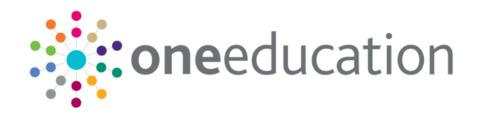

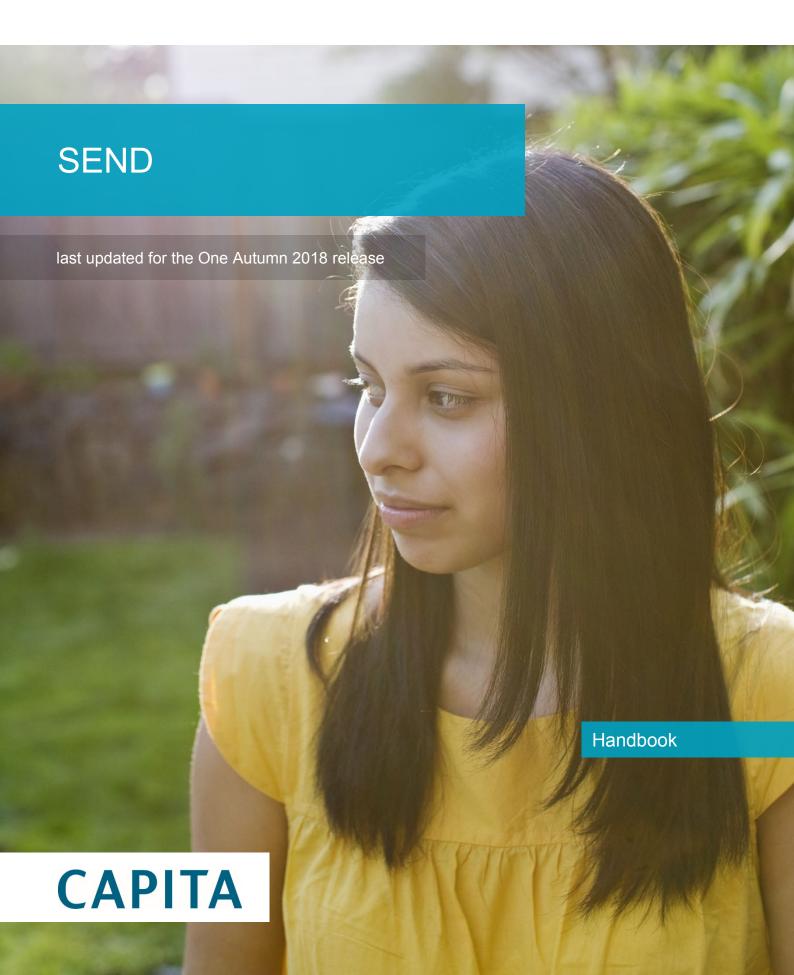

# **Revision History**

| Version                  | Published on |
|--------------------------|--------------|
| Autumn 2018 (3.67) - 1.0 | 07/01/2019   |

#### **Doc Ref**

SEND Handbook/One Autumn 2018/2019-01-07

© Capita Business Services Ltd 2019. All rights reserved. No part of this publication may be reproduced, photocopied, stored on a retrieval system, translated or transmitted without the express written consent of the publisher. Microsoft® and Windows® are either registered trademarks or trademarks of Microsoft Corporation in the United States and/or other countries.

www.capita-one.co.uk

#### **Contacting One Application Support**

You can log a call with One Application Support via the Customer Service tool available on My Account.

# **Providing Feedback on Documentation**

We always welcome comments and feedback on the quality of our documentation including online help files and handbooks. If you have any comments, feedback or suggestions regarding the module help file, this handbook (PDF file) or any other aspect of our documentation, please email:

#### onepublications@capita.co.uk

Please ensure that you include the document name, version and aspect of documentation on which you are commenting.

# Contents

| 91 | Special Educational Needs and Disability (SEND) | 1 |
|----|-------------------------------------------------|---|
| -  | Overview of SEND                                |   |
|    | What's New in this Release?                     | 1 |
|    | SEN Key Concepts                                | 3 |
|    | Child/Person Focussed Processing                | 3 |
|    | Workflow Driven Home Page                       |   |
|    | My Involvements                                 |   |
|    | My Activities                                   |   |
|    | My Workflow Messages                            | 3 |
|    | Reports and Documents                           |   |
|    | Case Notes                                      |   |
|    | Chronology                                      | 4 |
|    | SEND Key Concepts                               |   |
|    | Processes in SEND                               |   |
|    | EHCP Involvements                               |   |
|    | EHCP Form Builder                               | 5 |
|    | Student's Chronology                            | 5 |
|    | EHCP Timelines                                  |   |
|    | EHCP Case Notes                                 | 6 |
|    | EHCP Letters                                    | 6 |
|    | Personal Budget                                 | 6 |
|    | Transition Arrangement                          |   |
|    | Child Protection                                | 6 |
|    | Key Contacts                                    | 7 |
|    | Reference Guides                                |   |
| )2 | Setting up One SEND                             | 9 |
| ٠  | EHCP Administration                             |   |
|    | EHCP Review Types Setup                         |   |
|    | EHCP Configuration                              |   |
|    | EHCP User Defaults                              |   |
|    | EHCP Involvement Forms Setup                    | 1 |
|    | Setting up an EHCP Assessment Form              |   |
|    | Setting up an EHCP Re-Assessment Form           |   |
|    | Setting up an EHCP Mediation Form               |   |
|    | EHCP Form Builder                               |   |
|    | Form Builder                                    |   |
|    | Student's Chronology                            |   |
|    | EHCP Template versions                          |   |
|    | Before you start building EHCP Form Templates   |   |

|    | Search for EHCP Form Templates                               | 21 |
|----|--------------------------------------------------------------|----|
|    | Cloning an EHCP Template                                     | 22 |
|    | Creating a new EHCP Form Template                            | 23 |
|    | Overview                                                     | 23 |
|    | Enter form details                                           | 23 |
|    | Defining EHCP Form Template questions                        | 25 |
| 03 | Working with EHC Plans                                       | 31 |
|    | Creating a student's EHC Plan                                | 31 |
|    | Overview                                                     | 31 |
|    | Procedure                                                    | 31 |
|    | Filtering the Chronology Display                             | 32 |
|    | Adding Key Contacts to an EHC Plan                           | 34 |
|    | Using Exemplar Assistant to Navigate EHC Plan                | 35 |
|    | Using Workflow to Send EHC Plan for Sign Off                 | 36 |
|    | Signing off an EHC Plan                                      | 37 |
|    | Amending an EHC Plan                                         | 38 |
|    | Unlocking a Signed Off EHC Plan                              | 39 |
|    | Printing EHC Plans                                           | 39 |
|    | Using Chronology to Print the EHC Form                       | 41 |
|    | Printing a Quick Report                                      | 42 |
|    | Adding Case Notes in Chronology                              | 43 |
|    | Cloning Case Notes                                           | 44 |
| 04 | EHCP Involvements                                            | 49 |
|    | EHCP Assessment Involvement                                  | 49 |
|    | Adding a Request for Assessment                              | 50 |
|    | Adding Assessment Officers, Admin Officers and Professionals | 51 |
|    | Using Timeline to Generate Letters to Professional Contacts  | 51 |
|    | Adding Portal Sharing Users                                  | 55 |
|    | Recording Information Requested                              | 56 |
|    | Enquiring on Progress of the Assessment                      | 57 |
|    | Logging Assessment Details (Phase 1)                         | 58 |
|    | Logging Assessment Details (Phase 2)                         | 59 |
|    | Logging Assessment Details (Phase 3)                         | 61 |
|    | Saving and Creating a Review Involvement                     | 61 |
|    | To generate a workflow reminder for the next review          | 62 |
|    | Stopping a Student's EHCP Assessment Involvement             | 62 |
|    | Transferring an Assessment to your Local Authority           | 64 |
|    | EHC Plans Generated from SEN Assessments                     |    |
|    | Transferring SEN Statements to EHC Plans                     |    |
|    | EHCP Re-assessment Involvement                               | 68 |
|    | Overview                                                     | 68 |
|    | Creating an EHCP Re-assessment Involvement                   | 68 |

|            | EHCP Review Involvement                                                                                                | 69    |
|------------|----------------------------------------------------------------------------------------------------|-------|
|            | Overview                                                                                                    | 69    |
|            | Converting a SSEN to an EHCP                                                                                           | 69    |
|            | EHCP Tribunal Involvement                                                                                              | 71    |
|            | Linking an EHCP Tribunal Involvement to an EHCP Mediation Involvement                                                  | 72    |
|            | EHCP Mediation Involvement                                                                                             | 72    |
|            | Overview                                                                                                    | 72    |
|            | Creating an EHCP Mediation Involvement                                                                                 | 72    |
|            | Linking an EHCP Mediation Involvement to an EHCP Assessment Involvement                                                | 75    |
|            | UDFs and EHCP Involvement Forms                                                                                        | 76    |
|            | Recording a Student's Provision                                                                                        | 76    |
|            | Recording a Personal Budget on a Provision Record                                                                      | 76    |
|            | Recording Payee Details on a Provision Record                                                                          | 78    |
|            | Adding a Provision to an Involvement                                                                                   | 78    |
| <b>05</b>  | Child Protection                                                                                                    | 79    |
|            | Overview                                                                                                    | 79    |
|            | Permissions                                                                                                    | 79    |
|            | Child Protection Record                                                                                                | 79    |
|            | Creating a Child Protection Record                                                                                     | 79    |
|            | Child Protection Contact Enquiry Record                                                                                | 81    |
|            | Creating a Child Protection Contact Enquiry Record                                                                     | 81    |
|            | Viewing Child Protection Contact Records                                                                               | 83    |
| <i>0</i> 6 | Statutory Returns                                                                                                    | 85    |
|            | Introduction                                                                                                    | 85    |
|            | Children and Families Act 2014                                                                                         | 85    |
|            | Business Rules and Exception Messages                                                                                  | 86    |
|            | Part A: Introduction                                                                                                   | 86    |
|            | A1: Structure of the Return                                                                                            | 86    |
|            | A2: Assumptions                                                                                                    | 86    |
|            | A3: Guide on Assessment Type Codes                                                                                     | 88    |
|            | Part B: Questions in the Return                                                                                        | 93    |
|            | Part 1: Educational Arrangements                                                                                       | 93    |
|            | Part 2: Assessments and Placements:                                                                                    | 98    |
|            | Part 3: Education, Health and Care Plans issued within 20 weeks                                                        | . 111 |
|            | Part 4: Progress transferring children and young people with statements of special educational needs to the new system | . 112 |
|            | Part 5: Number of Personal Budgets and Direct Payments                                                                 | . 114 |
|            | Part 6: Effectiveness of Mediation                                                                                     | . 116 |
|            | Part 7: Designated Medical / Clinical Officer (DMO / DCO)                                                              | . 116 |
|            | Part C: Exception Messages                                                                                             | . 117 |
|            | Part D: Definition of Common Terms                                                                                     | . 119 |
|            | Part E: Appendix 1                                                                                                    | . 122 |

| 123 |
|-----|
| 125 |
| 127 |
| 127 |
| 127 |
| 129 |
| 131 |
|     |

# **01** | Special Educational Needs and Disability (SEND)

# **Overview of SEND**

One Special Educational Needs and Disability (SEND) supports English local authority teams undertaking the assessment and review of students with special educational needs, including those who are disabled, and supports the processes defined in the SEND indicative draft code of practice.

**NOTE**: Menu paths described in this handbook may be different if your One SEND menu has been customised.

#### What's New in this Release?

#### January 2019

Part B: Questions in the Return of the Business Rules and Exception Messages has been updated. For more information, see Part 3: Education, Health and Care Plans issued within 20 weeks on page 111.

#### **Autumn 2018 release (3.67)**

#### SEN<sub>2</sub>

- The DfE have made several changes to the data collection requirements for the SEN2 Return for 2019. This release focuses on allowing local authorities to be able to input data in readiness for the SEN2 2019 collection.
- The latest DfE guidance can be found at:
  - https://www.gov.uk/guidance/special-educational-needs-survey
- The business logic used when generating the return has been updated to reflect the changes. For more information, see *Business Rules and Exception Messages* on page 86.
- The following new **Placement Type** codes have been introduced so that these items can be counted in Part 1 and Part 2 of SEN 2019:

| Placement<br>Type External<br>Code | Placement Type Description                                                               |
|------------------------------------|------------------------------------------------------------------------------------------|
| E_APAA                             | Awaiting prov: child in school with an EHCP, awaiting placement in another school        |
| E_APB                              | Awaiting prov: yp in education setting with EHCP, awaiting placement in another setting  |
| E_APC                              | Awaiting prov: child not in school with an EHCP, awaiting placement in education setting |

| Placement<br>Type External<br>Code | Placement Type Description                                                          |
|------------------------------------|-------------------------------------------------------------------------------------|
| E_APD                              | Awaiting prov: yp not in education setting with EHCP, awaiting placement in setting |
| E_NEET                             | Young people who have an EHC plan but are not in employment, education or training  |
| E_OTH                              | Children and young people that do not fit in to any of the other categories         |

For more information see <u>Question 1.2a: Establishment</u> on page 94 and <u>Question 2.2a:</u> <u>Establishments</u> on page 99.

Local authorities may conduct re-assessments when a child or young person that already has an existing EHC plan has their needs changed significantly. This means that when a child or young person is re-assessed, they should already have an active EHC Plan (EHCP Assessment Involvement or SEN Assessment Involvement with linked EHCP Conversion Review Involvement or EHCP Re-assessment Involvement).

As of this release, when the re-assessment Involvement is completed to the point that the **Date Final Issued** is populated, the system will automatically put an **Inactive Reason** of **RFS – reassessed** with an **Inactive Date** on the original EHCP Assessment Involvement/SEN Assessment Involvement/EHCP Re-assessment Involvement. This will save local authorities time in having to manually update the original EHCP Assessment Involvement/SEN Assessment Involvement/EHCP Re-assessment Involvement.

For more information, see <u>Setting up an EHCP Re-Assessment Form</u> on page 14 and <u>EHCP Re-assessment Involvement on page 68.</u>

# **SEN Key Concepts**

To help get the most from the system, these are some important key concepts in One SEN v4.

# **Child/Person Focussed Processing**

One SEN v4 software works on the premise that you can search for the student/person first then access all related information and carry out all appropriate business processes for that student/person, subject to access control.

SEN uses business processes to determine the user groups that have access to specific functionality.

# **Workflow Driven Home Page**

As soon as you log in, SEN v4 displays a customisable home page that gives you useful information about your tasks.

# My Involvements

For caseworkers and administration officers, this area lists any involvements currently assigned to you. Involvement forms are tailored to each service team with integrated workflow and user-designed fields. For more information on configuring involvement forms, see <a href="EHCP Involvement Forms Setup">EHCP Involvement Forms Setup</a> on page 11.

# **My Activities**

**My Activities** are displayed on **My Home Page** which provides summary information about each activity that the person logged in is involved with. Activities can represent school, home or other agency visits, meetings (e.g. panel meetings, case conferences) or can represent work that a caseworker has to do such as write up a report or preparation time.

# My Workflow Messages

This area lists actions due as a result of involvement timelines (e.g. letters to be sent, responses to chase, meetings to arrange).

# **Reports and Documents**

Reports and documents are available directly from the home page.

#### **Case Notes**

Case notes are used to record details of events, meetings and communications between people. Case notes can be logged as key events in building up a history of the child.

Case notes can be added by various professionals who are also One users. A case note displays which service team it relates to and provides details of who created the case note.

Any files or documents that are linked to case notes are recorded on the **Case Note** panel and also on the **Chronology** browse.

Access to the Case Notes functionality for SEN is via the Chronology link in the Links panel.

For more information on case notes, refer to the v4 Client help file.

For more information on how to create a case note, refer to RG\_Chronology\_Case Notes available on the One Publications website via Reference Guides | CSS / SEN / SEND / ChSC.

# Chronology

The chronology records significant events and changes in the life of a child/young person. The chronology records information about meetings, communications, case notes, which events are key events, etc.

Documents can be attached to the chronology by adding a new event. These attachments can be uploaded to the One database.

For more information on the chronology, refer to the v4 Client help file.

For more information on the chronology, refer to the following reference guides available on the <a href="One Publications">One Publications</a> website via Reference Guides | CSS / SEN / SEND / ChSC.

- RG\_Chronology\_Case Notes
- RG\_Chronology\_Using the Chronology.

# **SEND Key Concepts**

#### **Processes in SEND**

These following processes are available in One SEND:

- EHCP Involvements
- EHCP Form Builder
- Students Chronology
- EHCP Timelines
- EHCP Case Notes
- EHCP Letters
- Personal Budget
- Transition Arrangement
- Child Protection
- Key Contacts
- Service Teams.

#### **EHCP Involvements**

EHCP involvements can only be added to a person who has been added a student.

EHCP involvements are accessed via Focus | Services | CSS Involvement Forms.

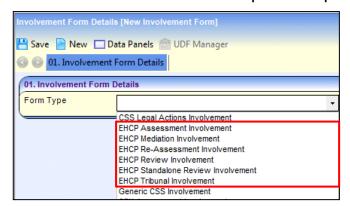

- **EHCP Assessment Involvement** (based on the existing SEN assessment form). A new **EHCP Professional Contacts** panel enables you to add multiple professionals with start and end dates. Panels have been updated to improve the assessment business flow.
- **EHCP Mediation Involvement** (based on the EHCP Tribunal Involvement). This form is used to record details about the mediation process for children and young people. The information is required for the SEN2 Return.
- **EHCP Re-Assessment Involvement** (a new involvement) used when parents or schools request an updated assessment due to a change in need.
- EHCP Standalone Review Involvement (based on the existing SEN form).
- **EHCP Review Involvement** (based on the existing SEN form). A *conversion review* type is used to move a student from an SSEN to an EHC plan.
- EHCP Tribunal Involvement (based on the existing SEN form).

#### **EHCP Form Builder**

You can create a student's EHC plan in One using the integrated *Form Builder*, which was previously available in One's ICS module.

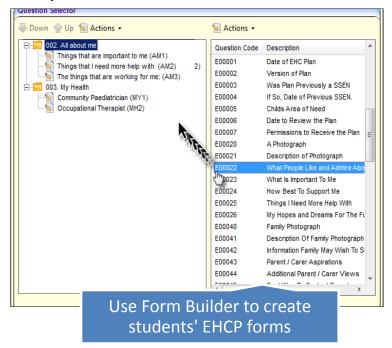

# Student's Chronology

You can use the Chronology, a powerful tool to navigate around the main events in a student's history, such as involvements, case notes, child protection records and EHC plans.

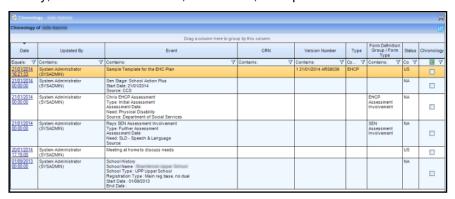

#### **EHCP Timelines**

New EHCP timeline templates have been created to reflect the 20-week statutory limit for EHC plans. Also, a new timeline template has been built for the EHCP re-assessment involvement form. For more details on how to link involvement forms to timelines, see:

Using the Timeline Designer section in the SEN Handbook

RG\_Involvements\_Linking a Timeline on the One Publications website via Reference Guides | CSS / SEN / SEND / ChSC.

#### **EHCP Case Notes**

Case notes for Special Education Needs and Disability (SEND) are used to record details of events, meetings and communications between people.

Case notes can be added by various professionals who are also One users. A case note displays which service team it relates to and provides details of who created the case note.

Access to the **Case Notes** functionality for SEN is via the **Chronology** link in the **Links** panel. For more information see *Adding Case Notes in Chronology* on page 42.

#### **EHCP Letters**

New letters to contacts are generated from the EHCP Timelines and then stored in the communication log and as linked documents.

For more information, see *Viewing the Communication Log* on page 54.

# **Personal Budget**

The Provision screen lets you add a *Personal Budget* to record all (or some elements) of the provisions set out in a child's EHC plan. You can also record discussions about personal budgets in a memo field on the EHCP assessment involvement.

For more information, see <u>Recording a Student's Provision</u> on page 76.

# **Transition Arrangement**

The existing SEN module has been left largely unchanged to allow for the transition from Statements to EHC plans. For the first few years from the introduction of the EHC plans, both Statements and EHC plans will be in operation.

A new EHCP review involvement type called conversion review has been introduced in SEND to convert a student's Statement of Special Educational Needs (SSEN) to an EHCP.

For more information, see Converting a SSEN to an EHCP on page 69.

#### **Child Protection**

**Child Protection** is accessed via the **Links** panel on the student record. It enables you to indicate whether a child or young person is currently on the Child Protection Register of another CSSR (Council with Social Services Responsibility).

For more information, see *Child Protection* on page 79.

When a **Child Protection Contact Enquiry Record** is created, the child or young person's chronology is updated.

For more information, see Student's Chronology on page 19.

# **Key Contacts**

The key contacts for the subject can be added to the **Contacts** panel in an Education, Health and Care Plan (EHCP), when a question type of 'A person with roles (adult or student)' is selected.

For more information, see Adding Key Contacts to an EHC Plan on page 34.

#### **Reference Guides**

The following reference guides are available to help you with the processes in SEND.

The reference guides can be found on the **One Publications** website via the **Reference Guides** tab.

The reference guides can also be found on **My Account**, then enter the resource\_id in the **Search** field next to **Knowledge Base**.

- RG\_Administration\_Cloning EHCP Form Definitions
- RG Administration Creating EHCP Form Definitions
- RG\_Administration\_Printing ICS and EHCP Forms
- RG Administration Quick Reports
- RG Administration Viewing EHCP Question Definitions
- RG\_Chronology\_Case Notes
- RG\_Chronology\_Using the Chronology
- RG\_Involvements\_Creating an Involvement Form
- RG Involvements Creating an Involvement Record
- RG\_Involvements\_EHCP Assessment Field Interdependencies
- RG\_Involvements\_EHCP Professional Contacts
- RG Involvements Linking a Timeline to an Involvement
- RG\_Involvements\_Viewing\_Creating EHCP Involvement Forms
- RG\_Relationships\_EHCP
- RG\_Services\_EHCP Administration\_EHCP User Defaults
- RG Services EHCP Administration EHCP Configuration
- RG\_Services\_EHCP Administration\_EHCP Review Type Setup
- RG\_Services\_Setting up a Service Team
- RG\_Timelines\_Creating a Timeline
- RG Timelines Deleting a Timeline
- RG Timelines Printing a Timeline
- RG\_Timelines\_Timeline Details Summary
- RG\_Timelines\_Using a Timeline

NOTE: Please ensure that you are always working from the latest version.

# **02** Setting up One SEND

#### **EHCP Administration**

There are three new EHCP configuration options, which are based on existing SEN screens, accessible via **Focus | Services | EHCP Administration**:

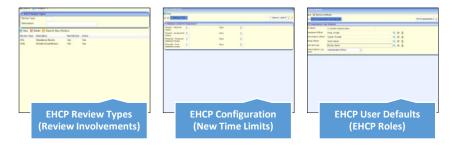

- EHCP Review Types Setup enables you to set up the types of EHCP review.
- EHCP Configuration enables you to record the EHCP statutory time limits against which the progress of an EHC plan is compared on the assessment involvement (see the Assessment Progress panel in an EHCP assessment involvement).
- EHCP User Defaults enables you to set your own defaults for SEND roles, i.e. assessment officer, admin officer, medical officer etc.

#### **EHCP Review Types Setup**

The **EHCP Review Types** screen enables you to set up the types of EHCP Review for use in One. Review types are used to populate the **Review Type** drop-down when an EHCP review involvement is created. For more information, see EHCP Review Involvement on page 69.

A new EHCP review involvement type called *Conversion* Review has been introduced in SEND to convert a student's Statement of Special Educational Needs (SSEN) to an EHCP. For more information see Converting a SSEN to an EHCP on page 69.

Using the screen:

Select Focus | Services | EHCP Administration | EHCP Review Type Setup to display the EHCP Review Enquiry dialog.

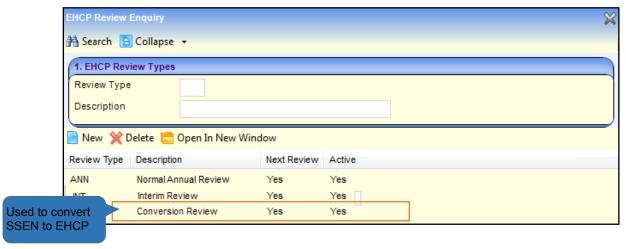

- To open an EHCP Review Type, double-click the item or click the Open in New Window button. This enables you to change the Description, the Next Review and Active flags. The Review Type Code cannot be edited.
- To create a new Review Type, click the New button to display the EHCP Review Enquiry dialog. Enter the Review Type Code and Description. Consider whether the following fields are appropriate for your processes:
  - Next Review: If this check box is selected, One SEND automatically sets an EHCP review
    for one year's time when a Final Date is entered and saved on an EHCP assessment
    involvement.
  - Active: this check box allows you to 'archive' a review type. You may wish to do this if a
    review type is not to be used again but has records held against it.

**NOTE:** EHCP review types cannot share internal codes with SEN review types. However, EHCP and SEN review types can share descriptions if required.

# **EHCP Configuration**

Each phase of an EHC plan has a statutory time limit specified in the DfE Code of Practice. This screen allows you to enter the timescales as a default, against which the process dates of an assessment are validated on the **Assessment Progress** panel of an assessment involvement.

All phases are defined in weeks and days.

Select Focus | Services | EHCP Administration | EHCP Configuration to display the Statutory Limits For EHCP Assessment dialog.

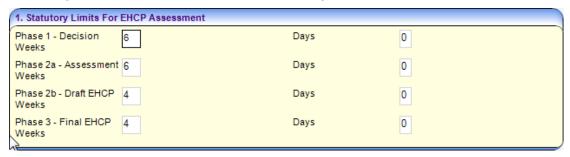

#### **EHCP User Defaults**

**EHCP User Defaults** enables you to set your own default names for EHCP assessment roles, i.e. assessment officer, administrative officer, medical officer and social services and communication log sender.

**NOTE:** These names are specific to your User ID and must belong to your service team. It is <u>not</u> mandatory to define all professionals.

Select Focus | Services | EHCP Administration | EHCP User Defaults to display the EHCP User Defaults dialog.

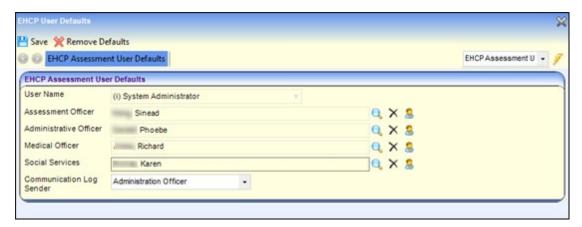

- To add a default name to a role click the **Browse** button. This displays a list of people who are assigned to the selected role. Select the required name and then click the **OK** button.
- To remove a default name, click the Clear Selection button. This clears the field for you to reselect, it does <u>not</u> delete the person from the role table.
- To clear <u>all</u> fields, click the Remove Defaults button.

Once defined, the names automatically populate the **EHCP Professional Contacts** panel on an EHCP involvement, as in this example:

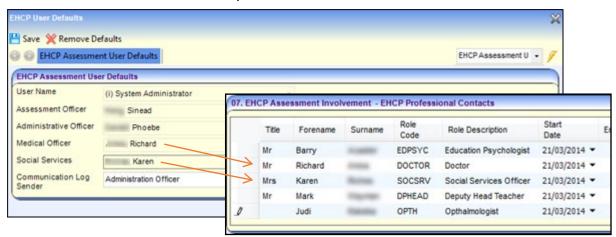

For more information, see <u>Adding Assessment Officers</u>, <u>Admin Officers and Professionals</u> on page *51*.

# **EHCP Involvement Forms Setup**

EHCP involvements can only be added to a person who has been added as a 'student'.

This section describes how to set up EHCP involvement forms based on the following templates supplied by Capita:

■ EHCP Assessment (based on existing SEN template) - A new EHCP professional contact panel allows you to add multiple professionals with start and end dates. Other panels have been updated to improve the assessment business flow.

For more information, see Setting up an EHCP Assessment Form on page 12.

**EHCP Re-Assessment** (new template which did not exist before) - This form is used when parents or schools request an updated assessment for a child due to a change in need.

For more information, see Setting up an EHCP Re-Assessment Form on page 14.

EHCP Standalone Review (based on existing SEN template).

For more information, refer to the SEN HANDBOOK

**EHCP Review** (based on existing SEN template).

For more information, refer to the SEN HANDBOOK

EHCP Tribunal (based on existing SEN template).

For more information, refer to the SEN HANDBOOK

EHCP Mediation (based on the EHCP Tribunal).

For more information, see <u>Setting up an EHCP Mediation Form</u> on page 17.

To set up an involvement form you give it a description, a caseworker label and then add the lookup codes which display in the drop-down fields on the panels in a student's involvement record.

**NOTE:** If required, you can create new lookup codes, but lookup tables are shared with the SEN module and therefore are also available for SEN involvements.

# **Setting up an EHCP Assessment Form**

To set up an EHCP Assessment Involvement Form:

 Select Focus | Services | CSS Involvement Forms to display the Involvement Form Enquiry dialog.

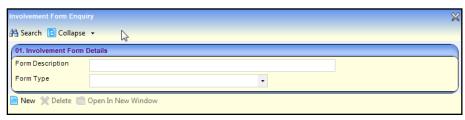

Click the New button to display the Involvement Form Details dialog. Select EHCP Assessment Involvement from the Form Type drop-down list.

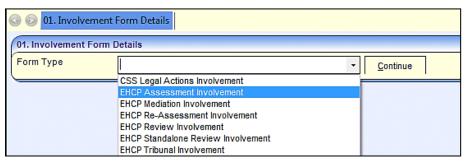

3. Click the **Continue** button to display the **Involvement Form** panels.

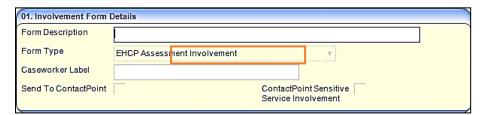

- 4. In the **Involvement Form Details** panel:
  - Enter a Form Description to describe this involvement form.
  - Enter a Caseworker Label. This title is displayed on the involvement form and is the label your Local Authority uses for Caseworkers.

- 5. Click the **Save** button to save the involvement form.
- In the CSS Service Teams panel, link the service teams that can use this form to create involvement records for students.

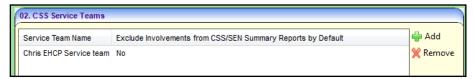

You can associate involvement forms with one or more service teams. This means that a particular involvement form might not be available to a user in another service team.

- a. Click the Add button to display the CSS Service Team Enquiry dialog.
- b. Click the **Search** button to display a list of service teams.
- c. Select the **Service Teams** to whom you want to make the mediation involvement available. You can hold down the **Ctrl** key to select multiple service teams.
- d. Click the **Select** button to close the dialog and add the selected service teams to the involvement.
- 7. In the **Statuses** panel, click the **Add** button to select the involvement statuses that you want to be displayed in the involvements created from this template (*Table\_ID 0674*).

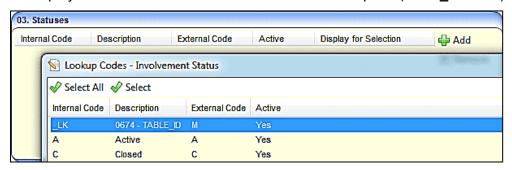

8. In the **Sources** panel, click the **Add** button to select the organisation or individuals that can originate a request for assessment (*Table\_ID 1052*).

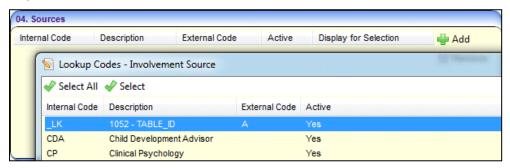

**NOTE:** The **Reasons** and **Outcomes** panels contain generic functionality and are not part of the statutory EHCP process. You can hide these panels on the student's involvements, if required, using the **Data Panel** button at the top of the page.

9. In the **EHCP Assessment Types** panel, click the **Add** button to select the statutory assessment types relevant to this involvement (*Table ID 0315*).

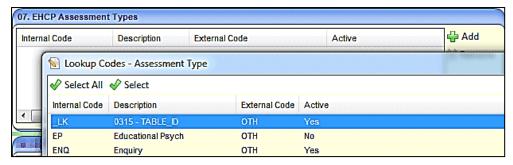

10. In the **EHCP Assessment Categories** panel, click the **Add** button to select the category types relevant to this involvement (*Table ID 0612*).

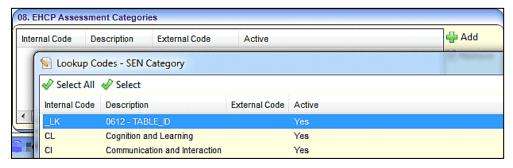

Click the Save button. Saved involvement forms are added to the list in Focus | Services | CSS Involvement Forms. The new involvement form is now available for use by its target caseworkers.

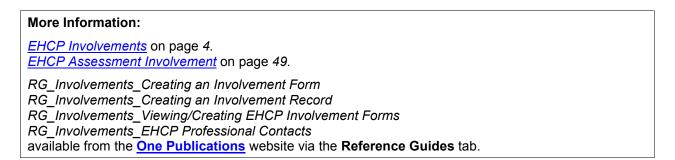

# Setting up an EHCP Re-Assessment Form

Local authorities may conduct re-assessments when a child or young person that already has an existing EHC Plan has their needs changed significantly. This means that when a child or young person is re-assessed, they should already have an active EHC plan (EHCP Assessment Involvement or SEN Assessment Involvement with linked EHCP Conversion Review Involvement or EHCP Re-Assessment Involvement).

To set up an EHCP Re-Assessment form:

 Select Focus | Services | CSS Involvement Forms to display the Involvement Form Enquiry dialog.

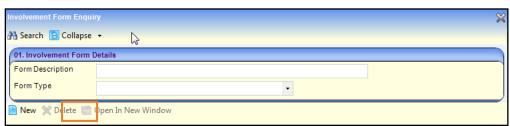

Click the New button to display the Involvement Form Details dialog. Select EHCP Re-Assessment Involvement from the Form Type drop-down list.

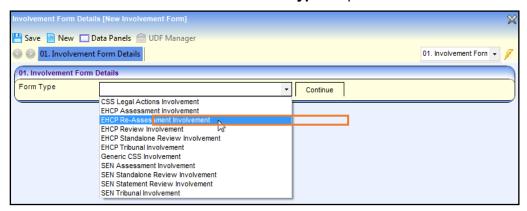

3. Click the **Continue** button to display the **Involvement Form Details** panels.

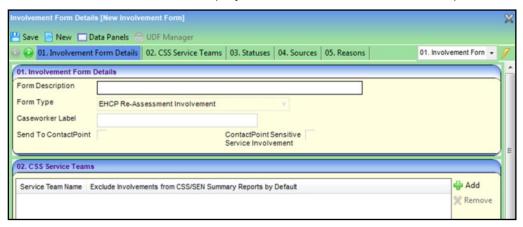

- 4. In the **Involvement Form Details** panel:
  - Enter a Form Description to describe this involvement form.
  - Enter a Caseworker Label. This title is displayed on the involvement form and is the label your Local Authority uses for Caseworkers.
- 5. Click the **Save** button to save the involvement form.
- In the CSS Service Teams panel, link the service teams that can use this form to create involvement records for students.

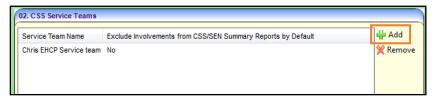

You can associate involvement forms with one or more service teams. This means that a particular involvement form may <u>not</u> be available to a user in another service team.

- a. Click the Add button to display the CSS Service Team Enquiry dialog.
- b. Click the **Search** button to display a list of service teams.
- c. Select the Service Teams you want to make the re-assessment involvement available to. Hold down the Ctrl key to select multiple service teams.
- d. Click the **Select** button to close the dialog and add the selected service teams to the involvement.

7. In the **Statuses** panel, click the **Add** button to select the involvement statuses that you want to be displayed in the involvements created from this template (*Table\_ID 0674*).

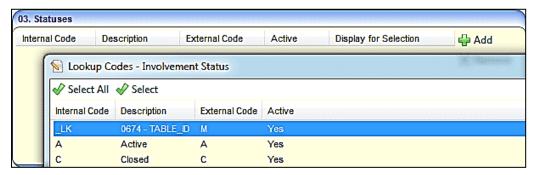

8. In the **Sources** panel, click the **Add** button to select the organisation or individuals that can originate a request for assessment (*Table ID 1052*).

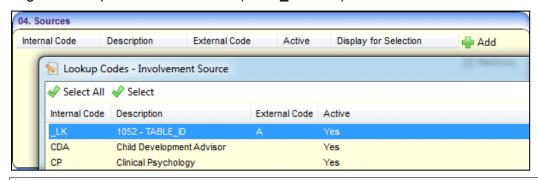

**NOTE:** The **Reasons** and **Outcomes** panels contain generic functionality and are not part of the statutory EHCP process. You can hide these panels on the student's involvements, if required, using the **Data Panel** button at the top of the page.

9. In the **EHCP Assessment Types** panel, click the **Add** button to select the statutory assessment types relevant to this involvement form (*Table\_ID 0315*).

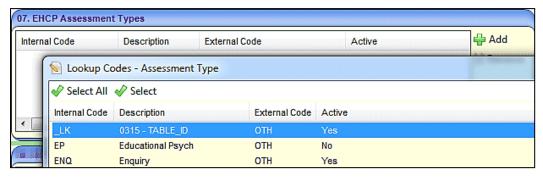

If you want to add an inactive **Assessment Type**, a confirmation message is displayed asking if you want to proceed.

10. In the **EHCP Assessment Categories** panel, click the **Add** button to select the categories relevant to the involvement form (*Table\_ID 0612*).

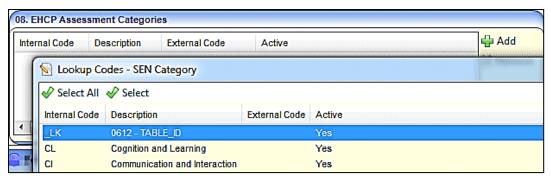

11. Click the Save button. Saved involvement forms are added to the list in Focus | Services | CSS Involvement Forms. The new involvement form is now available for use by its target caseworkers.

More Information:

<u>EHCP Involvements</u> on page 4.

# **Setting up an EHCP Mediation Form**

To set up an EHCP Mediation Involvement Form:

 Select Focus | Services | CSS Involvement Forms to display the Involvement Form Enquiry dialog.

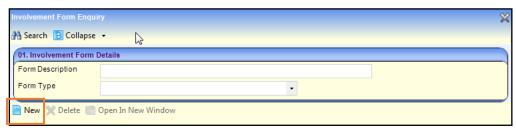

2. Click the **New** button to display the **Involvement Form Details** dialog. Select **EHCP Mediation Involvement** from the **Form Type** drop-down list.

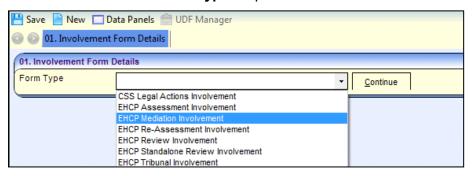

Click the Continue button to display the Involvement Form panels.

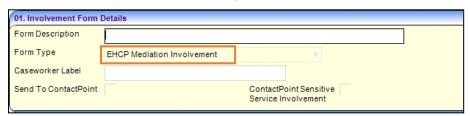

- 4. In the **Involvement Form Details** panel:
  - Enter a Form Description to describe this involvement form.

- Enter a Caseworker Label. This title is displayed on the involvement form and is the label your Local Authority uses for Caseworkers.
- 5. Click the **Save** button to save the involvement form.
- 6. In the **CSS Service Teams** panel, link the service teams that can use this form to create involvement records for students.

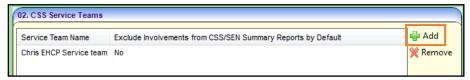

You can associate involvement forms with one or more service teams. This means that a particular involvement form might not be available to a user in another service team.

- a. Click the Add button to display the CSS Service Team Enquiry dialog.
- b. Click the **Search** button to display a list of service teams.
- c. Select the **Service Teams** to whom you want to make the mediation involvement available. You can hold down the **Ctrl** key to select multiple service teams.
- d. Click the **Select** button to close the dialog and add the selected service teams to the involvement.
- In the Statuses panel, click the Add button to select the involvement statuses that you want to be displayed in the involvements created from this template (Table\_ID 0674).

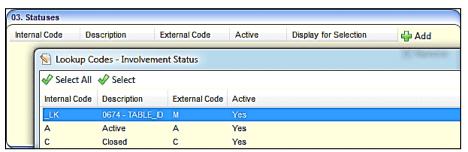

**NOTE:** The **Reasons** and **Outcomes** panels contain generic functionality and are not part of the statutory EHCP process. You can hide these panels on the student's involvements, if required, using the **Data Panel** button at the top of the page.

8. In the **Mediation Reasons** panel, click the **Add** button to select the reasons for the mediation (*Table\_ID 1203*).

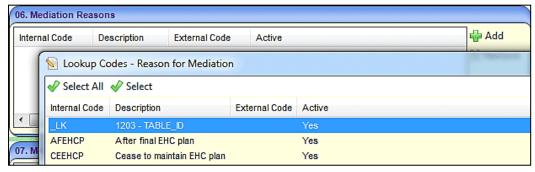

9. In the **Mediation Outcomes** panel, click the **Add** button to select the outcome of the mediation (*Table\_ID 1204*), e.g. *Reached Agreement, Disagree*. Mediation Outcomes must be linked to an **External Code**.

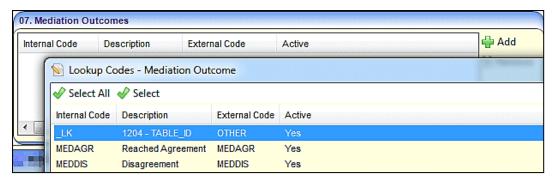

Click the Save button. Saved involvement forms are added to the list in Focus | Services | CSS Involvement Forms. The new involvement form is now available for use by its target caseworkers.

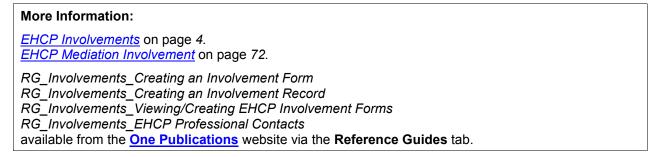

#### **EHCP Form Builder**

#### Form Builder

You can create a student's EHC plan by using customisable templates of questions created in the Form Builder, which is accessible via **Tools** | **Administration** | **EHCP Forms**.

An EHCP form template comprises panels of question groups, e.g. *About Me*. Questions groups contain specific questions, e.g. *What is important to me*?

# Student's Chronology

Once you have created EHCP form templates you can use them to create students' EHC plans using the **Chronology**, which enables you to navigate around the main events in a student's history, such as involvements, case notes and EHC plans.

A student's EHCP question and answer data is carried forward to their next EHC plan which you can amend, for instance, following a review.

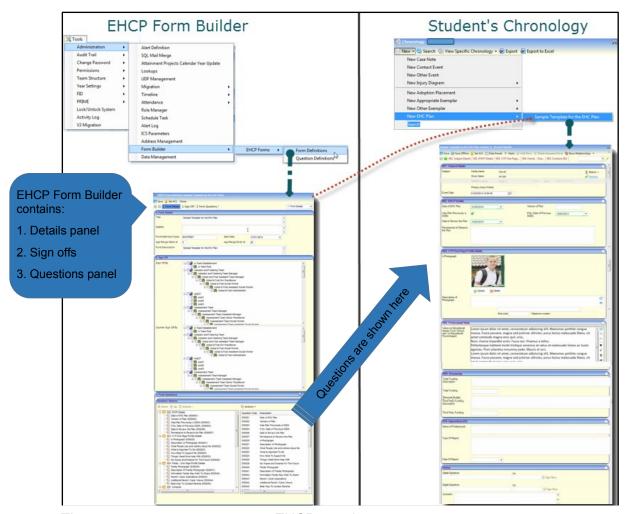

There are two ways to create an EHCP template:

Clone your EHCP Form Template(s) from supplied sample template. The easiest (and recommended) way of creating your own EHCP templates is to clone the Capita-supplied sample template. Once you have done this you can customise the cloned questions to suit your own purposes.

**NOTE:** You can use ACLs to restrict access to the EHCP sample template. See Set ACL (User Control List) in the online help for more details.

Build your EHCP Form Template from scratch. The form building process takes longer than cloning because you must define the new template outline, define questions, and add questions to groups.

# **EHCP Template versions**

EHCP templates with the same **Form Definition Code** are treated as being the same by the system. Therefore, only the template with the most recent date will show as **Current**. Any older templates with the same **Form Definition Code** are regarded as **Previous** versions.

A **Current** template has a start date of either today or in the past.

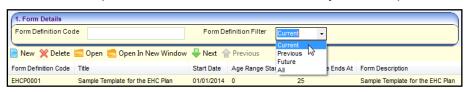

Once templates have been used to create a student's EHC plan, they become read-only and cannot be changed.

However, if you need to amend a template you can easily create a new cloned version and make changes. This cloned template supersedes the previous ones, providing you do <u>not</u> change the **Form Definition Code**.

# Before you start building EHCP Form Templates

The precise layout of the EHCP Forms is decided locally according to individual local authority's requirements. The following should be considered before building your EHCP templates:

- Decide what EHCP templates you want. You could use one EHCP template for all students. However, you might want three separate templates according to students' age, for example, for students aged between 0 and 5, 6 and 16, 17 and 25.
- Decide on the content and layout of your template. You should decide on the content, i.e. what questions you want to ask and the order you want to show them on the form. Also, you need to choose the posts that will Sign Off and Counter Sign Off student's EHC plans.
- Clone or build your own EHCP templates? Capita provides a standard EHCP template for you to clone and customise if you prefer not to build an EHCP template from scratch.

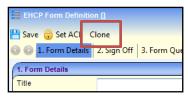

For more information about cloning an EHCP template, see <u>Cloning an EHCP Template</u> on page 22.

- Decide on the naming conventions for your templates. When you create or clone a template you should give them a meaningful:
  - Title: This is displayed in Chronology when you select a template from which to create a student's new EHC plan.
  - Form Definition Code: EHCP templates with the same Form Definition Code are treated as being the same by the system. Therefore, only the template with the most recent date will show as Current and be available for selection in a student's Chronology. Any older templates with the same Form Definition Code are regarded as Previous versions.

# **Search for EHCP Form Templates**

1. Select **Tools** | **Administration** | **Form Builder** | **EHCP Forms** | **Form Definitions** to display the **EHCP Form Definition Enquiry** panel.

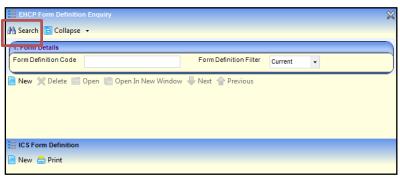

2. To narrow the search results, enter a full or partial **Form Definition Code**. To filter the search, use the **Form Definition Filter** drop-down.

- 3. Click the Search button.
- 4. To open a form template, double-click the **Form Definition** you want. If the form template has not been used yet as the basis for a student's EHC plan, you can edit the form.

**NOTE:** If an EHCP form template has already been used to create a student's EHC plan, the template's form questions are read-only.

# **Cloning an EHCP Template**

You can duplicate (clone) and then amend an existing EHCP form template, for example, the Capita-supplied template, 'Sample Template for the EHC plan'.

Cloning creates a copy of the original form template showing the existing **Form Definition** details with today's date as the new **Start Date**. You can change details to reflect the new EHCP form template and modify the questions required.

For more information about the EHCP template versioning process, see <u>EHCP Template</u> <u>versions</u> on page 20.

1. Select Tools | Administration | Form Builder | EHCP Forms | EHCP Form Definitions, to display the EHCP Form Definition Enquiry dialog.

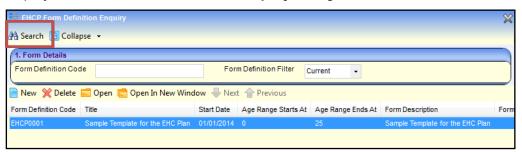

- 2. If required, enter your search criteria, then click the **Search** button to display forms that meet your search criteria.
- 3. Double-click the required form template to display its details.
- Click the Clone button to make an editable copy of the EHCP form.

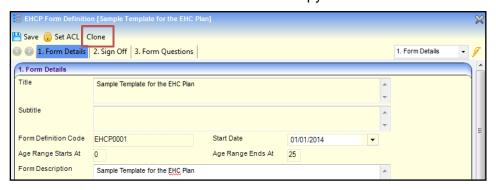

- 5. Make the changes you want to the cloned EHCP form template. It is recommended that you:
  - a. Re-name the **Title** to assist identification.
  - b. Retain the same **Form Definition Code** only if you want this cloned form to supersede the previous template.
  - c. Enter the **Start Date** you want the template to be effective from.
- If required, you can amend the questions and the question groups in the Form Questions panel.

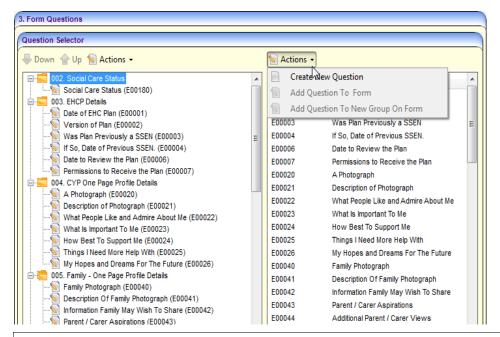

**NOTE**: For more information on adding and amending questions, see <u>Creating a new EHCP Form Template</u> on page 23.

7. When you have finished creating the new EHCP form template, click the **Save** button.

# **Creating a new EHCP Form Template**

#### **Overview**

Although we recommend cloning the Capita-supplied templates, it is possible to create your own from scratch. There are four stages to creating an EHCP form template:

- Entering form details
- Adding signatories
- Adding/editing questions
- Adding questions to groups.

#### **Enter form details**

1. Select **Tools** | **Administration** | **Form Builder** | **EHCP Forms** | **Form Definitions** to display the **EHCP Form Definition Enquiry** dialog.

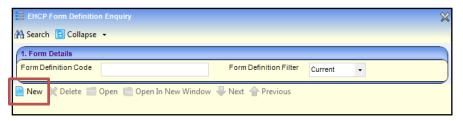

2. Click the **New** button to display the **EHCP Form Definition** dialog.

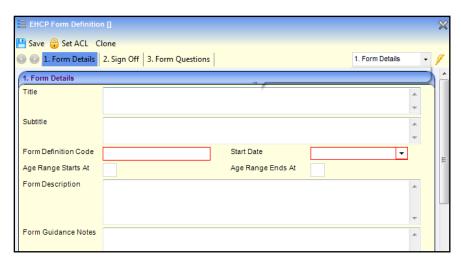

- 3. Enter the details of the EHCP Form, as follows:
  - Title and Subtitle.
  - Form Definition Code: Use a suitable numbering system for your EHCP Forms. One SEND does not allow a code to start with Z, as this is used elsewhere in One.
  - Start Date: Enter the effective starting date of the EHCP Form. Choose a date from the calendar by clicking the down arrow.
  - Form Description.
  - Form Guidance Notes: Enter text to assist users filling in the printed EHC plan. When you print a student's EHC plan, you can choose on the Print dialog whether to include the guidance notes on the printed form.

For more details about printing EHC plans, see <u>Document Type Options</u> on page 41.

**NOTE:** Guidance notes can also be added to each panel by entering text in the **Data Group Guidance Notes** field. Guidance notes are in italics and appear above the details of the panel. See <u>Creating and Populating Question Groups</u> on page 27.

4. In the Sign Off panel, in the Establishments->Posts navigation tree, select the Sign Off and Counter Sign Off posts of the One users who are responsible for digitally signing off student's EHC plans:

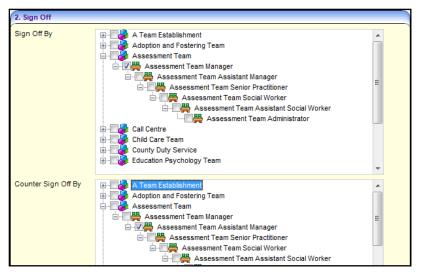

**NOTE:** Students' EHC plans must be signed off before they are complete. They are then locked for editing, but can be unlocked, if required, by the designated signatories. This creates another editable version of the form. It also keeps a read-only version of the previous answers available on the student's Chronology.

# **Defining EHCP Form Template questions**

The **Question Selector** panel is the foundation of the EHCP form template. It is a two pane panel which is either:

- pre-populated in the left pane for an existing form or
- blank for a new form.

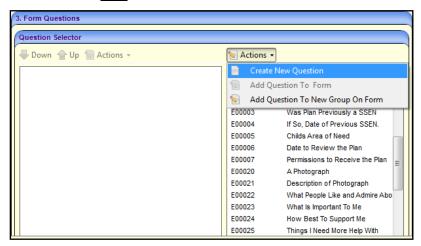

The right pane (ie. the *question bank*) lists all available questions, where you can define additional questions. After creating any required, new questions in the question bank, they then must be added to groups.

To create additional questions:

1. In the **Question Selector** panel, click the **Actions** button and select **Create New Question** to display the **EHCP Question Definition** dialog.

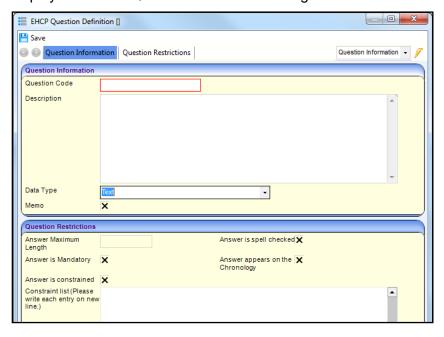

#### 2. To define a question:

a. Enter a **Question Code** suitable for your purposes. Do <u>not</u> start codes with the letter Z, as these are used elsewhere in One.

**NOTE:** When entering a **Question Code**, <u>do not paste</u> any values in to this field. This can leave a carriage return in this field, which can cause unwanted results when using forms that have these questions on.

- b. Enter a **Description** suitable for your purposes.
- c. Select a **Data Type** from the drop-down list. The data type controls how the question is displayed on the students' EHC plans:

| Question<br>Data Type         | Answer Description/Example                                                                                                    |  |
|-------------------------------|----------------------------------------------------------------------------------------------------|--|
| Text                          | Inserts a text box. Use with <b>Answer Maximum Length</b> field.                                                                                                    |  |
| Integer Number                | Only accepts whole numbers.                                                                                                    |  |
|                               | <b>NOTE:</b> When designing SEND forms in the Form Builder and creating new SEND Portal Question Definitions, it is advisable <u>not</u> to use the Integer Number Data Type to capture phone numbers, as a leading zero (0) at the start of the phone number is omitted. If you would like to capture phone numbers, it is advised you use the <b>Text Data Type</b> . |  |
| Decimal<br>Number             | Only accepts decimal numbers.                                                                                                    |  |
| Yes/No                        | Inserts a tri-state checkbox, i.e. tick, cross, blank.                                                                                                    |  |
| An Address                    | Displays the <b>Address Enquiry</b> dialog where you can select an address from the Address Manager.                                                                                                    |  |
| An Agency                     | Provides a drop-down list of agencies existing on the system.                                                                                                    |  |
| Date                          | Only accepts a numerical date in dd/mm/yyyy format.                                                                                                    |  |
| Service                       | Opens the <b>Service Enquiry</b> dialog to select a service.                                                                                                    |  |
| Service Link<br>Provider      | Opens the <b>Service Provider Link Enquiry</b> dialog to select a service provider.                                                                                                    |  |
| Image                         | Upload an image in .jpg, .jpeg, .gif, .bmp, .png format.                                                                                                    |  |
| A Person with Roles (adult or | Inserts a name and address <b>Contacts</b> panel where you can match a person and add their details to the EHC plan.                                                                                                    |  |
| student)                      | It also enables you to choose an address for the contact.                                                                                                    |  |
|                               | If you need to update or add a new address you must first change it on the person record.                                                                                                    |  |

- d. **Memo**. Tick the check box to create a **Memo** on the EHCP form. The **Memo** field enables you to perform many common text editing and formatting functions. It also provides a spell-checker.
- 3. In the **Questions Restrictions** panel, enter the following fields:
  - a. **Answer Maximum Length**: Define a maximum character length of the answer, which includes all characters and spaces.
  - b. **Answer is Spell Check**: Tick the check box if you want the text in a **Data Type: Text** box to be spell checked.

- c. **Answer is Mandatory**: Tick if the answer is mandatory. You cannot save an EHC plan until mandatory fields have been completed.
- d. **Answer appears in the Chronology**: Tick if you want the answer to appear in the Chronology panel of the student. If the **Data Type** is **Service** or **Service Provider link**, it is mandatory that these appear in the Chronology.

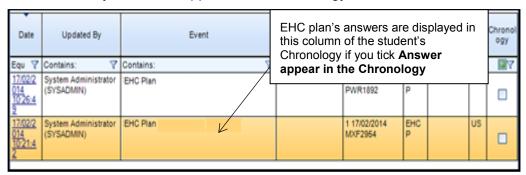

- e. **Answer is Constrained**: An answer is constrained when the system only allows the answer in a specific format, e.g. a date in dd/mm/yyyy format, Yes or No, an integer, or if there are defined constraints where you can only choose from a drop-down list of items.
- f. Constraint list: If the answer is constrained, the Constraint List box allows you to enter items that will be displayed on the EHC plan as a drop-down list. Enter such items as a list separated by the return key, for example,

Apple¶
Pear¶
Orange¶
Banana¶

- 4. Click **Save** button to save the question to the question bank list on the right side of the panel.
- Repeat the steps above until you have defined all the EHCP questions you want to add to the list.

# Creating and Populating Question Groups

After creating questions and adding them to the questions bank, they must be added to question groups. The following procedure shows how to create question groups to which you add those questions.

Continuing from the previous steps (above) in the In the EHCP Question Definition dialog:

- 6. In the **Form Questions** panel, select a question you defined above.
- Click the Actions button and then select Add Question to New Group On Form to display the New Group dialog.

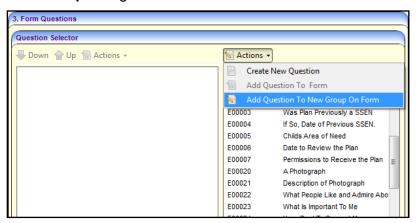

8. To complete the question group details:

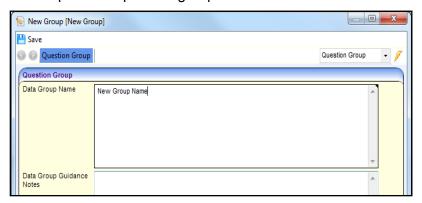

a. **Data Group Name**: This name represents the heading of the panel for that group of questions on the EHCP form.

**NOTE**: The **Data Group Name** can contain up to 300 characters, but care should be taken that the heading will fit to the screen.

b. **Data Group Guidance Notes**. You can enter user notes which can be produced on the printed EHC plan, if required. See *Printing EHC Plans* on page 39.

**NOTE:** When printing the plan, if you choose **Print with Guidance Notes**, One SEND produces the EHC plan with guidance notes displayed. Guidance notes are in italics and appear above the details of the panel.

- c. **Number on Form**: Each question group is shown as a separate panel when the EHC plan is generated. You must number each panel in the order you want them to display on the EHC plan. Start from 02. (One SEND automatically inserts the **Subjects** panel as number 01 in the students' EHC plan.)
- d. Does the group repeat: Check the check box to replicate a group of questions. An Add More button is added to the toolbar of a student's EHC plan once you have entered data in the first repeating panel. Use repeating groups, for example, if you have a question group called Contacts that requires many names to be added:

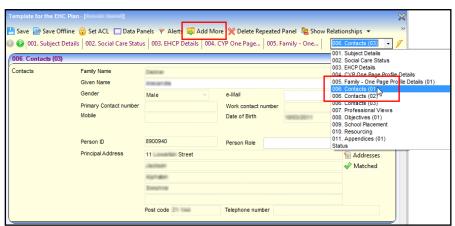

- 9. Click the **Save** button to add the question to the new question group. The new question group is displayed on the left-side pane on the **Question Selector** panel.
- 10. Repeat steps 1 to 4 to add additional question groups.
- 11. After adding the required question groups, you can assign additional questions to the new groups by:

- using 'drag and drop' to copy a question from the question bank on right-side pane to the question groups on the left-side panel, or
- highlighting the question and selecting Add Question to Form or Add Question to New Group on Form from the Actions menu.

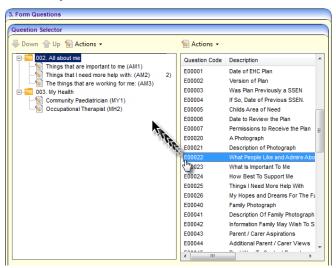

You can only use a question once on a form. If the same question is used on a student's later EHC plan, the answer will be pre-populated.

For example, if you have a question called 'Required Response' used on EHC plan A then you re-use that question on EHC plan B for the same child, form B is pre-populated with the answer from form A.

12. When you have finished, click the **Save** button.

# **03** Working with EHC Plans

This chapter is for SEN assessment officers/service teams and admin officers within Local Authorities (LAs) who use SEND for their day to-day business processes.

# Creating a student's EHC Plan

Once EHCP form templates have been created via **Tools | Administration | Form Builder**, you can use them to record students' EHC plans via a student's Chronology. A student's EHC plan is an *instance* of an EHCP form template.

#### **Overview**

- 1. Open a student's record.
- 2. Click Chronology.
- Open New EHCP.
- 4. Add/edit Answers.
- 5. Save student's EHC plan.

#### **Procedure**

- 1. Open the student's record.
- 2. Click the **Chronology** link on the **Links** panel on the right-side of the page to display the student's **Chronology** dialog.

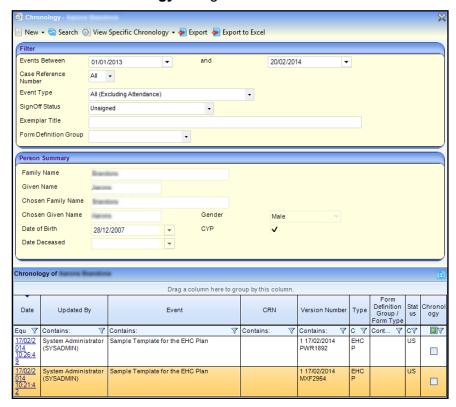

### Filtering the Chronology Display

If there are existing EHC plans for the student, they appear in the **Chronology of...** panel at the bottom of the page. A student's chronology may contain many types of events, so you can search using the **Event Type** (EHCP Assessment Involvement / EHCP Mediation Involvement / EHCP Review Involvement / EHCP Standalone Review Involvement / EHCP Tribunal Involvement) drop-down list to find EHCPs.

1. To create a new EHC plan for the student, click the **New** button and then select the EHCP form template you want from the drop-down list under **New EHC Plan**.

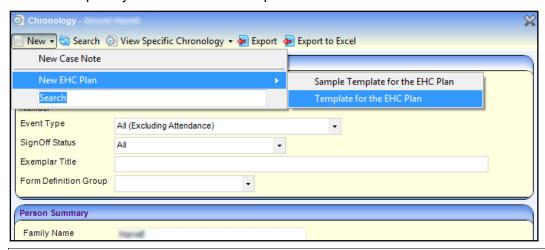

**NOTE:** Current **EHCP Form Templates** are displayed under **New | New EHC Plan**. A current template has a **Start Date** of either today or in the past.

Templates with the same **Form Definition Code** are regarded by the system as being the same template, so only the template with the latest start date is displayed. For more information, see <u>EHCP Template versions</u> on page 20.

Fill in the question panels in the displayed form. The first panel is a pre-populated Subject Details panel followed by question panels from the EHCP template form you selected in the step above.

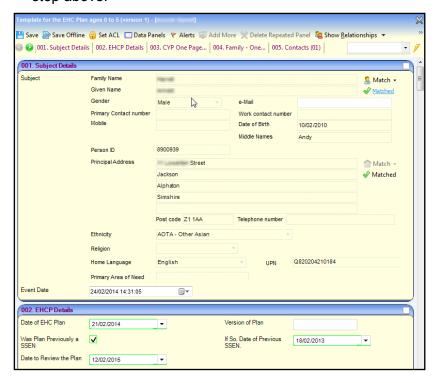

**NOTE:** The EHC plan is blank if it is the first EHC plan for the student. Plan data is carried forward to subsequent EHC plans, e.g. next year's plan will be pre-populated with the previous year's data.

Carrying forward of question data is determined by 'question codes'. Data is still carried forward even if there is a new EHCP template used, providing the question codes remain the same.

- 3. Fill in the EHC plan data as required. The following list provides detail pertaining to areas included on the Capita-supplied template:
  - a. Relationships: Click the Show Relationships button on the toolbar to display this panel. Relationships record the associations between the subject and other members of their family. You can add family contact information here for the student which also updates the Social Network. For more information, see RG\_Relationships\_EHCP on the One Publications website via the Reference Guides tab.
  - b. **Subjects Details** panel: Pre-populated with data from the student's record, which gets refreshed every time you create a new EHC plan. To open the student's person details, click the **Matched** link.
  - c. Status panel: The panel used for digital sign offs. If you are not a designated signatory and you want to send the EHC plan for sign off, use the Workflow button on the toolbar to send a message to the signatories to sign off the plan. For more details, see <u>Using Workflow to Send EHC Plan for Sign Off</u> on page 36.
  - d. **Printing**: To indicate you want to print a panel, select the check box in the top right of the panel header. For more information, see <u>Printing EHC Plans</u> on page 39.
  - e. **Repeating panels**: If your EHCP template contains *repeating panels*, e.g. to enable you to add multiple contacts, the **Add More** button is enabled on the toolbar when you click inside a repeating panel.

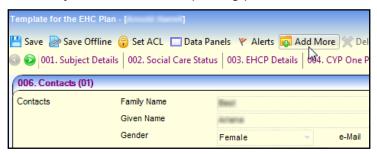

For more information about setting up repeating panels, see <u>Creating and Populating Question</u> <u>Groups</u> on page 27.

4. When you have finished, click the **Save** button. The form is displayed on the **Chronology of...** panel in the student chronology record.

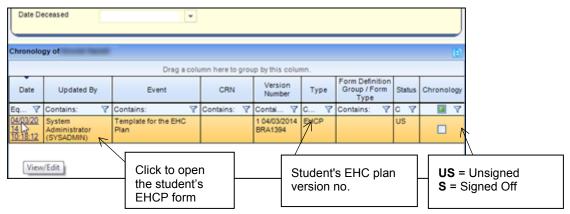

To navigate around the plan, you can use the Exemplar Assistant. For more information, see Using Exemplar Assistant to Navigate EHC Plan on page 35.

5. When you have completed the EHC plan and it is ready for signing off, click the **Workflow** button and send a message to the signatories (the **Workflow** button is not enabled until you have saved the form). For more details, see <u>Using Workflow to Send EHC Plan for Sign Off</u> on page 36.

#### Adding Key Contacts to an EHC Plan

A person can be added as a key contact via **Student Details | Chronology | New | New EHC Plan | Contacts** panel. It is only possible to add one key contact at a time; therefore, the panel is a repeating panel to enable you to add multiple key contacts.

To add a key contact:

- On the Contacts panel, click the Match | Match Person button to display the Person Enquiry dialog.
- 2. Select the **Key Contacts** tab. The key contacts are listed below the subject.

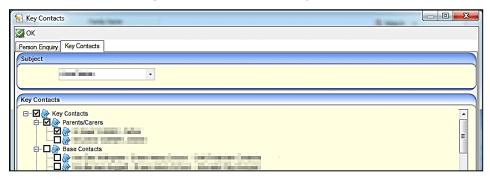

- 3. Select only one key contact.
- 4. Click the **OK** button. The matched contact's details are displayed as panel **Contacts** (01).

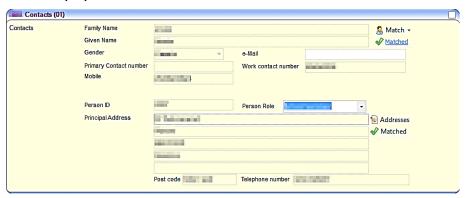

5. Click the **Save** button.

To add additional key contacts:

- 1. Click in any field on the previously matched contact.
- 2. Click the **Add More** button at the top of the page to display a new **Contacts** panel (in this case **Contacts (02)**).
- 3. Follow steps 1 5 of **To add a key contact**.

## **Using Exemplar Assistant to Navigate EHC Plan**

The **Exemplar Assistant** is a convenient way of navigating an EHC plan, instead of using the scroll bar. It shows the status of each panel according to their questions' completeness. The **Exemplar Assistant** is divided into four sections:

- Incomplete Mandatory Questions
- Empty Non-Mandatory Sections
- Partially Complete
- Complete.

Each section refreshes as you fill in the form, moving the question groups into an appropriate section.

 Click the Exemplar Assistant button on the toolbar of an EHC plan to display the Exemplar Assistant dialog. (You may need to use the Show >> button to expand the toolbar to display the button.)

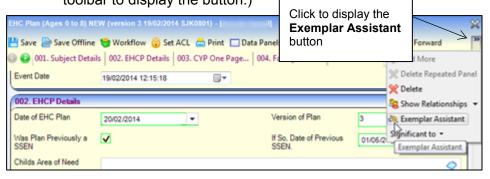

The Exemplar Assistant displays all question groups on the selected EHC plan:

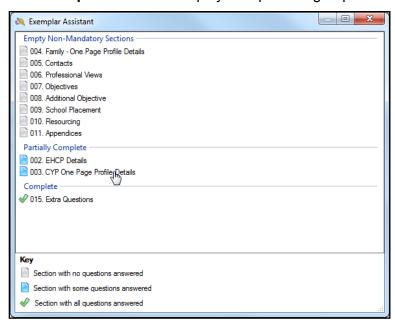

2. Click a **Question Group**, e.g. **Professional Views** (in the screenshot above) to jump to that panel on the plan with the cursor in the first field of the group.

#### Using Workflow to Send EHC Plan for Sign Off

The EHC plan **Sign Off** options are only enabled if all mandatory fields have been completed. Signed-off EHC plans are non-editable and once saved, their headers display READ ONLY.

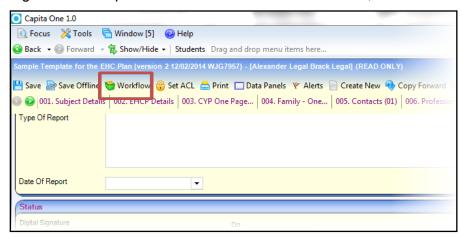

 When the EHC plan is ready to be signed off by the signatories (who were designated when the form template was built), click the **Workflow** button in the toolbar at the top of student's plan to display the **Add Workflow Item** dialog.

For more information on building a form template, see <u>Creating a new EHCP Form Template</u> on page 23.

Enter relevant information in the Message box, for example, instructions and by when a
response should be made. This is displayed on the signatories' My Home Page in their
My Workflow Messages.

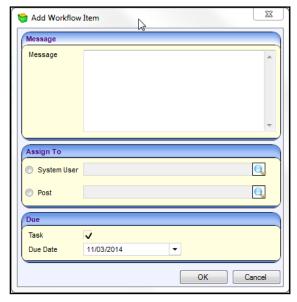

- 3. In the **Assign To** panel, select **System User** or **Post** radio button as appropriate. You can select an individual system user, or all the people assigned to a specific post.
- 4. Click the **Browse** button to open a dialog appropriate to your selection, allowing you to select a system user or post.
- Enter the **Due Date** that you want the EHC plan to be signed off by. The **Due Date** field defaults to one week ahead.

The designated signatories receive a message in their **My Workflow Messages** on their **Home Page**.

#### Signing off an EHC Plan

After the EHC plan is sent for sign-off, the **Sign Off** and **Counter Sign Off** signatories are notified that a plan needs signing in their **My Workflow Message** on their **Home Page**.

The Sign Off options are at the end of the EHC plan in the Status panel.

One SEND allows an EHC plan to be countersigned without a sign off, only if the counter signatory enters text in the **Comments** field. Once signed-off, EHC plans are non-editable and when saved the header displays (READ ONLY).

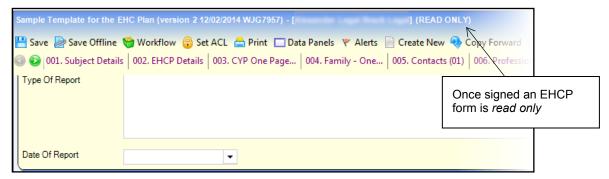

To sign off the EHC plan, the signatories must:

1. In **My Workflow Messages** on your **Home Page**, click the link in the **Messages** column for the student's EHC plan that requires signing.

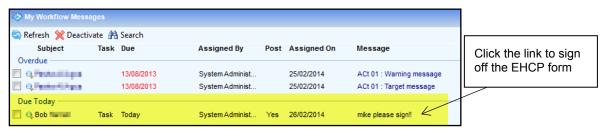

2. Click the **Sign Now** button. The designated post is inserted into the **Digital Signature** field and the current date is automatically entered. The **Counter Signatory** must do the same.

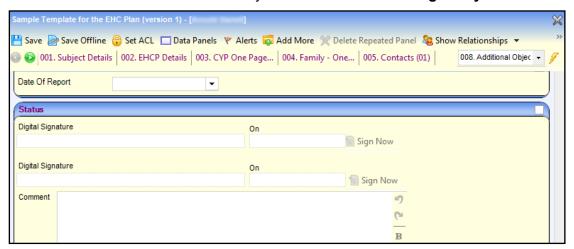

# **Amending an EHC Plan**

How you update an EHC plan depends on whether you need to create a new version of the plan as a result of the changed details. Here is a summary of the types of plan amendment:

| Type of change<br>to EHC plan                                            | Creates<br>new<br>EHC<br>plan<br>version? | More details                                                                |
|--------------------------------------------------------------------------|-------------------------------------------|-----------------------------------------------------------------------------|
| Following a review                                                       | Yes                                       | Chronology   New EHCP                                                       |
| To correct a mistake on a signed-off form                                | Yes                                       | Chronology toolbar-> Unlock button                                          |
| To add/edit answers in latest<br>'work in progress' unsigned<br>EHC plan | No                                        | Open latest unsigned Plan:  Chronology Of panel-> Click link in Date column |

This diagram shows the recommended method to update a student's EHC plan, for example following a review, using the **New EHC Plan** option from the student's **Chronology**:

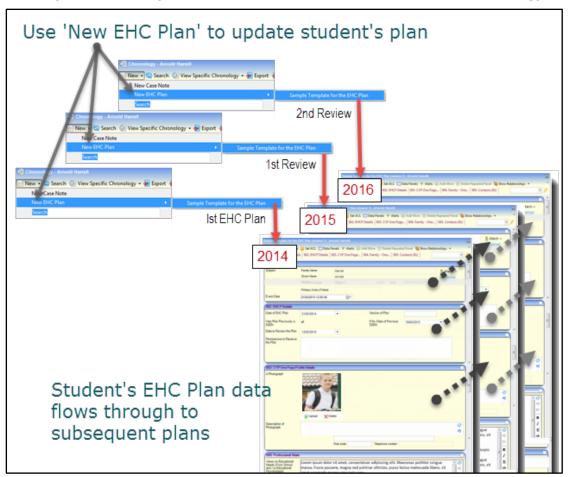

Data in the EHC plan questions and answer panels is carried forward from one plan to the next allowing you to make amendments as necessary.

#### **Unlocking a Signed Off EHC Plan**

If you need to edit an EHC plan which has been signed off, you can unlock it if you are a designated signatory. Only signatories designated in the EHCP template can unlock a student's EHC plan for amendment. For more information, see <a href="Creating a new EHCP Form Template">Creating a new EHCP Form Template</a> on page 23.

1. In a student's **Chronology**, open the EHC plan you want to amend by clicking the link in the **Date** column of the display panel.

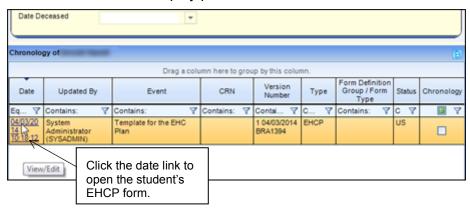

2. To amend a student's EHC plan that has been signed off by the designated signatories, click the **Unlock** button.

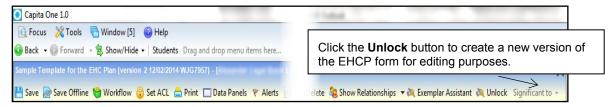

NOTE: The Unlock button is only enabled for EHC plans that have been signed off.

3. After you have amended the EHC plan, click the **Save** button.

When you unlock an EHC plan, One SEND creates a copy of the EHC plan for editing purposes. The copy has a version number added to the title. Each version is stored in the database and becomes non-editable when signed-off. Signed-off EHC plans are non-editable and once saved, their headers display READ ONLY.

## **Printing EHC Plans**

You can print a student's EHC plan in two ways:

- Use the Chronology print button to print the form as it appears on the screen. It is useful for printing a draft copy but does not have the flexible layout options available in Quick Reports.
- Use Quick Reports to save and/or import Word Templates, in XML format. Quick Reports provides more flexible layout options than using the Chronology print button. For example, you can use Word templates to create the look and feel you want.

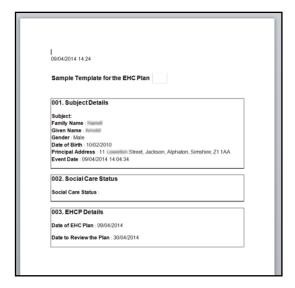

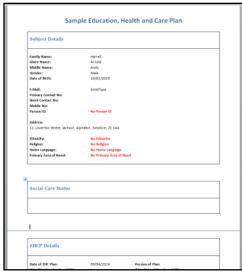

Printed EHC plan using **Chronology** print button

Printed EHC plan using **Quick Reports** 

When printing, ACL (access control lists) and panel permissions are taken into account and if you do not have permission to view a panel then it will <u>not</u> be included in the printout.

Similarly, if access or visibility restrictions exist for posts, groups, establishments or service teams, these will <u>not</u> be included in the printout.

### Using Chronology to Print the EHC Form

You can print a basic EHC plan as it is displayed on the screen either as a Word document or PDF. A check box on each panel header enables you to include the panel in the printout.

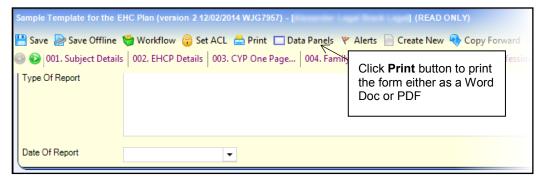

Open an EHC plan, and then click the **Print** button to display the **Print Window** dialog.

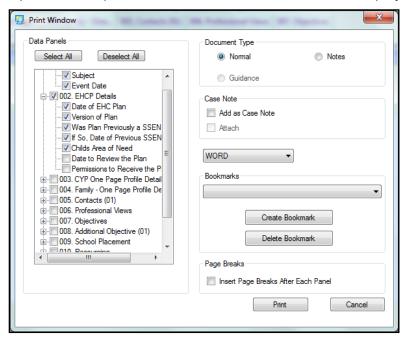

The **Print Window** displays a list of the **Data Panels** which have information entered selected, displaying the panel numbers and the headings. (The **Subject Details** panel is automatically checked).

#### Selecting Data Panels

To select EHC plan questions and panels to print:

- Click on plus signs to expand the tree to view the questions within a panel and select or deselect as required. If any one question is checked then the panel check box is also activated.
- You can Select All or Deselect All panels.

#### **Document Type Options**

To select the document type to print:

- **Normal** the default which prints the selected contents of the EHC plan.
- Notes prints a blank page after the contents of each selected panel have been printed; the blank page is entitled Notes: [Description of the Panel].

Guidance - prints guidance notes in italics which appear above the details of the panel. If guidance notes have <u>not</u> been entered on the Form Details, on the Form Definition, this radio button is not available. (See <u>Creating a new EHCP Form Template</u> on page 23 for details.)

#### Including a Case Note

To open the Case Note dialog:

Tick the check box to open the New/Edit Case Note dialog where you can choose whether to attach a case note document. A document can only be attached if the Add as Case Note has been checked.

#### **Document Format**

You can print the document in MS Word or PDF format. The default is WORD.

#### Changing the Font Type and Size

You can change the format of the printouts in the *CCSGenericPrintSettings.ini* file, which is located in the same folder as the **CCSEnterprise.exe**. This .ini file enables you to edit the font type and font size for:

- Panel Title
- Sub-Title

#### Inserting a Logo

When an EHC plan is printed you can insert a logo on the plan.

Add a logo as a .jpg to a directory on your local workstation. Then open the *CCSGenericPrintSettings.ini* in the **Capita Childrens Services System** folder and enter the **Logo Path** section as follows:

```
-- Logo Path
LOGOPATH=D:\LOGO\print logo.JPG
```

## Sending the EHC Plan to the Printer

Click Print to preview the document. When the document opens it has a number as the file name, click Save As to store the document to a local folder.

**NOTE:** The headings displayed on the printout are in numerical order and not the same as the panel numbers, so although you may have selected Panels 1, 2, 10 and 20 the printout shows 1, 2, 3 and 4.

- Open the document you want to print.
- Select the print option within the application, e.g. MS Word, to send the document to your printer. At any time, you can Cancel the print process.

### Printing a Quick Report

A specifically designed **Quick Report** template is available in One SEND to extract and print data from an EHC plan.

- 1. In a student's **Chronology**, open the EHC plan you want to print by clicking the link in the **Date** column of the display panel.
- 2. In the Quick Reports panel on the right-hand side, click the template you want to use.
- 3. Select either Run as Word or PDF from the Run drop-down list.

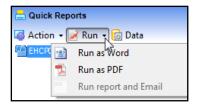

For more information on editing data on a Quick Report template, see the One online help topic How to use Quick Reports.

**NOTE:** RG\_Administration\_Using Quick Reports is available on the <u>One Publications</u> website to help you with this process.

# **Adding Case Notes in Chronology**

Use **Case Notes** from the student's chronology to add case notes, for example, details of a meeting. Case notes can be added by various professionals who are also One users.

- 1. Open the student's chronology records by clicking **Chronology** in the **Links** panel on the right side of the page.
- 2. To start a new case note, click the **New** button and select **New Case Note** from the drop-down menu to display the **Case Note** dialog.

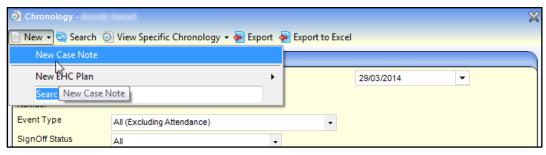

- 3. Add the details of the case note:
  - a. Relationships panel: Click the Show/Hide Relationships button at the top of the screen, depending if you want the Relationships panel to be seen. Relationships record the associations between the subject and other members of their family. For more details, see RG\_Relationships\_EHCP on the One Publications website.
  - b. Subject Details panel: This panel is pre-populated with the student's name. To display the Person Details dialog, click the Details link. Here you can add and edit subject details.
  - c. Case Note panel: Enter details of the case note.

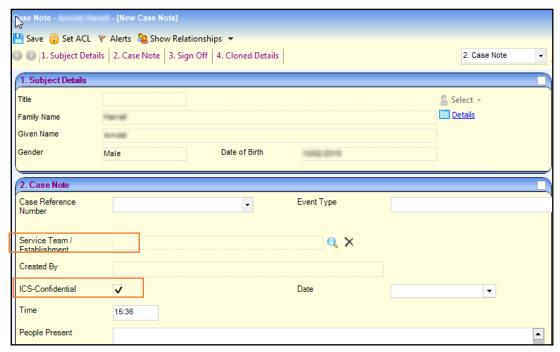

Service Team is a mandatory field. Establishment is only used for ICS case notes.

The ICS-Confidential check box (normally non-editable) shows whether the case note is available to other One users depending on their Is ISC Post setting in Post Details in their Post Definition.

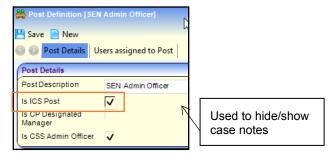

If the ICS-Confidential check box on the Case Note panel is:

- selected, only users with Is ICS Post selected (in their Post Definition details) can see this case note in the student's chronology.
- deselected, all users with appropriate permissions will see the case note in the child's chronology.
  - d. Sign Off. When you have completed all the mandatory fields, you can sign off the case note or use the Workflow button to send a message to another user for sign off.
  - 4. When you have entered the case note details, click the **Save** button.

## **Cloning Case Notes**

You can clone a student's case note to use as the basis for another student's case note.

- 1. Open the **Case Note** dialog you want to clone. There are two ways to open a **Case Note** dialog.
- From a student's Chronology:

- Click Chronology in the Links panel on the right side of the page to display the Chronology dialog.
- ii. In the **Chronology of...** panel, click the case note's link in the **Date** column to display the **Case Note** dialog.

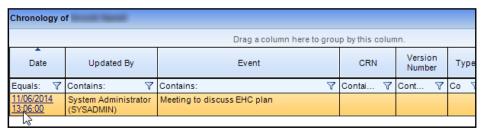

- From a student's Case Notes:
  - i. Click Case Notes in the Links panel to display the Case Notes dialog.
  - ii. In the Case Notes of... panel, click the case note's Edit field link in the Open column to display the Case Note dialog.

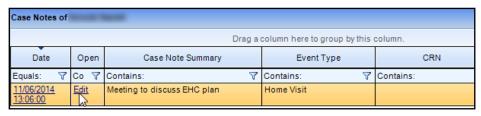

In the Case Note dialog, click the Clone button to create a cloned version of the case note.

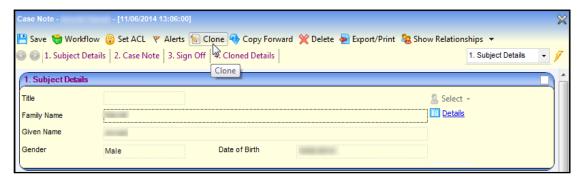

**NOTE**: The new cloned case note contains the contents of the original case note except for these details whose values have been removed: **Subject Details** panel, **Service Team/Establishment** and **Created By**.

3. In the cloned **Case Note** dialog, click the **Select** button, then click **Select Person** to display the **ICS Person Enquiry** window.

#### Working with EHC Plans

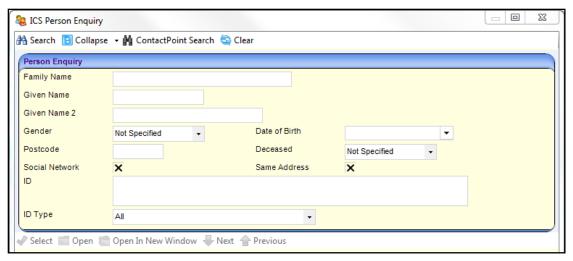

- 4. In the **Person Enquiry** panel, enter search criteria, e.g. **Family Name**, to find the subject for the cloned case note.
- 5. Click the **Search** button to display the search results.
- 6. Highlight the required person, then click the **Select** button to display the **Case Note** dialog with the selected person populated in the **Subject Details** panel.

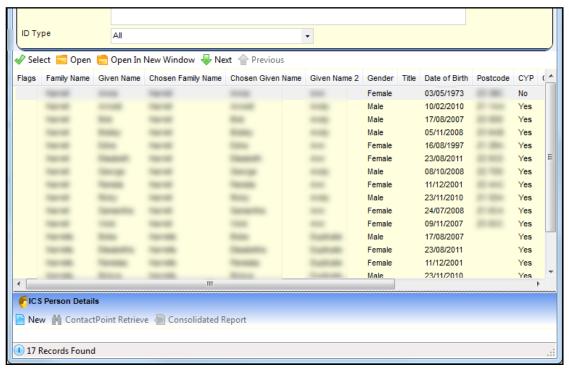

- 7. Make any required changes to the case note, e.g. **Case Note Detail**, **People Present** in the **Case Note** panel.
- 8. Click the **Save** button. In the **Cloned Details** panel, the **Cloned From** field displays the original student's details.

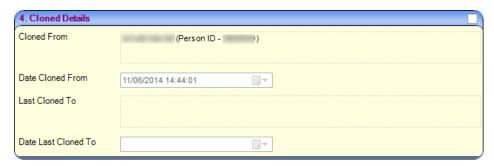

**NOTE:** In the original student's case note, the **Last Cloned To** field displays the new person's details.

# **04** EHCP Involvements

EHCP involvements are based on corresponding SEN involvements, with little change. The EHCP re-assessment involvement does not have a SEN equivalent, but is based on the EHCP assessment involvement. Also, some panels on the EHCP assessment involvement have been modified and these changes are described below.

This chapter describes how to record student's details on EHCP involvements:

■ EHCP Assessment Involvement on page 49.

Before involvements can be used for students, involvement forms must be set-up and linked to service teams. See EHCP Involvement Forms Setup on page 11 for more details.

#### **EHCP Assessment Involvement**

Recording a new request for an EHCP assessment for a student involves creating an EHCP Assessment Involvement. Once you have created an EHCP assessment involvement it is used throughout the statutory EHCP process to add data for all EHCP assessment phases, i.e. from the receipt of a request for assessment to issuing a final EHC plan, as follows:

| Phase                              | EHCP<br>Process        | More information in this Handbook |  |
|------------------------------------|------------------------|-----------------------------------|--|
| Request                            | Request for assessment | Page 50                           |  |
| Phase 1                            | Decision               | Page 59                           |  |
| Phase 2                            | Assessment             | Page 58                           |  |
| Phase 3a                           | Draft EHCP             | Page 59                           |  |
| Phase 3b                           | Final EHCP             | Page 61                           |  |
| Other procedures:                  |                        |                                   |  |
| Transfer Into your Local Authority |                        | Page 64                           |  |
| Stopping an Assessment             |                        | Page 62                           |  |

About Saving the Involvement:

It is unlikely that you will enter all involvement data in one go. After you have completed the mandatory fields, you can save the involvement by clicking **Save**.

The mandatory fields required before you can save the involvement are **Status** (in panel 01), **Subject** (in panel 02) and on the **Assessment Details** (**Phase 1**) panel: **Type**, **Source**, **and Received Date**.

When you want to open the involvement again, either:

- Select the student's record, then select Involvements from the Links panel, or
- Select the saved Involvement from your Home Page, in the Involvement Summary panel. Note you can filter the search results in the Involvement Summary panel to display a more manageable list, if required.

**NOTE:** One SEND automatically generates a **Case Number** and an **Involvement ID** in the **Involvement Details** panel when you save the involvement.

#### **Adding a Request for Assessment**

This section shows how you record details of a request for an assessment on an EHCP assessment involvement. It includes:

- Adding Assessment Officers, Admin Officers and Professionals on page 51
- Using Timeline to Generate Letters to Professional Contacts on page 51.
  - 1. Open the required student's record, then click **Involvements** from the **Links** panel on the right side of the screen to display the **Involvement Summary** dialog.
  - Click the New button to display the Choose an Involvement Form dialog.

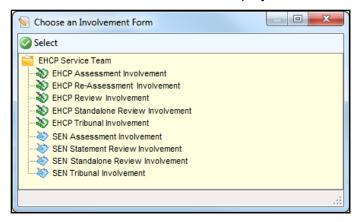

- 3. Highlight the type of EHCP involvement you want to create, e.g. **EHCP Assessment Involvement**, then click the **Select** button.
- 4. Enter the following on the **Involvement Details** panel on the **New Involvement**.

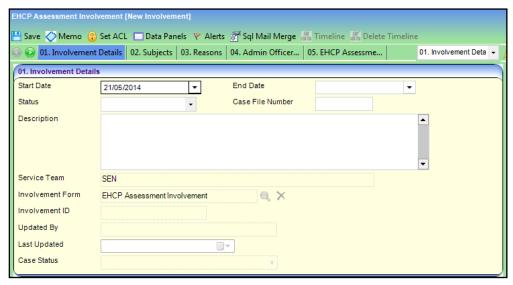

- a. **Start Date**: The date the request was received by your local authority, e.g. date of a letter from the student's parents.
- **b. End Date**: Leave blank while you are setting up the involvement.
- c. Status (Lookup ID 0674): Add a status to reflect the involvement circumstances, e.g. Active.
- d. **Description**: You can add descriptive text for this involvement, if required.
- Service Team: This field is populated with the service team already linked to this
  type of involvement. (For more information, see <u>EHCP Involvement Forms Setup</u> on
  page 11.)

5. The **Subjects** panel is pre-populated with brief details about the student, e.g. name, date of birth and start date of this involvement. To see more details about the student, select the student, then click the **Details** button.

**NOTE:** If you created this involvement without selecting a student first, this panel is blank. To select a student, click the **Add** button.

- 6. If required, add reasons for the request, including a **Primary Reason**.
  - a. Click the Add button to display the Involvement Reason Chooser.
  - b. Select the required reasons from the list.
  - c. Click the **Select** button to add the reasons to the **Reasons** panel.
- 7. After you have completed the mandatory fields, you can save the involvement by clicking **Save**.

# Adding Assessment Officers, Admin Officers and Professionals

The SEN Officers panel, the SEN Admin Officers panel and the EHCP Professional Contacts panel are populated with names defined via Focus | Services | EHCP Administration | EHCP User Defaults. (See EHCP User Defaults on page 10 for more details.)

 In the EHCP Professional Contacts panel, you can add or remove professionals from this involvement, by clicking the Add or Remove buttons. You can also view and change a contact's details by clicking the Details button:

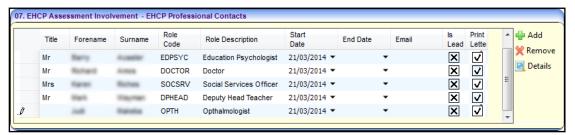

2. You can edit these fields for a professional contact:

SEND Handbook

- a. Start and End Date of the professional contact's work with this student. One SEND keeps a history of professional contacts' activity on the involvement.
- b. **Email**: Displays the person's email address, if one has been setup on the contact's record.
- c. **Is Lead**: If there are multiple professionals listed of the same type, you can tick to indicate which person is the lead professional.
- d. **Print Letter**: Tick to allow this person to be sent a letter from the involvement timeline. Note that this field is selected by default.
- 3. After you have completed the mandatory fields, you can save the involvement by clicking Save.

## Using Timeline to Generate Letters to Professional Contacts

The **Professional Contacts** panel on the EHCP assessment involvement enables you to:

- Maintain a list of professional contacts working on the involvement,
- Specify which professional contacts you want to send letters to, using the assessment involvement timeline.

Professionals' letters are based on predefined templates set up when the EHCP assessment timeline was designed.

#### **MORE INFORMATION:**

Workflow (timeline) section of the online help

To enable the timeline to generate letters to professional contacts ensure:

- the Start/End Dates of a professional contact's work are current
- the Print Letter check box is selected
- A letter 'sender' is included on the 05. Assessment Officer panel.

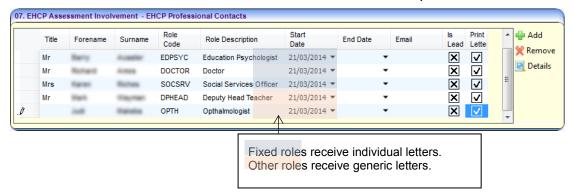

#### Involvement Timeline Design

During the design of the timeline, **Correspondence Activities** can be created to send letters to professionals based on their **Recipient Role**.

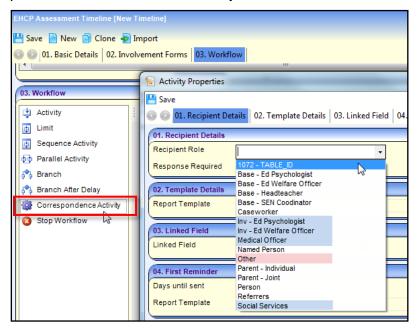

Professional contacts' recipient roles are either fixed or other.

■ **Fixed recipient roles**: There are four fixed correspondence recipients who can have <a href="individual">individual</a> letter templates assigned to them based on their assessment involvement role codes, which are:

| Involvement<br>Role Description | Involvement<br>Role Code | Timeline<br>Recipient Role |
|---------------------------------|--------------------------|----------------------------|
| Educational Psychologist        | EDPSYC                   | Inv – Ed Psychologist      |
| Education Welfare Officer       | EWO                      | Inv – Ed Welfare Officer   |

| Involvement<br>Role Description | Involvement<br>Role Code | Timeline<br>Recipient Role |
|---------------------------------|--------------------------|----------------------------|
| Medical Officer                 | DOCTOR                   | Medical Officer            |
| Social Services Officer         | SOCSRV                   | Social Services            |

Other recipient roles: i.e. all other professional contacts. In the timeline design, to create correspondence activities for contacts that are <u>not</u> in a fixed role, you should use the *Other* Recipient Role. Other contacts' letters are based on a generic letter template, so they all receive the same letter content.

#### MORE INFORMATION:

For more information on designing timeline correspondence activities, see the topic *Activity Properties* from the *Workflow (timeline)* section of the online help.

RG\_Timelines\_Creating a Timeline.

#### Involvement Timeline at Runtime:

When you launch a timeline from an involvement, it may resemble this example which shows four fixed letter recipients and a generic *Other* letter for all 'non-fixed' professional roles:

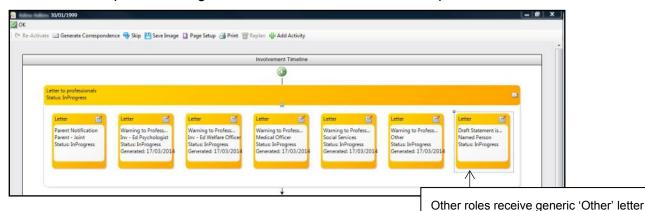

#### Designing Correspondence Activity Using Other Redipional

When designing a timeline, to generate a correspondence activity to other recipient roles, use the **Other** role. This is different from One SEN, where the **Professionals** panel in the SEN assessment involvement has a **Named Person** role, whereas the EHCP assessment involvement does not. If you design an EHCP timeline correspondence activity with **Named Person** as the recipient role, a message is displayed at timeline runtime:

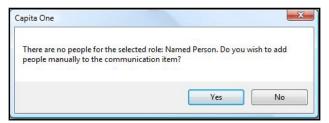

- To add new recipients, click the Yes button. Add the people you want to generate letters to.
- To cancel the message without adding recipients, click the No button.

#### Viewing the Communication Log

Correspondence to contacts which is generated through timelines is displayed in the student's **Communication Log**. Letters are generated either as Word documents or PDFs and saved as linked documents.

To view a student's correspondence log:

 Open the required student's EHCP assessment involvement, then click Communication Log from the Links panel on the right side of the screen to display the Communication for Involvement dialog.

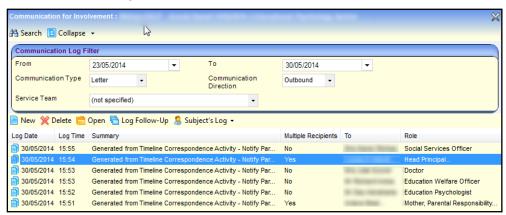

**NOTE:** In the above screenshot, letters to 'other' professionals are logged in the highlighted row, displaying **Yes** in the **Multiple Recipients** column.

- 2. Filter the communication log items if required, using the **Communication Log Filter** panel.
- 3. To view correspondence details, double-click the required row to display the **Communication for Involvement** dialog.

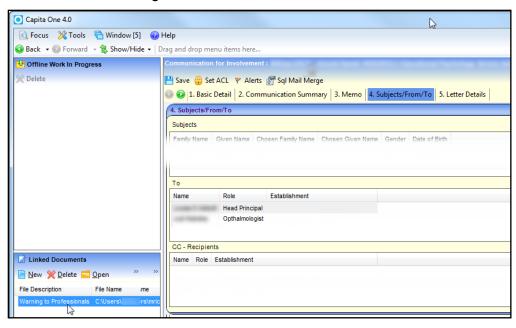

4. To view file details of correspondence content, double-click the required file in the **Linked Documents** panel on the left-side of the screen to display the **File Linked** window.

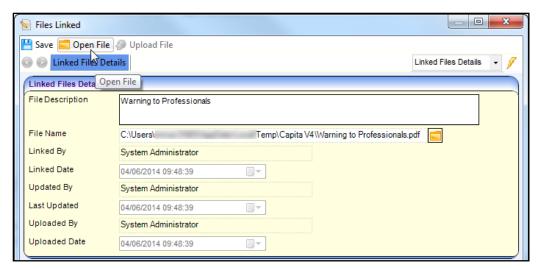

- 5. Click the **Open File** button to open the correspondence file, for example, a .pdf document, and view the contents.
- 6. Click the Close button to close the Files Linked window.

#### **MORE INFORMATION:**

For more information on using the communication log, see the online help or RG\_Communication\_Log\_New\_Communication on the One Publications website via the Reference Guides tab.

#### **Adding Portal Sharing Users**

A key component of SEND enables users of the different portals to share information. The local authority can control which portal users involved with a child can see SEND information. This includes information that is coming into the local authority and also information going out to other organisations and parents.

The **Portal Sharing** panel is located on the student's **EHCP Assessment Involvement**. This panel enables you to record details of any portal users. You can also indicate whether that person has been authenticated to view forms and files uploaded via the Citizen or Professional Portal.

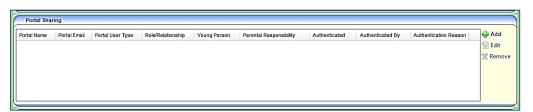

To add a portal sharing user:

Click the Add button to display the Portal Sharing [New Portal User] dialog.

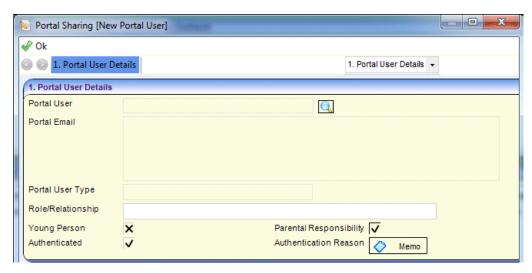

2. Enter the required information:

**Portal User** – use the browse button to select the name of the portal user.

**Portal Email** – automatically populated when the user is selected.

**Portal User Type** – automatically populated when the user is selected. If a Professional portal user is selected, this information is automatically shared on the Professional portal.

**Role/Relationship** – enter a role or a relationship. If this is a professional role, then the field is automatically populated.

**Young Person** – select this check box if the portal user is a young person.

Parental Responsibility – select this check box if the portal user has parental responsibility.

**Authenticated** – selecting this check box displays the following message:

Are you sure you want to authenticate (name)? Authenticating this portal user means that they will be able to see SEND information relating to the subject on this involvement form. When a person is authenticated, an alert is added to the **Messages** area of both portals.

Authentication Reason – this is added as a memo.

- Click the **OK** button.
- 4. Click the **Save** button on the EHCP Assessment involvement form.

#### **Recording Information Requested**

The **information Requested** panel is located on the student's **EHCP Assessment Involvement**. This panel enables you to record details of any information that has been requested. This includes details about the portal user who has requested the information.

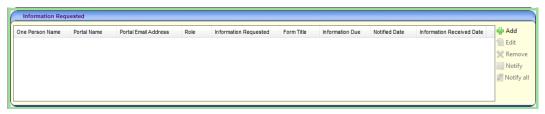

To add details about requested information:

1. Click the Add button to display the Information Requested [New Info Requested] dialog.

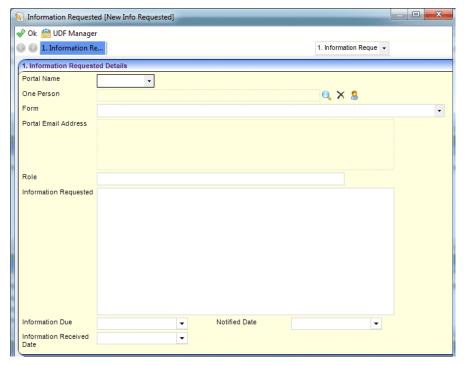

2. Enter the required information:

Portal Name – select the portal user.

One Person – select the user from the One database.

**Form** – select the form that was submitted via the Citizen portal.

**Portal Email Address** – automatically populated when the portal user is selected.

Role – enter the user's role.

**Information Requested** – enter the details of the requested information.

Information Due – select a date.

Notified Date - select a date.

Information Received Date – select a date.

- 3. Click the **OK** button.
- 4. Click the **Save** button on the EHCP Assessment involvement form.

### **Enquiring on Progress of the Assessment**

To enquire on the progress of an assessment involvement since the start date, use the involvement's **EHCP Assessment Progress** panel. The **Due Dates** are fixed when you save the involvement for the first time, i.e. dates are <u>not</u> dynamically updated as the assessment moves through its statutory phases.

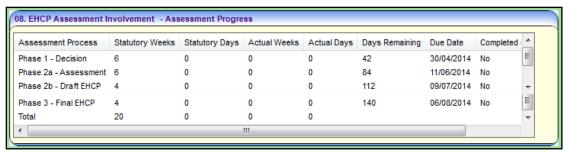

NOTE: If the actual period has exceeded the statutory period, the dates are displayed in red.

#### **Logging Assessment Details (Phase 1)**

To record phase 1 details for an EHCP assessment:

- 1. Open the required student's EHCP assessment involvement.
- 2. Select the Assessment Details (Phase 1) panel.

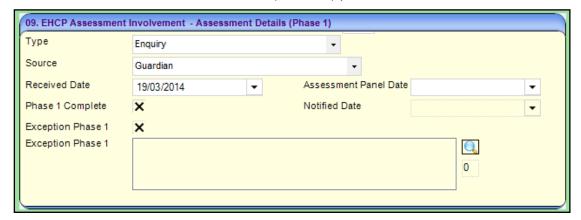

- 3. Enter details of the assessment:
- **Type** (*Lookup Table\_ID 0315*): Select the assessment **Type** from the drop-down, e.g. **Enquiry**, **Initial Assessment**.
- **Source** (*Lookup Table\_ID 1052*): Select the origin of the request for this assessment, e.g. Parental/Guardian Request, School, etc.
- Received Date: Enter the date the request was received by your Local Authority.
- Assessment Panel Date: Enter the date of the Assessment Panel meeting to discuss the case. This field is not mandatory.
- **Phase 1 Complete**: Select the check box when phase 1 of the assessment has been completed.

**NOTE:** This field has been renamed from **Proposed** in the SEN module.

- Notified Date. Enter the date when the stakeholders, e.g. parents, school etc. were notified by your Local Authority of the decision whether to assess or not.
- Exception Phase 1 (check box): By default, the check box is deselected, but if the statutory time limit of 6 weeks for Phase 1 is exceeded (or you anticipate it will be exceeded) you must record exceptions.
- When one or more exceptions are selected (below) the Exception Phase 1 check box is automatically selected.
- **Exception Phase 1** (text box): To add one or more exceptions:
  - i. Click the **Browse** button to display the **Select Exceptions Chooser** (*Lookup ID* 0316) showing **Exception Reasons** relevant to phase 1.
  - ii. Add the items from the **Chooser** by selecting the required exceptions and clicking the **Select** button.
- Once you have completed the mandatory fields, you can save the involvement at by clicking the Save button.

### **Logging Assessment Details (Phase 2)**

To record phase 2 details for an EHCP assessment:

- 1. Open the required student's EHCP assessment involvement.
- 2. Select the Assessment Details (Phase 2) panel.

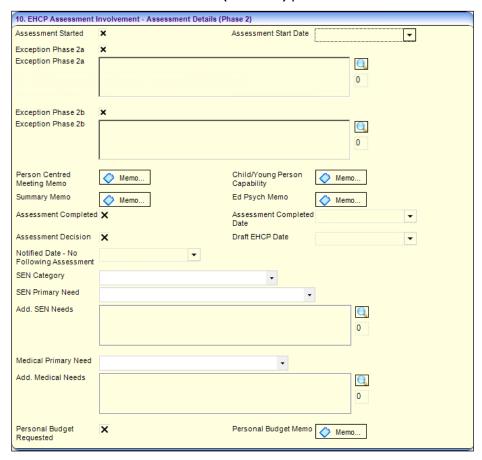

- Enter details of the assessment:
  - Assessment Started: To record that the phase 2 assessment process has started, select the check box.
  - **Assessment Start Date**: Enter the date on which the assessment process started.
  - Exception Phase 2: When the statutory assessment time limit is exceeded, you must record a phase 2 exception. This is now separated into Exception Phase 2a and Exception Phase 2b.

To add one or more exceptions:

- i. Click the Browse button to display the Select Exceptions Chooser (Lookup ID 0317).
- ii. Select one or more exception reasons relevant to Phase 2 from the Chooser.
- iii. Click the Select button.

**NOTE:** Exception reasons are defined in **Tools | Administration | Lookups** (Lookup ID 0317) and are mapped to external DfE Codes.

Memo fields: For example, Person Centred Meeting Memo, Ed Psych Memo etc. Click the Memo button to display the memo pop-up dialog enabling you to add or edit memo text. The memo button colour is red if a memo has been added and saved.

■ **Assessment Completed**: When the assessment is complete, select this check box. You must also enter an **Assessment Completed Date** which indicates the end of phase 2.

**NOTE:** The **Assessment Completed Date** must be after the start date and cannot be after today's date.

- Assessment Decision: Record the outcome of the assessment:
  - If a draft EHCP is to be issued, select the check box, and enter Draft EHCP Date (see field below).
  - If an EHCP is <u>not</u> to be issued, leave this field deselected, and enter a date in **Notified** Date No Following Assessment.
- **Draft EHCP Date**: Enter the date the draft plan was issued.
- On the student record:
  - the **Supporting Details** panel displays **SEN Status** E Education, Health and Care Plan.
  - The SEN Stage History panel displays SEN Stage, Date of Change, Source, Start Date, End Date.
- Notified Date No Following Assessment: Enter a date only if an EHCP is <u>not</u> to be issued. Then follow the steps to make the assessment inactive. For more information, see Stopping a Student's EHCP Assessment Involvement on page 62.
- SEN Category: Select the main Category of Need from the DfE Code of Practice, e.g. CI Communication and Interaction.
- **SEN Primary Need** (*Lookup ID 0123*): Select from the drop-down. The **SEN Primary Need** is the main reason for the request.

**NOTE**: This field is displayed on the student's record in the **SEN Needs Statutory Assessment** panel.

- Add. SEN Needs: This field is enabled when you enter the previous field, SEN Primary Need. To display a list of Needs from which to select, click the Browse button.
- Medical Primary Need: (Lookup ID 0613). Select a primary Medical Need from the drop-down list.
- Add. Medical Needs: This field is enabled when you enter the Medical Primary Needs field. To display a list of needs from which to select, click the Browse button.
- Personal Budget Requested: Select this check box if the parents have requested a SEND personal budget.
- Personal Budget Memo. Click to add or edit personal budget memo text, e.g. notes of a discussion with parents about the student's personal budget.
- 4. Click the **Save** button to record the phase 2 details of the assessment.

#### **Logging Assessment Details (Phase 3)**

To record phase 3 details for an EHCP assessment:

- 1. Open the required student's EHCP assessment involvement.
- 2. Select the Assessment Details (Phase 3) panel.

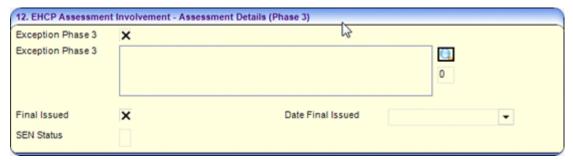

- 3. Enter details of the assessment:
  - **Exceptions Phase 3**: If the statutory time limit is exceeded you must record exceptions.
    - To record a phase 3 exception, click the **Exceptions Phase 3** browse button to display the **Select Exceptions Chooser** (*Lookup ID 0318*). Select one of more exceptions from the chooser, and then click the **Select** button.
  - **Final Issued**: When the final EHC plan has been issued, select this check box and record the issue date in the **Date Final Issued** field.
  - **SEN Status**: This field is system-generated and displays the relevant SEN code described in the DfE Code of Practice. This field is not editable and is updated by the progress of the assessment involvement through its phases. **SEN Status** is updated to:
    - E When you enter Date Final Issued on Assessment Fields Phase 3 panel. This
      updates the Supporting Details panel and SEN Stage History panel on the student's
      record.
- 4. Click the **Save** button to display the **Involvement Review** confirmation dialog.
- 5. If you want to create a review involvement, click the Yes button. If no review is required, click the no button to save the record. For more information on creating a review involvement, see <u>Saving and Creating a Review Involvement</u> on page 61.

#### Saving and Creating a Review Involvement

After entering a **Date Final Issued** on an assessment involvement and saving the details, you can create a review involvement for future a date.

- 1. Click **Save** on the **Assessment Involvement** form toolbar to display the Involvement Review dialog.
- To set up a future review, click the Yes button to display the Create Review dialog. The Review Date defaults to one year ahead in anticipation of the Review Type being Annual Review.

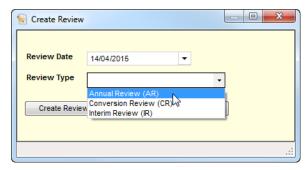

- 3. Select the required **Review Type**.
- 4. If necessary, change the Review Date.
- 5. Click the **Create Review Involvement** button. The review involvement is created in the background and the assessment involvement is displayed.
- 6. Click the **Save** button on the involvement which displays the new EHCP review record on the **Reviews** panel of the EHCP assessment involvement.

#### To generate a workflow reminder for the next review

- 1. In the **Review** panel of the EHCP assessment involvement, highlight the review involvement, then click the **Edit** button to display the **Review Involvement**.
- Click the **Timeline** button on the review involvement toolbar to display the **Review Timeline**.
- 3. If required, you can change the **Review Date**.
- 4. Click the **Save** button.

# Stopping a Student's EHCP Assessment Involvement

This procedure describes how to make an EHCP assessment involvement inactive during phases 2 or 3 of the assessment process. For example, if a student has moved out of your Local Authority's area.

- 1. Open the required student's EHCP assessment involvement.
- 2. Select the Involvement Details panel.
  - a. Change Status to Closed (or an appropriate value for your Local Authority),
  - b. Enter an End Date.

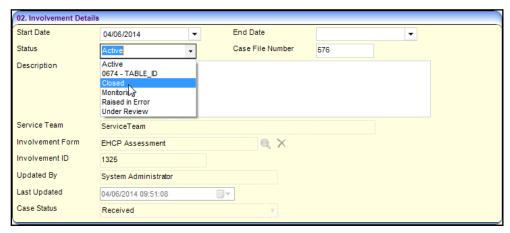

- 3. In the Assessment Inactive panel:
  - a. Change the **Active** check box to inactive, i.e. to a cross (**X**),

- b. Select an Inactive Date,
- c. Select an Inactive Reason.

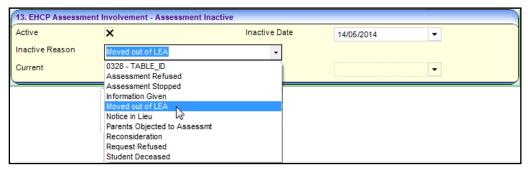

4. In the Stop Assessment panel:

**IMPORTANT NOTE**: Complete the following sub-steps <u>only</u> if the assessment has reached phase 3.

- a. Select the **Assessment Stopped** check box.
- Select an Assessment Stopped Reason from the drop-down (lookup Table\_ID 0404),
- c. Enter the Assessment Stopped Date.

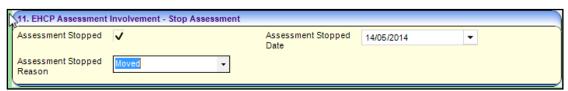

5. Click the **Save** button. If a timeline is attached to the involvement, a dialog is displayed.

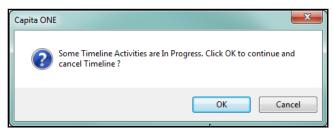

6. Click the **OK** button to cancel the timeline.

The **Case Status** (displayed in the **Involvement Summary** panel) of an involvement which has been stopped during phase 2 is **Inactive after Recd**.

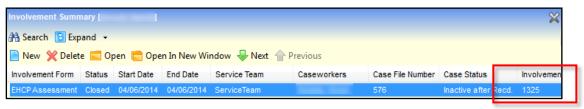

The Case Status stopped during phase 3 is Assmt. Stopped.

# Transferring an Assessment to your Local Authority

This procedure describes how to record a student who has moved into your Local Authority partway through a SEND assessment.

- 1. Open a new **EHCP Assessment Involvement** for the student. For more information, see Adding a Request for Assessment on page 50.
- 2. In the **Involvement Details** panel, select the **Status** as **Active**.
- 3. In the **Assessment Details (Phase 1)** panel, enter the following information:
  - a. Type: Select Transfer In Mid Assessment from the drop-down,
  - b. Source: Select the relevant source of the request for the assessment,
  - c. Received Date: Enter the date the request was received by the previous Local Authority.
  - d. **Assessment Panel Date**: Enter appropriate date based on the paperwork you have received from the previous Local Authority.

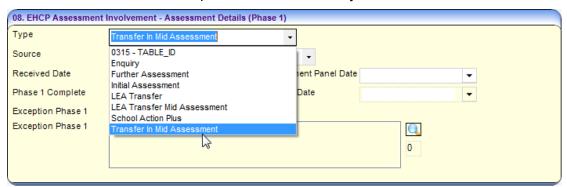

- 4. In the LA Transfer panel:
  - a. **LA Transfer Date**: Select the date the assessment was transferred to your Local Authority.
  - b. **Previous LA**: Select the previous Local Authority from the drop-down.

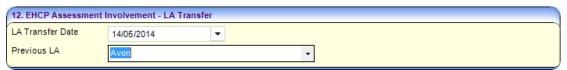

- 5. Enter the other relevant assessment details. For more information, see <a href="EHCP"><u>EHCP</u></a>
  <a href="Assessment Involvement">Assessment Involvement</a> on page 49.
- 6. Click the Save button.

#### **EHC Plans Generated from SEN Assessments**

A new Code of Practice that changed the timeframes for assessments came into force in September 2014. The transitional arrangements documents set out that Local Authorities who are undertaking SEN assessments that are not complete before 1st September 2014 can issue an EHCP at the end of the assessment, rather than issuing a statement. The DfE requirements for reporting this situation in the SEN2 statutory return are as follows:

- EHC plans that are issued under the circumstances are considered new plans.
- Time scales and exceptions apply as for statements under the Education Act 1996 (i.e. a 26-week time limit is imposed). However, these cases should be recorded in item 4 of the EHC plan return. Exceptions can be recorded as having met the time limit for an EHC plan if they

have met the 26-week time limit for a statement. Please make a note of the number of these cases in COLLECT.

When recording this situation, use the following process to ensure that the SEN2 return picks the correct information up and calculates the results correctly:

- 1. Create a new EHCP assessment involvement for the child. For more information on this process, see <a href="Adding a Request for Assessment">Adding a Request for Assessment</a> on page 50.
- Backfill the information from the SEN assessment involvement into the new EHCP assessment involvement.
- 3. Add exception code **M** (Assessments moved to EHCP from September 2014) to the relevant **Exception** field on the EHCP assessment involvement (dependent on the phase in the assessment that the change takes place). For more information on adding exception codes, see exception codes on page 1.
- 4. Delete the initial SEN assessment involvement.

# **Transferring SEN Statements to EHC Plans**

The DfE have stated that when transferring a child from an SEN Statement to an EHC Plan, the process should consist of a full assessment of 20 weeks.

The process of transferring a child from a SEN Statement to an EHC Plan is completed using the EHCP Assessment Involvement. The code **TFS** (Transfer from Statement) has been added to *Table\_ID 0315* - **Assessment Type**. Selecting this code, changes the SEN stage from S to E once the **Date Final Issued** field is completed, and the SEN Assessment Involvement becomes inactive.

To transfer a SEN Statement to an EHC Plan:

1. Open a child's record with a **SEN Status** of **S – Statement**.

The **Supporting Details** panel displays **SEN Status** S – Statement.

The SEN Stage History panel displays SEN Stage, Date of Change, Source, Start Date, and End Date.

- From the Links panel, click the Involvement hyperlink to display the <u>current</u> SEN Assessment form.
- 3. Click the **New** button to display the **Choose an Involvement Form** dialog.
- 4. Select the **EHCP Assessment Involvement** for the required service team.
- 5. On the **Involvement Details** panel, enter the required details.

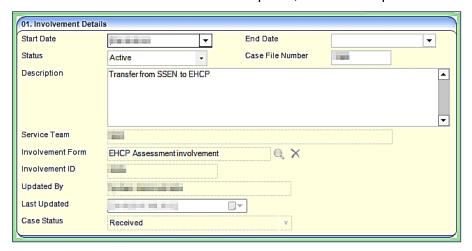

For more information on entering data on the **Involvement Details** panel, see <u>Adding a Request for Assessment</u> on page 50.

The involvement <u>cannot</u> be saved until the **Type**, **Source** and **Received Date** have been selected on the **EHCP Assessment Involvement – Assessment Details (Phase 1)** panel.

To complete the assessment details for **Phase 1**:

 On the EHCP Assessment Involvement – Assessment Details (Phase 1) panel, you <u>must</u> select the Transfer from Statement Type.

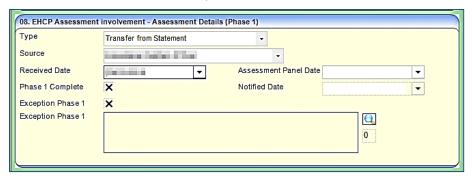

- 2. Select a Source.
- Enter a Received Date.
- 4. Click the **Save** button. You can return to the involvement at any time to complete Phase 1. For more information on entering data on this panel, see <u>Logging Assessment Details (Phase 1)</u> on page 58.

To complete the assessment details for **Phase 2**:

1. Enter the required details on the EHCP Assessment Involvement – Assessment Details (Phase 2) panel.

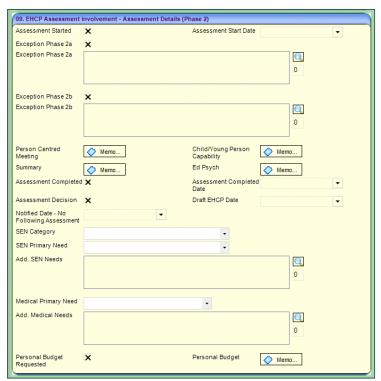

- 2. For more information on entering data on this panel, see <u>Logging Assessment Details (Phase 2)</u> on page 59.
- 3. Click the **Save** button. You can return to the involvement at any time to complete Phase 2.

To complete the assessment details for Phase 3:

1. Enter the required details on the EHCP Assessment Involvement – Assessment Details (Phase 3) panel.

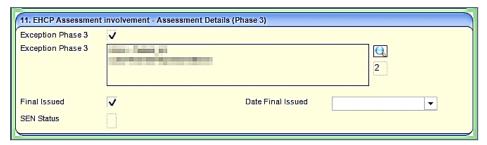

For more information on entering data on this panel, see <u>Logging Assessment Details (Phase 3)</u> on page 61.

- 2. Select the Final Issued check box to activate the Date Final Issued field.
- 3. Enter the Date Final Issued.
- 4. Click the **Save** button. The following message is displayed:

Existing active SEN Assessment statement will be withdrawn.

5. Click the **OK** button. The following message is displayed:

Do you want to create Next Review?

- 6. Click the **No** button to return to the EHCP Assessment Involvement. The SEN Status on the Phase 3 panel now displays **E**.
- 7. Click the Save button.
- 8. Return to the student record to view the following information:

The Supporting Details panel displays SEN Status E – Education, Health and Care Plan.

The SEN Stage History panel displays E – Education, Health and Care Plan, the Start Date and the Date of Change.

9. From the **Links** panel, click the **Involvement** hyperlink to display the **Involvement Summary** page. The browse displays the withdrawn SEN statement and the new current EHCP.

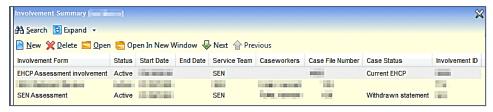

## **EHCP Re-assessment Involvement**

#### **Overview**

An EHCP re-assessment involvement is a new type of involvement which does not exist in the One SEN module. It is similar to the EHCP assessment involvement but does not include a 6-week phase 1 period to consider a request.

The statutory limit for a re-assessment involvement is therefore 14 weeks.

Local authorities may conduct re-assessments when a child or young person that already has an existing EHC Plan has their needs changed significantly. This means that when a child or young person is re-assessed, they should already have an active EHC plan (EHCP Assessment Involvement or SEN Assessment Involvement with linked EHCP Conversion Review Involvement or EHCP Re-Assessment Involvement).

Use the re-assessment involvement, for example, when parents/schools request an updated assessment for a child due to a change in need.

## **Creating an EHCP Re-assessment Involvement**

- 1. Open the student's record.
- In the Links panel on the right side of the page, select Involvements to display the Involvement Summary dialog.
- 3. Click the **New** button to display the **Choose an Involvement Form** dialog.
- 4. Select EHCP Re-Assessment involvement to display the EHCP Re-Assessment [New involvement] dialog.

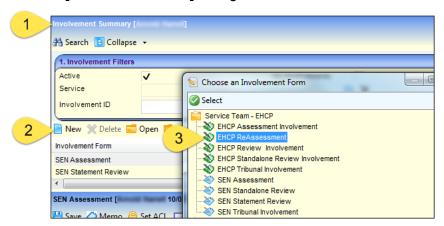

 Add data as required in the data panels. Most panels and fields are the same as the EHCP assessment involvement. For more details, see <u>EHCP Assessment Involvement</u> on page 49.

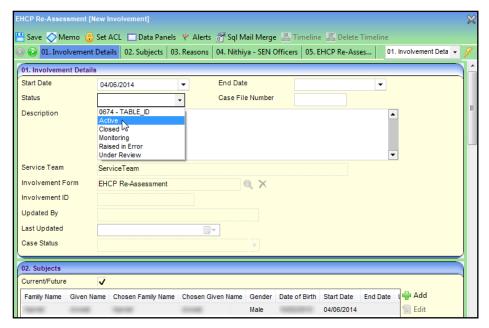

6. When you have finished, click the **Save** button.

## **EHCP Review Involvement**

#### **Overview**

There are two EHCP review involvements:

- **Review involvement**: For reviewing a SEN or EHCP assessment involvement, for example:
  - Annual Review type: Created when the EHCP assessment involvement is finalised. (See Saving and Creating a Review Involvement on page 61.)
  - Conversion Review type: Used to convert a student's Statement of Special Educational Needs (SSEN) to an EHC plan. Once a student has an EHCP, it updates their statutory SEN status from S (for SEN) to E (for EHCP).
- **Standalone Review involvement**: This is used, for example, to review a student's special educational needs when the student does not have a SSEN or an EHC plan.

## Converting a SSEN to an EHCP

- 1. Open the student's record. In the **Links** panel on the right side of the page, select **Involvements** to display the **Involvement Summary** dialog.
- 2. Click the **New** button to display the **Choose an Involvement Form** dialog.
- 3. Select EHCP Review Involvement to display the EHCP Review [New Involvement] dialog.

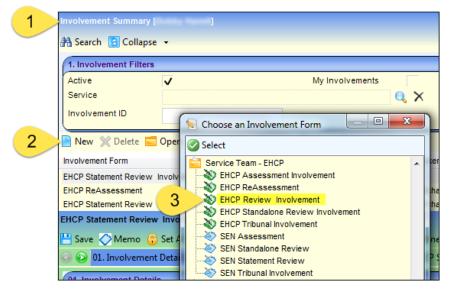

- 4. Add the required review details in the first four panels Involvement Details, Subjects, Reasons, SEN Officers. These panels are similar to the corresponding SEN review involvement panels. For more information see the One SEN Handbook or the online help.
- 5. On the SEN Assessment Summary panel, click the Add button to display the Involvement Summary window.

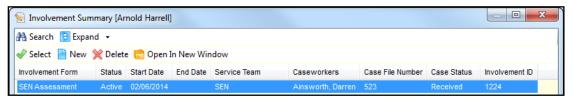

- Highlight the completed SEN Assessment Involvement that is the subject of this EHCP conversion review.
- 7. Click the **Select** button to return to the **EHCP Review [New Involvement]** dialog.
- 8. In the **Statement Review Involvement** panel, enter the following information:
- **Review Due**: Enter the date of this review.
- Review Type (mandatory): Select Conversion Review (CR).

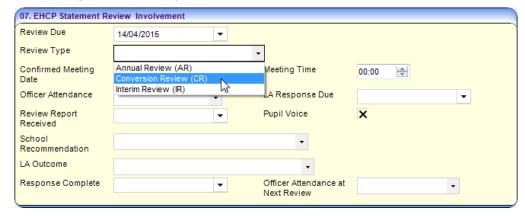

- Confirmed Meeting Date and Meeting Time: Add the date and time of the conversion review meeting at, for example, the student's school.
- Officer Attendance: Select the necessity for a SEN Officer to attend the review, i.e. Essential, Desirable or Not Required.

- **LA Response Due**: Enter the date when your Local Authority is due to respond to the review.
- Review Report Received: Enter the date the report is received by your Local Authority.
- Pupil Voice: Select the check box if the pupil voice was present in the review meeting.
- School Recommendation: Select the school's recommended action, e.g. Educational, Health & Care Plan.
- LA Outcome (Lookup ID 0441): Select the Local Authority's recommendation following the review meeting, e.g. Issue new EHCP.
- Response Complete: Enter the date on which your Local Authority notifies the outcome to the parents and school.
- Officer Attendance at Next Review: Select the necessity for a SEN Officer to attend the next review.
  - Click the Save button. If you chose Issue New EHCP in LA Outcome in step 8, a confirmation message is displayed.

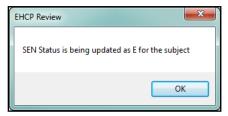

The student's record is updated on the **Supporting Details** and **SEN Stage History** panels. The student's SEN assessment involvement remains **Active**.

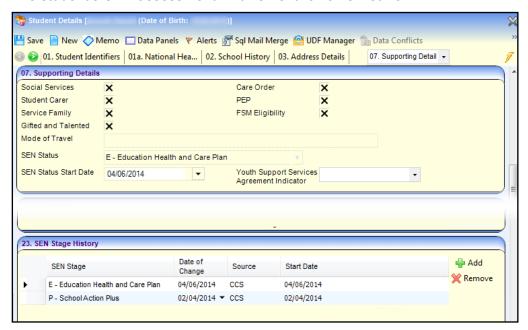

## **EHCP Tribunal Involvement**

If parents disagree with SEND decisions made by the Local Authority, they can appeal to the SEN and Disability Tribunal. Parents must be informed about their right of appeal during the assessment process.

Tribunal details are recorded in One SEND on EHCP tribunal involvements.

The steps for completing an EHCP tribunal involvement are the same as the corresponding SEN tribunal involvement. For more details, refer to the *One SEN Handbook*.

## Linking an EHCP Tribunal Involvement to an EHCP Mediation Involvement

Parents and young people can choose to go to mediation before deciding whether to appeal to the first-tier tribunal for health and social care complaints in relation to the EHCP.

However, if an agreement cannot be made, then the mediation involvement needs to be linked to a tribunal involvement.

## **EHCP Mediation Involvement**

#### **Overview**

The EHCP mediation involvement enables you to record details about the mediation process for children and young people.

Mediation is a form of alternative dispute resolution. Parents and young people can choose to go to mediation before deciding whether to appeal to the first-tier tribunal for health and social care complaints in relation to the EHCP.

The SEN2 Return requires local authorities to record:

- The number of cases that have gone onto mediation that have been resolved <u>before</u> going to tribunal.
- the number of cases which went on to tribunal.

#### **More Information:**

<u>Setting up an EHCP Mediation Form</u> on page 17. Linking an EHCP Mediation Involvement to an EHCP Assessment Involvement on page 75.

## **Creating an EHCP Mediation Involvement**

**NOTE**: The **Reasons** and **Outcomes** panels contain generic functionality and are not mandatory as part of the EHCP process. You can hide these panels on the student's involvements, if required, using the **Data Panel** button at the top of the page.

To create an EHCP Mediation Involvement:

- 1. Open the student's record.
- In the Links panel on the right side of the page, select Involvements to display the Involvement Summary dialog.
- 3. Click the **New** button to display the **Choose an Involvement Form** dialog.

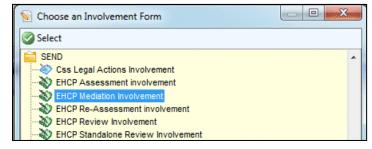

4. Select EHCP Mediation Involvement to display the EHCP Mediation [New involvement] dialog.

On the **Involvement Details** panel, the **Start Date**, **Service Team** and **Involvement Form** are pre-populated; the **Start Date** can be edited.

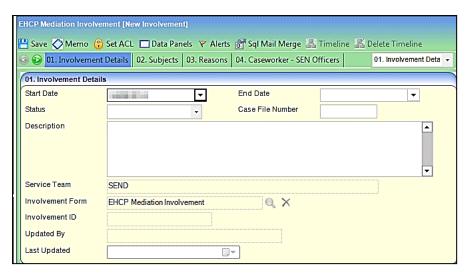

5. Enter the required information into the fields displayed in the above graphic.

**Involvement ID**, **Updated By** and **Last Updated** are populated when the involvement is saved.

NOTE: The Subjects panel is pre-populated with the student's details.

Click the Details button to view the student's details in full.

Click the Inv Summary button to view a summary of the student's involvements.

6. In the **Reasons** panel, click the **Add** button to display the **Involvement Reason Chooser** dialog and select a reason why the subject requires an EHCP mediation involvement.

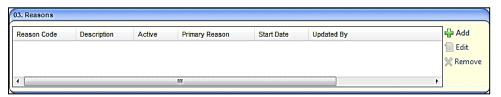

7. If required, add a caseworker in the **Caseworker – SEN Officers** panel.

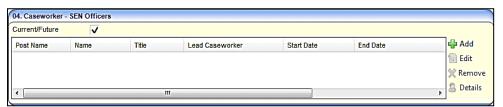

**NOTE:** If a SEN Officer has been defined via **Focus** | **Services** | **EHCP Administration** | **EHCP User Defaults**, they are displayed here automatically.

- a. Click the Add button to display the Choose Caseworker from the <SEND> Service dialog.
- b. Select a caseworker; the following message displays:

The System has auto-selected *Surname*, *Forename* as Lead Caseworker. Please review and reassign if required.

- c. Click the **OK** button to add the caseworker.
- In the EHCP Mediation Involvement SEN Admin Officers panel, click the Add button to display the Choose Admin Officer from the <SEND> Service dialog and select an Admin Officer.

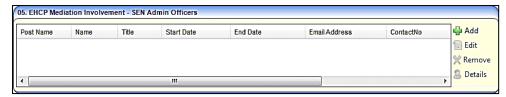

 In the EHCP Mediation Involvement - EHCP Assessment Summary panel, click the Add button to link an EHCP Assessment to this mediation. A mediation involvement must be linked to an assessment involvement.

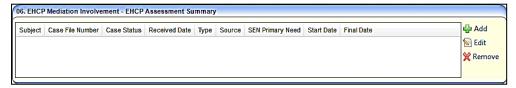

If the mediation involvement is already linked to an assessment involvement, the **Add** button is greyed out.

 Record the main details of the mediation process in the EHCP Mediation Involvement - EHCP Mediation Details panel.

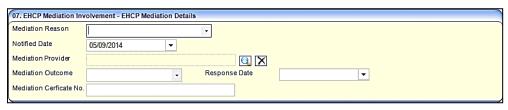

- Mediation Reason is mandatory. Table ID 1203.
- Notified Date is mandatory. Defaults to today's date, but can be edited.
- Mediation Provider is linked to the Base Enquiry.
- Mediation Outcome Table\_ID 1204.
- Response Date select from the calendar drop-down.
- Mediation Certificate No. an alphanumeric field with a maximum of 30 characters. This
  is used to show that a parent or young person has either sought mediation advice or has
  gone to mediation.
- 11. In the **Outcomes** panel, click the **Add** button to display the **Involvement Outcome Chooser** dialog and select an outcome.

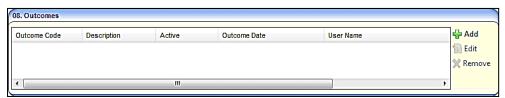

12. Click the **Save** button. The **Involvement Status History** panel is populated.

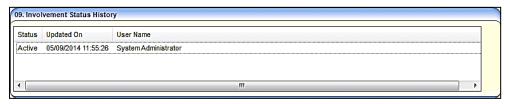

If the **Status** of the involvement is changed, it is recorded in the **Involvement Status History** when the involvement is saved.

## Linking an EHCP Mediation Involvement to an EHCP Assessment Involvement

If the parents/young person do not agree with any part of the EHCP process, they can choose to go to mediation before deciding whether to appeal to the first-tier tribunal.

The EHCP Mediation Involvement can be created directly from the following assessment involvement forms:

- EHCP Assessment
- EHCP Re-Assessment
- SEN Assessment. This is to accommodate those children who already have a Statement of Special Educational Needs (SSEN) in place and are being transferred to an Education, Health and Care Plan (EHCP).

To link an EHCP mediation involvement to an assessment involvement:

1. Open one of the above assessment involvements from **My Home Page**, the **CSS Service Team Workload** page, a student's **Chronology** or a student's **Involvement Summary** page.

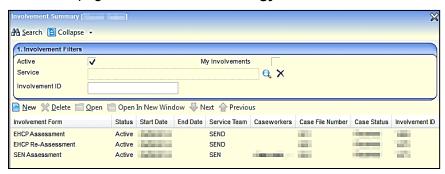

2. On the EHCP Assessment/Re-Assessment Involvement – Tribunals and Mediation panel, click the Add button to display the Choose an Involvement Form dialog.

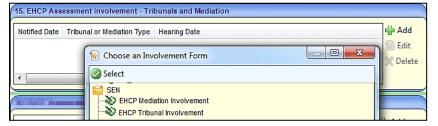

- Select the EHCP Mediation Involvement to display the EHCP Mediation Involvement [New Involvement] page.
- 4. Enter the information for the other panels on the EHCP Mediation Involvement.
  - Involvement Details
  - SEN Officers

SEND Handbook

- SEN Admin Officers
- EHCP Assessment Summary
- EHCP Mediation Details.

For more information, see Creating an EHCP Mediation Involvement on page 72.

5. Click the **Save** button and close the EHCP Mediation Involvement.

The EHCP Mediation Involvement will now display on the student's **Involvement Summary** page.

\_\_\_\_\_

6. On the EHCP Assessment/Re-Assessment Involvement, click the **Save** button to populate the **EHCP Assessment/Re-Assessment Involvement - Tribunals and Mediation** panel.

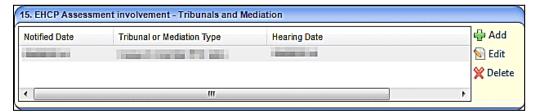

Click the **Edit** button to make any changes to the mediation involvement.

## **UDFs and EHCP Involvement Forms**

**User Defined Fields (UDFs)** enable you to add extra fields to accommodate data items that One does not store. The **UDF Management** functionality is available on the EHCP involvement forms.

UDFs are created against entities; they can only be used once. When defined, UDFs are stored in a series of UDF tables.

UDFs cannot be deleted; they can only be made inactive by removing them from the entity. If a UDF is removed from an entity, it is removed from all records for that entity; this affects all records regardless of when they were created.

UDF Management is accessed by clicking on the **UDF Manager** button at the top of the relevant **EHCP Involvement Form Details** page or via **Tools | Administration | UDF Management**.

#### MORE INFORMATION:

For more information on UDFs, see the online help or *RG\_Administration\_UDFs* on the **One Publications** website via the **Reference Guides** tab.

## **Recording a Student's Provision**

The student provision functionality in SEN has been enhanced in One SEND to enable you to record:

- whether a provision line is a personal budget
- the type of personal budget, e.g. direct payment, third party arrangement, etc.

## Recording a Personal Budget on a Provision Record

When you enter a provision, a **Personal Budget** check box allows you to identify the provision as a personal budget. You can also select the **Personal Budget Type**.

For details on setting up a provision against a student or an involvement, see the *One SEN Handbook*. The following section describes how to assign a provision line as a personal budget.

- 1. Open the required student's involvement.
- Select the Provision link in the Links panel on the right-side of the screen to display the Provision Summary dialog.

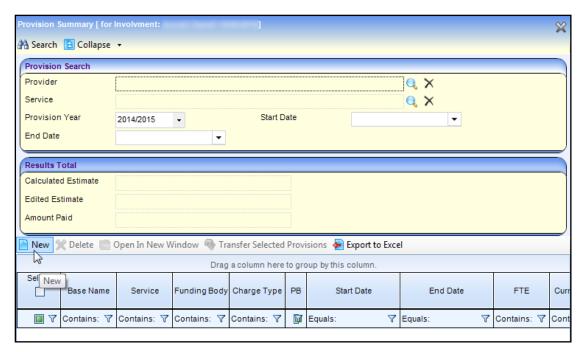

- 3. Click the **New** button to display the **Provision Allocation** dialog.
- 4. Follow the procedure for creating a provision from the *One SEN Handbook*.
- 5. In the **Provision Allocation Details** dialog, enter the following information:
  - Personal Budget: If the provision is a personal budget, select this check box.
  - Personal Budget Type: Select from the drop-down. This field is only enabled if you selected the Personal Budget check box.
  - If the personal budget provision for a direct payment is a direct payment made to other people, select the Third-Party Arrangement check box.

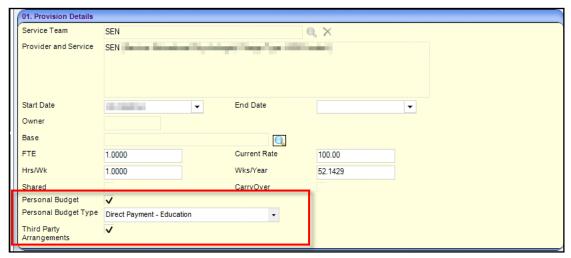

- 6. Continue completing the remaining panels. For more information, refer to the *One SEN Handbook*.
- 7. Click the **Save** button. In the **Provision Summary** screen, an extra column, titled **PB**, shows whether a provision is an EHCP **Personal Budget** item.

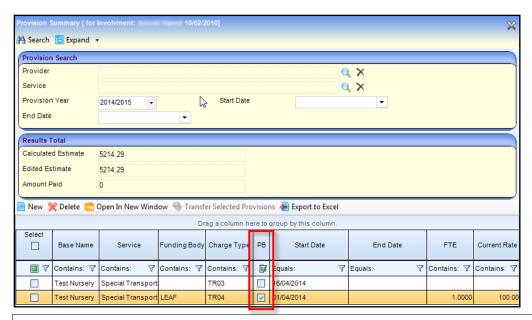

**NOTE:** The **PB** check box is non-editable and is based on the value of the **Personal Budget** check box on the **Provision Details** panel.

## Recording Payee Details on a Provision Record

On the **Provision Allocation** dialog, a new panel **Payee Details** enables you to record brief details about a payee.

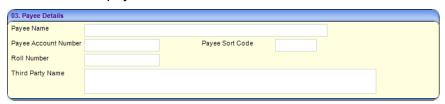

**NOTE:** The fields on the **Payee Details** panel are 'free text' and not validated by One SEND (except for **Payee Sort Code**, which ensures the correct format is entered).

## Adding a Provision to an Involvement

A change to the **Provision Allocation** screen makes adding student's provisions simpler. A new radio button enables you to easily choose between the two methods of recording provision, i.e. **Provider and Service** or **Charge Type**. For more information on provision, refer to the One SEN Handbook.

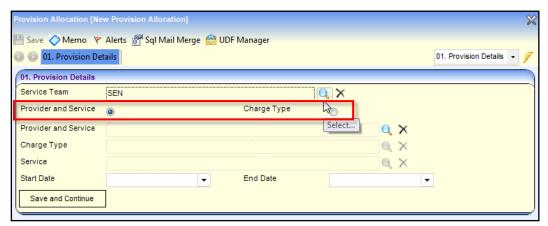

# **05** Child Protection

#### **Overview**

Protection from abuse and neglect is a fundamental right of all children. Children suffering or at risk of abuse or neglect need to be identified early and provided with appropriate support to help prevent problems from escalating and give them the best chance to thrive in life.

Professionals working with children need to be able to:

- identify signs of abuse and neglect early.
- assess the needs of the children and their families effectively.
- share information effectively and appropriately within and between organisations.
- develop interventions that are effective in improving the lives of the children they are intended to help.

One uses child protection events to monitor child protection. It records and displays the details of a child's protection registration. It also records the details of a child protection for a child from another local authority, living in the authority using One.

Depending on the type of event, messages are displayed on the **My Home Page** in either **My Workflow Messages** or **My Referrals**.

#### **Permissions**

Permissions are granted via Tools | Permissions | User Group Permissions | User Group Permissions Editor:

For more information, refer to the *One Permission Additions and Changes* spread sheet available on the **One Publications** website via the **Technical Guides** tab.

## **Child Protection Record**

A **Child Protection** record can be manually created by the Local Authority (LA) for a child who is the responsibility of the LA. It enables you to indicate whether a child or young person is currently on the Child Protection Register of another Council with Social Services Responsibility (CSSR).

The **Child Protection** functionality is available via **Focus | People | Students | Student Details | Links panel | Child Protection**. For more information, see <u>Creating a Child Protection Record</u> on page 79.

## **Creating a Child Protection Record**

To create a new child protection record:

1. Select Focus | People | Students | Student Details | Links panel | Child Protection to display the Child Protection Details page.

On the **Person Summary** panel, the **Family Name** and **Given Name** are pre-populated. Click the **Details** button to view full details of the child.

#### **Child Protection**

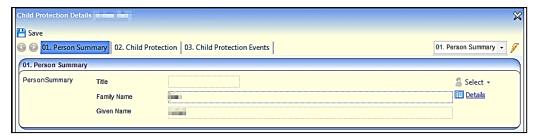

2. If required, select the CSSR check boxes on the Child Protection panel.

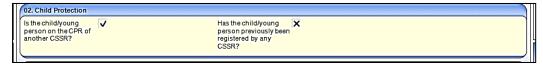

These are tri-state check boxes; the default is blank (unknown). Select the check box once to change the status to true (tick), select again to change the status to false (cross).

3. On the Child Protection Events panel, click the Add button to display the Child Protection Event [New Child Protection Event] dialog.

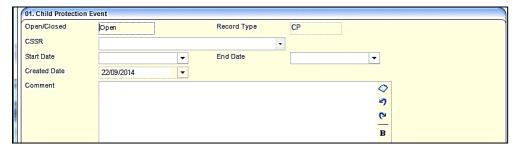

Open/Closed, Record Type and Created Date are pre-populated.

- 4. Select a CSSR (Council with Social Services Responsibility).
- 5. Enter a Start Date.
- 6. If required, enter an **End Date**. The end date cannot be on or before the start date.
- 7. If required, enter a **Comment**. This is a free text field for information relevant to this child protection event.
- 8. On the Child Protection Categories panel (*Table ID 0529*), select one or more categories.

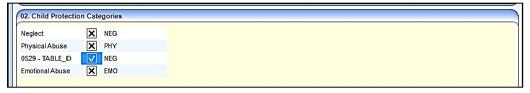

Click the OK button to return to the Child Protection Details page; the Child Protection Events panel is populated.

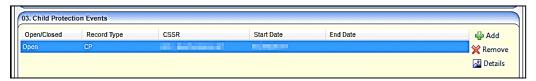

10. Click the **Save** button to save the child protection record.

The new child protection record can be viewed on the child's chronology. For more information, see <u>Student's Chronology</u> on page 5.

80

## **Child Protection Contact Enquiry Record**

A **Child Protection Contact Enquiry** can be recorded against a child. It enables you to view details of the contact enquiry made about a child or young person for whom you are the key worker or designated manager.

The Child Protection Contact Enquiry functionality is available via **Focus | Contact Record | New Contact Record**. For more information, see <u>Creating a Child Protection Contact Enquiry Record</u> on page 81.

When an enquiry is made regarding a child or young person, a contact record is created. The contact record can be used as a Child Protection Enquiry, if the **Reason of Contact** is set to **Child Protection Plan Enquiry**.

A Child Protection Contact Enquiry enables a key worker of a child or young person to inform an enquirer if the child of whom they are enquiring is protected and if the Council with Social Services Responsibility (CSSR) have received previous enquiries about the child.

**NOTE:** All child protection contact enquiry records are stored in the database.

## **Creating a Child Protection Contact Enquiry Record**

To create a new child protection enquiry record:

- 1. Select Focus | Contact Record | New Contact Record to display the Contact Record Details [New Contact Record] page.
- On the Subject Details panel, Date of Contact is pre-populated, but can be edited.Created On is pre-populated, but cannot be edited.

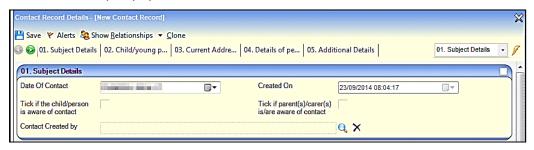

3. If required, select the check boxes to confirm if the child, young person, parent or carer is aware of the contact.

These are tri-state check boxes; the default is blank (unknown). Select the check box once to change the status to true (tick), select again to change the status to false (cross).

- 4. Select a Contact Created By.
- 5. On the Child/young person's name, address and responsible CSSR panel, enter the relevant details.

#### **Child Protection**

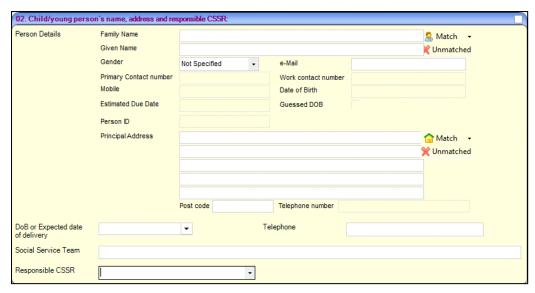

6. If the current address is different from the above, enter the details.

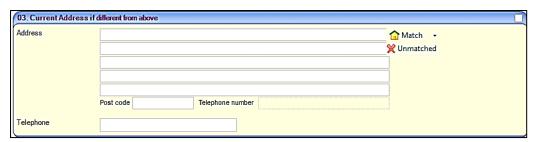

7. Enter the details of the person making contact.

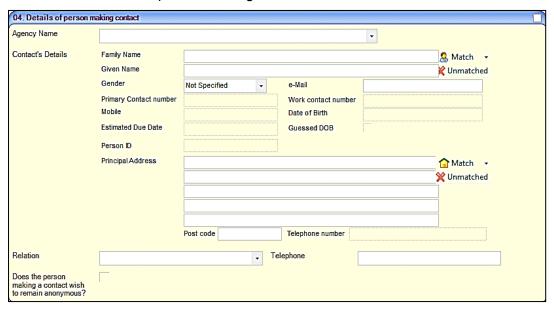

- 8. On the Additional Details panel, select a Method of Contact.
- 9. You must select Child Protection Plan Enquiry for the Reason of Contact.

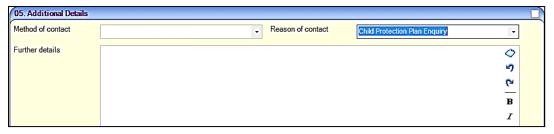

- 10. If required, enter any further details.
- 11. On the **Action Taken** panel, you must select an **Action** and **Assigned To**.

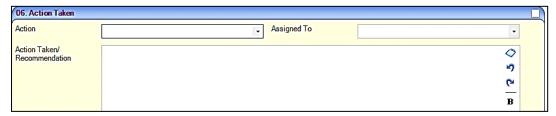

- 12. If required, enter the Action Taken/Recommendation.
- 13. Click the Save button to display the Child Protection Contact Enquiry dialog.

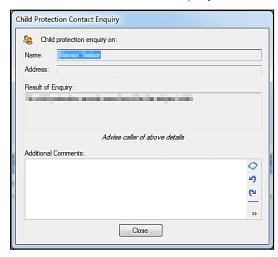

The result of the enquiry message varies according to the information available. For example:

No child protection records were found for the child.

Previous protection enquiries exist.

Active child protection record; Key worker < Name >.

CSSR = <LA Name>.

 Click the Close button to return to the Contact Record Details page; the record is now readonly.

## **Viewing Child Protection Contact Records**

<u>All</u> child protection contact records are stored on the One database. When they are viewed at a later date, they are <u>read-only</u>.

To view a child protection contact record:

1. Select Focus | Contact Record | Manage Contact Records to display the Contact Record Enquiry page.

On the **Contact Record Information** panel, the **End Date** defaults to the system date and the **Start Date** defaults to seven days prior to this; these can be edited.

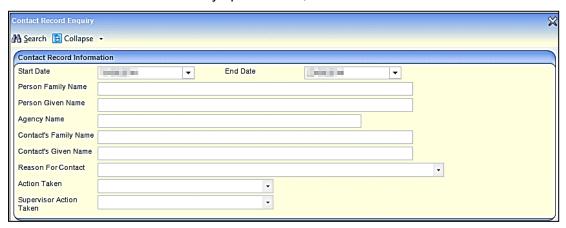

- 2. Any of the above fields can be used as search criteria. Enter the required details.
- 3. Click the **Search** button. This returns a list of contact records matching your selection criteria.
- 4. Select a record, then click the **Open In New Window** to display the <u>read-only</u> **Contact Record Details** of the child or young person.

# **06** Statutory Returns

## Introduction

An SEN statutory annual return is required by the Department for Education (DfE).

The **SEN2 Return** is an annual analysis of student data produced by Local Authorities in England at the beginning of each year and sent to the DfE.

It is required by the Education Act 1996 and provides the major source of data on children and young people with statements of special educational needs (SEN) or Education, Health and Care Plans (EHCP), introduced as part of the Children and Families Act 2014.

This information is different from the data collected as part of the School Census, which counts the number of pupils with statements and EHC plans (England only) in schools.

Students are only included if they are the responsibility of the Local Authority producing the return.

The **SEN Returns** menu consists of the following two returns:

- SEN2 to accommodate the introduction of the EHCP.
- SEN2<=2014 / STATS2 for pre/2015 SEN2 returns in England.</p>

The SEN2 Return is accessed via Focus | Analysis Reporting | Data Collection | SEN Returns | SEN2 / SEN2<=2014/STATS2. Selecting an option displays the appropriate SEN Return Enquiry page, enabling you to search for an existing return or generate a new one.

## Children and Families Act 2014

As a result of the Children and Families Act 2014, the SEN2 return has been changed to allow the collection of information:

- on those pupils with a statement of special educational needs and an education, health and care plan separately.
- from birth to 25 years (for those with an EHCP).
- on pupils with ongoing assessments, or completed by the Return Date, but no decision has been made.
- on requests for an assessment that were refused.
- on pupils with statements or EHC plans who were taken out of school to be educated at home.
- on pupils whose statement was issued within 20 weeks.
- on pupils transferring from existing statements or learning difficulty assessments (LDA) to EHC plans.
- on the number of personal budgets and direct payments taken up.
- on the number of cases going into mediation.

## **Business Rules and Exception Messages**

## **Part A: Introduction**

The SEN2 return is produced by Local Authorities in England at the beginning of each calendar year and the information is entered into the Department for Education (DfE) COLLECT system for country-wide data analysis. The return is required by the Education Act 1996 and under the Children and Families Act 2014 and provides information on the students within the Local Authority who have been assessed for and/or have Statements of Special Educational Needs (SEN statements) or an Education, Health and Care plan (EHC plan) within the previous calendar year. Only those students that are the responsibility of the Local Authority producing the return are included.

As a result of the Children and Families Act 2014, several changes have been introduced in order to enable information on students with a SEN statement to be collected separately from information on students with an EHC Plan.

This document describes the business rules used to gather SEN Statement and EHC plan information from Capita One Education, along with the exception messages produced where data anomalies are found in the information.

#### A1: Structure of the Return

The return currently consists of seven parts:

- Part 1 Educational arrangements.
- Part 2 Assessments and placements.
- Part 3 Education, Health and Care plans issued within 20 weeks.
- Part 4 Progress transferring children and young people with SEN statements to the new system.
- Part 5 Number of personal budgets.
- Part 6 Effectiveness of mediation.
- Part 7 Designated Medical / Clinical Officer (DMO / DCO).

When a return is generated, One gathers information for all parts of the return.

The information gathered includes:

Counts relevant to each subsection for each part.

Questions are often split into subsections, and this document identifies the business rules which ensure a child is counted in each subsection.

Detail of the Student or Assessment Record collected.

To assist our customers in the checking of the return result prior to submission, the SEN2 return application also stores information on the students and assessment records that make up the count. This information is presented in the Reconciliation Report log.

## **A2: Assumptions**

The information collected for this return is based on a number of assumptions, which are noted below:

The questions within this return relate only to statements or EHC plans for which the Local Authority is responsible under the provisions of the Education Regulations 1996 and the Children and Families 2014 Acts.

- The dates of birth entered for students are accurate.
- Where appropriate, students with a statement or EHCP have a placement recorded that reflects where they are currently on roll, or the nature of their provision if they are being educated other than in school.

The return collects information on the type of placement, using the placement for the registered base if more than one placement is recorded. Students without an appropriate placement record or with a placement type mapped to an external code that is not in the valid range for this return are counted as awaiting provision.

- The **SEN School Type** placement type lookup (*Table\_ID 0128*) has been mapped to the correct range of external codes required by the return to collect placements accurately.
- Students have the correct Assessment Type (Table\_ID 0315) as outlined in section A3: Guide on Assessment Type codes in this document.
- Where a student is assessed but the Local Authority decides not to issue a statement, the SEN assessment involvement has been made inactive and one of the following has taken place:
  - A note in lieu decision has been recorded in the involvement.
  - The external code of MWS Met Without Statement has been used for the SEN Inactive Reason (Table ID 0328) on the involvement.
- Where a student is assessed but the Local Authority decides not to issue an EHC plan, the EHCP assessment involvement has been made inactive and one of the following has taken place:
  - The Notified Date No Following Assessment has been recorded in the involvement.
  - The external code of MWS Met Without Statement has been used in the SEN Inactive Reason (Table ID 0328) on the involvement.
- Where a student with a statement has transferred, an appropriate transfer record has been recorded.
- The **Transfer Type** lookup (*Table\_ID 0129*) has been mapped to one of the appropriate external codes:
  - T01 Ordinary > Other School (DfES).
  - T02 Other School > Ordinary (DfES).
  - T08 From mainstream/academies > Home Education.
  - T09 From maintained or non-maintained Sp schools, Sp academies or ind schools > Home Education.
- Where a statement or EHC plan has been reviewed and discontinued, the relevant involvement has been made inactive and a reason has been recorded.
- Where a statement is assessed but the student has left school, the involvement record is made inactive and the external code LEF Left Education Setting has been used as the SEN Inactive Reason (Table\_ID 0328) on the involvement.
- The lookup SEN Inactive Reason (Table\_ID 0328) has been mapped to the correct external codes for the return:
  - MOV (Moved to another Authority).
  - MWS (Needs met without Statement).
  - OTH (Other).
  - REF (Assessment Refused).

- LES (Left Educational Setting).
- From September 2014, a new Code of Practice that includes rules for converting statements to EHCPs came into force. The transitional arrangement documents set out that Local Authorities who are undertaking SEN assessments which are not complete before 1st September 2014 can issue an EHCP at the end of the assessment, rather than issuing a statement.

In order to prepare for making this change in the SEN2 statutory return, a new code has been added to lookup tables 0316, 0317 & 0318 (relating to the phase exceptions fields in the SEN and EHCP assessment forms), as follows:

| Ext.<br>Code | LOOKUPS_FULL (30 Characters are allowed) | LEATABLE_FULL                             |
|--------------|------------------------------------------|-------------------------------------------|
| М            | Assessment moved to EHCP from Sept. 14   | Assessments moved to EHCP from Sept. 2014 |

Where a student has converted from a statement to an EHCP using the EHCP review involvement with a Review Type of Conversion Review, Outcome of Issue New EHCP and a date in the Response Complete field, that student is counted in the EHCP Result column.

For more information see the Active EHC Plan as at a Date section of <u>Part D: Definition of Common Terms</u> on page *119*.

Also, where a student has transferred from a statement to an EHCP using the EHCP assessment involvement with an **Assessment Type** of **Transfer From Statement** (external code of **TFS**) and the **Final Issued** completed, that student is counted in the **EHCP Result** column.

For more information see the Active EHC Plan as at a Date section of <u>Part D: Definition of Common Terms</u> on page *119*.

- Tables for EHCP and SEN involvements are shared, but field names on the UI are not always the same. This document refers to the UI field names on the SEN involvements (unless specifically mentioned as EHCP involvements).
- The following check is applied to questions 1.1, 1.2, 2.1, 2.2, 2.4, 2.5, and 2.6:

**Assessment LA Transfer Date** (*INV\_FORM\_SEN\_ASSESSMENT.LT\_TRANSFER\_DATE*) is NULL OR a date that is on or before the **Return Date**.

It is expected that no new SEN assessments will be undertaken during the 2018 calendar year.
Detailed business rules are defined for all respective questions throughout the rest of this document.

## A3: Guide on Assessment Type Codes

The external code of the 'Assessment Type' that is entered on to a child or young person's Involvement will determine what questions of the SEN2 return they will be counted in.

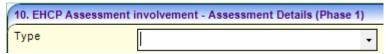

The codes that can be used are as below:

| External Code | Internal<br>Code                         | Descriptio<br>n                  | Definition                                                                                                    |
|---------------|------------------------------------------|----------------------------------|----------------------------------------------------------------------------------------------------|
| INI           | Defined<br>by your<br>local<br>authority | Initial<br>Assessment            | This code should be used on an EHCP Assessment Involvement when your local authority receives a request for an EHC assessment for a child or young person (assuming your local authority would maintain their EHC plan if they were to be issued with one).                                                                                                    |
| LEA           | Defined<br>by your<br>local<br>authority | LEA<br>Transfer                  | This code should be used on an EHCP Assessment Involvement when a child or young person with an existing EHC Plan or SEN Statement has transferred from another local authority in to your local authority. When the transfer is complete your local authority will be maintaining their EHC plan.                                                                                                    |
| INI           | MID                                      | Transfer In<br>Mid<br>Assessment | This code should be used on an EHCP Assessment Involvement when a child or young person moves in to your authority (the importing authority) during the EHC needs assessment or EHC plan development process originally started by another LA (the exporting authority).                                                                                                    |
| FUR           | Defined<br>by your<br>local<br>authority | Further<br>Assessment            | This code should be used on an EHCP Re-assessment Involvement when your local authority needs to conduct a reassessment for a child or young person whose EHC plan your local authority maintains.                                                                                                    |
| TFS           | Defined<br>by your<br>local<br>authority | Transfer<br>from<br>Statement    | Note: As this code should only be used on EHCP Reassessment Involvements, you should remove it so that it is no longer available for selection on EHCP Assessment Involvements.  This code should be used on an EHCP Assessment Involvement when transferring a child or young person from a statement of special needs to an EHC plan in accordance with the SEND Code of Practice that came in to force in September 2014.            |
| ОТН           | Defined<br>by your<br>local<br>authority | Other Type                       | Note: Once your local authority has completed your transfers from statements to EHC plans, you should remove this code from being available for selection on EHCP Assessment Involvements.  This code should be used when using any of the other codes is not appropriate to be recorded on the child or young person's Assessment Involvement. Using this code will not count this child or young person in the SEN2 Statutory return. |

This guide aims to explain which Assessment type code should be used in specific scenarios.

- When an assessment request is received for a child or young person in my LA (where my LA would maintain their EHC plan if they were to be issued with one): The code 'INI – Initial Assessment' should be used.
- 2. When a child or young person with an existing EHC plan issued by another LA moves in to my LA. When the transfer is complete, my local authority will maintain the EHC plan:

The code 'LEA - LEA Transfer' should be used.

- 3. When a child or young person with an existing EHC plan issued by my LA moves in to another LA. My LA will no longer maintain their EHC plan after the move:

  The 'Assessment Type' code that should be used is not affected by the fact that the child is moving out of the LA. However, the 'Inactive Reason' that should be applied to the Involvement is 'MOV Moved to other LEA'.
- 4. When a child or young person moves in to your LA (the importing authority) during the EHC needs assessment or EHC plan development process originally started by another LA (the exporting authority). Specific examples of this include:
  - a. When a child or young person moves in to your LA (the importing authority) after a request for an assessment was made to another LA (the exporting authority), but before the decision to assess was made
  - b. When a child or young person moves in to your LA (the importing authority) whilst they were being assessed by another LA (the exporting authority), but before the decision on whether to issue an EHC plan has been made
  - c. When a child or young person moves in to your LA (the importing authority) after they have been assessed by another LA (the exporting authority), but before the EHC plan has been issued.

The internal code of 'MID – Transfer In Mid Assessment' which is automatically mapped to the external code of 'INI – Initial Assessment' should be used.

Using this code will count the child or young person in *Part 2: Assessments and Placements* of your SEN2 Return. An example scenario that mentions why this should be counted is in the SEN2 guidance which states that when "the exporting local authority carried out the assessment but the importing local authority issued the EHC plan during the calendar year: the importing local authority should count these cases in Part 2, the exporting local authority should not count these cases in Part 2".

Using the 'MID – Transfer In Mid Assessment' code will also exclude the child or young person from the count of *Part 3: EHCPs issued within 20 weeks*. This is because the SEN2 guidance states that when the "exporting local authority carried out the assessment but importing local authority issued the EHC plan: both the importing and exporting local authorities should not count these cases in part 3."

- 5. When a child or young person moves out of your LA (the exporting authority) during the EHC needs assessment and EHC plan development process. Specific examples of this include:
  - a. When a child or young person moves out of your LA (the exporting authority) after a request for an assessment was made to your LA, but before the decision to assess was made
  - b. When a child or young person moves out of your LA (the exporting authority) whilst they were being assessed by your LA, but before the decision on whether to issue an EHC plan has been made
  - c. When a child or young person moves out of your LA (the exporting authority) after they have been assessed by your LA, but before the EHC plan has been issued

The code 'INI – Initial Assessment' should be used for the 'Assessment Type' because at the point you received the assessment request for the child or young person they were in your local authority. When the child or young person moves out of your LA during the EHC needs assessment or EHC plan development process, the Involvement should then be made inactive and given an 'Inactive Reason' of 'MOV – Moved to other LEA'.

To avoid double counting, the DfE have determined that children who move out of a local authority during an assessment should not be counted in 'Part 2: Assessment and

Placements' of the exporting authority's SEN2 return. The SEN2 guidance states "the exporting local authority carried out the assessment but the importing local authority issued the EHC plan during the calendar year: the importing local authority should count these cases in Part 2, the exporting local authority should not count these cases in Part 2".

6. When a child or young person who currently has an EHC plan needs a full statutory reassessment:

The code 'FUR – Further Assessment' should be used on an EHCP Re-assessment Involvement.

7. When a child or young person is transferred from a statement of special educational needs to an EHC plan:

The code 'TFS – Transfer from Statement' should be used on an EHCP Assessment Involvement.

**Note:** Once your local authority has completed your transfers from statements to EHC plans, you should remove this code from being available for selection on EHCP Assessment Involvements.

8. When you want to record details about a child or young person's SEND in an Assessment Involvement, but your local authority does not maintain the EHC plan or manage any part of their SEN process:

The code 'OTH – Other' should be used. This will exclude the child or young person from being counted in any part of the SEN2 Return.

**Note:** The historical codes of 'OLI – Assessment for Other LA' and 'OLF – Other LA Responsible' are no longer required to be used. These codes focused on the funding responsibility of the LA. This is no longer criteria the DfE is looking for, instead inclusion in the SEN2 Return is now based on whether the LA has responsibility for the management of SEN processes and if the LA holds the Statement or EHC plan. As a result, it is recommended that you remove these codes from being available for selection on your Involvements.

The historical definitions of OLI and OLF are below for reference:

| Ext.<br>Code | LOOKUPS_FULL<br>(30 Characters are<br>allowed) | Purpose                                                                                                    |
|--------------|------------------------------------------------|----------------------------------------------------------------------------------------------------|
| OLF          | Other LA Responsible                           | Assessment/Statement/EHCP details recorded where the student is not the responsibility of the Local Authority for funding or assessment purposes.                           |
| OLI          | Assessment for Other LA                        | Assessment/Statement/EHCP details recorded where the Local Authority undertakes an assessment of a student, but they are not the Home Local Authority for funding purposes. |

When creating an Involvement for a child, the flowchart on the following page can be used to help users decide which **Involvement** to use and which **Assessment Type** code to record on it.

A Word version is available on the **One Publications** website via **Statutory | Additional Documents**, should you wish to share this flowchart with your SEND team.

If this is to be shared with your SEND team, then you should replace the text highlighted in yellow with the internal code description you have set up for the **Assessment Type**. You should also replace the text highlighted in green with what you have named your Involvements. You may also want to remove the text that describes which external code it is mapped to, if it is not relevant for your SEND team to know this.

#### Statutory Returns

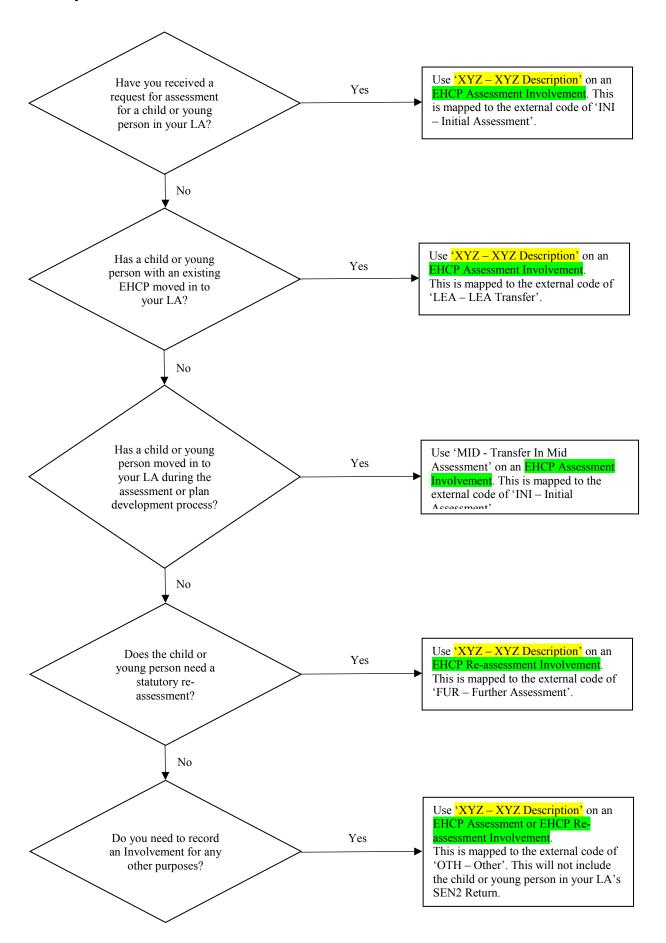

## Part B: Questions in the Return

This section describes the business rules for each question within each part of the return.

## **Part 1: Educational Arrangements**

State the number of children and young people as of the **Return Date** for whom the authority maintains one of the following:

- A SEN statement under the provisions of the Education Act 1996.
- An Education, Health and Care plan (EHC plan) under the Children and Families Act 2014.

## Question 1.1: Age

This question is a count of the number of statements and EHC plans maintained by the Local Authority at the **Return Date**, split out by age.

#### **Steps**

- 1. Collect records for students who have one of the following:
- an active statement as at the Return Date.
- an active EHC plan as at the Return Date.
- 2. For those students that qualified for inclusion in Step 1, use the student's Date of Birth to derive their age as at the Age Breakdown Date.

Students with an active statement as at the **Return Date** aged less than 19 years on the Age Breakdown Date are counted in the **SEN Result** column.

Students with an active statement as at the **Return Date** aged 19 or over and less than 25 years on the **Age Breakdown Date** are counted in the **EHCP Result** column.

Students with an active EHC plan as at the **Return Date** aged less than 25 years on the Age Breakdown Date are counted in the **EHCP Result** column.

3. Using the ages derived at Step 2, count the numbers of students for each of the following age groups.

Table 1 – Age Ranges to be counted

| Question<br>Reference | Age Range (Statement Result)                                    | Age Range (EHCP Result)                                          |
|-----------------------|-----------------------------------------------------------------|------------------------------------------------------------------|
| 1.1.a                 | < 5                                                             | < 5                                                              |
| 1.1.b                 | 5-10                                                            | 5-10                                                             |
| 1.1.c                 | 11-15                                                           | 11-15                                                            |
| 1.1.d                 | 16-19                                                           | 16-19                                                            |
| 1.1.e                 | N/A                                                             | 20-25                                                            |
| 1.1.f                 | N/A this value is the total of counts in question 1.1.a – 1.1.d | N/A this value is the total of counts in question 1.1.a – 1.1.e. |

#### **Exceptions**

If One finds that there are any students with more than one active statement or active EHC plan as at the **Return Date**, it counts the first issued statement only and generates exception message SEN2\_001 for that student.

#### Statutory Returns

- If the student's age is greater than or equal to 19 years on the Age Breakdown Date, One excludes the student from the Statement Result count. Instead, the student will be counted as an EHCP Result.
- If the student's age is greater than or equal to 25 years on the Age Breakdown Date, One excludes the student from the EHCP Result count.
- If any student is currently undertaking one of the apprenticeships, traineeships and supported internships and also undertaking a formal qualification at one of the listed establishment types, then the student is counted only once. However, the respective earliest start date placement type is counted in questions 1.2a and 1.2b.
- If any student is currently placed in residential special schools or colleges and also undertaking a formal qualification at one of the listed establishment types, then the student is counted only once. However, the respective earliest start date placement type is counted in questions 2.2a and 2.2c.

NOTE: This count includes children who are below age 1.

#### Question 1.2a: Establishment

This question is a count of the number of statements and EHC plans maintained by the Local Authority at the **Return Date**, split out by placement type. It uses the records collected during step 1 of question 1.1.

#### **Steps**

- 1. For the records collected during step 1 of question 1.1, look for the associated active statement or EHCP placement record as at the Return Date.
- Where an active statement or EHCP placement record exists on the Return Date, use the external code of the **Placement Type** and count the number of placements for each of the placement categories in the following table.

Table 2 - Placement Types (SEN School Type) to be counted

| Final<br>Question<br>Ref. | Placement Category                                                      | Associated One Placement Type External code |
|---------------------------|-------------------------------------------------------------------------|---------------------------------------------|
| 1.2.1.a.                  | Non-maintained early years settings in the private and voluntary sector | E_EYES                                      |
| 1.2.1.b                   | Mainstream school: LA maintained (including foundation schools)         | E_MMS                                       |
| 1.2.1.c                   | Mainstream school: LA Maintained (SEN unit)                             | E_SUMM                                      |
| 1.2.1.d                   | Mainstream school: LA maintained (resourced provision)                  | E_USMM                                      |
| 1.2.1.e                   | Mainstream school: Academy                                              | E_ACD                                       |
| 1.2.1.f                   | Mainstream school: Academy (SEN unit)                                   | E_ACS                                       |
| 1.2.1.g                   | Mainstream school: Academy (resourced provision)                        | E_RAC                                       |
| 1.2.1.h                   | Mainstream school: Free school                                          | E_MFS                                       |
| 1.2.1.i                   | Mainstream school: Free school (SEN unit)                               | E_FSS                                       |

| Final<br>Question<br>Ref. | Placement Category                                                                            | Associated One Placement Type External code                                                                                                    |
|---------------------------|-----------------------------------------------------------------------------------------------|----------------------------------------------------------------------------------------------------|
| 1.2.1.j.                  | Mainstream school: Free school (resourced provision)                                          | E_RFS                                                                                                    |
| 1.2.1.k                   | Mainstream school: Independent school                                                         | E_OINS                                                                                                    |
| 1.2.1.1                   | Special school: LA maintained (including foundation schools)                                  | E_MSS                                                                                                    |
| 1.2.1.m                   | Special school: Academy / Free                                                                | E_SAC                                                                                                    |
| 1.2.1.n                   | Special school: Non-maintained                                                                | E_NMSS                                                                                                    |
| 1.2.1.0                   | Special school: Independent special school                                                    | E_INSS                                                                                                    |
| 1.2.1.p                   | AP/PRU: LA maintained                                                                         | E_PRU                                                                                                    |
| 1.2.1.q                   | AP/PRU: Academy                                                                               | E_APA                                                                                                    |
| 1.2.1.r                   | AP/PRU: Free school                                                                           | E_AFS                                                                                                    |
| 1.2.1.s                   | Hospital schools (including foundation schools)                                               | E_HOSP                                                                                                    |
| 1.2.1.t                   | Post 16: General FE and tertiary colleges / HE                                                | E_GTC                                                                                                    |
| 1.2.1.u                   | Post 16: Other FE                                                                             | E_OFE                                                                                                    |
| 1.2.1.v                   | Post 16: Sixth form college                                                                   | E_SFC                                                                                                    |
| 1.2.1.w                   | Post 16: Specialist Post-16 institutions                                                      | E_ISP                                                                                                    |
| 1.2.2                     | Total                                                                                         | N/A - This value is the total of the counts in questions 1.2.1.a - 1.2.1.s above for Statement Result and total of the counts in 1.2.1.a – 1.2.1.w for EHCP Result. |
| 1.2.3                     | Pupils educated other than at school                                                          | EOTAS                                                                                                    |
| 1.2.3.a.                  | Permanent excluded and not placed                                                             | N/A – No placement record present                                                                                                    |
| 1.2.3.b                   | Other or within secure units or Young offender institutions (arr. made by LA Sect 61)         | E_OLE or E_RYA                                                                                                    |
| 1.2.3.c.                  | Other (arr. made by Parents Sect 7)                                                           | E_OPA                                                                                                    |
| 1.2.3.d                   | Awaiting provision: child in school with an EHCP, awaiting placement in another school        | E_APAA                                                                                                    |
| 1.2.3.e                   | Awaiting provision: yp in education setting with EHCP, awaiting placement in another setting  | E_APB                                                                                                    |
| 1.2.3.f                   | Awaiting provision: child not in school with an EHCP, awaiting placement in education setting | E_APC                                                                                                    |
| 1.2.3.g                   | Awaiting provision: yp not in education setting with EHCP, awaiting placement in setting      | E_APD                                                                                                    |
| 1.2.3.h                   | Young people who have an EHC plan but are not in employment, education or training            | E_NEET                                                                                                    |
| 1.2.3.i                   | Children and young people that do not fit in to any of the other categories                   | E_OTH                                                                                                    |

#### **Exceptions**

for question 1.2.3.a:

- If the placement type is mapped to an external code which is not in the valid range of placement categories (i.e. an external code starting with a W), its category cannot be derived and One doesn't count the student in any Questions.
- If more than one placement is collected, One counts the placement record for the base marked as the student's registered base (STUD\_HIST.REG\_BASE) and no exception message is generated.
  - If none of the placements are marked as the student's registered base, then the placement with the earliest start date is counted. One generates exception message SEN2\_008 for that student for the placement category collected.
- 3. Where an active statement or EHCP placement record does not exist on the **Return Date**:

  If an active statement as at the **Return Date** (or) active EHC plan as at the **Return Date** is found to have no associated placement, One identifies whether this record should be counted
- The record is counted for 1.2.3.a, if the student associated with the statement or EHCP has an Active Permanent Exclusion Record and has not been placed since their Date Off Roll (DOR).

**NOTE**: If you are recording a placement record for a student that is not in an educational setting (e.g. they are NEET or awaiting provision), then a dummy base will need to be created to save the placement record.

#### Question 1.2b: Apprenticeships, Traineeships and Supported Internships

This question is a count of the number of young people entered in item 1.1 who are undertaking apprenticeships, traineeships and supported internships.

#### **Steps**

- 1. Of those students counted for inclusion in questions 1.1 and may have already counted in 1.2a and 1.2c, look to see if they are undertaking an apprenticeship, traineeship or supported internship.
- 2. The external code of the **SEN School Type** is used to count the number of young people undertaking an apprenticeship, traineeship or supported internship.

Table 3 – Placement Types (**SEN School Type**) to be counted

| Final<br>Question<br>Ref. | SEN School Type Category | Associated One Placement Type External code |
|---------------------------|--------------------------|---------------------------------------------|
| 1.2.4.a                   | Apprenticeships          | E_APP                                       |
| 1.2.4.b                   | Traineeships             | E_TRA                                       |
| 1.2.4.c                   | Supported Internships    | E_SUIN                                      |

**NOTE**: If there are Young people who are aged 19 or over and less than 25 as on Age Breakdown Date with an active statement record on the Return Date with the above placement categories, then counts in the **EHCP Result** column.

## Question 1.2c: Residential Settings

This question is a count of the number of young people entered in item 1.1 who are placed in residential special schools or colleges

#### **Steps**

1. Of those students counted for inclusion in question 1.1 and may have already counted in 1.2a and 1.2b questions, look to see if they are also placed in a residential special school or college.

The external code of the SEN School Type is used to count the number of young people undertaking an apprenticeship, traineeship or supported internship and Use the student's Date of Birth to derive their age as at the Age Breakdown Date.

Table 4 – Placement Types (SEN School Type) to be counted

| Final Question<br>Ref. | SEN School Type<br>Category       | Associated One Placement Type External code |
|------------------------|-----------------------------------|---------------------------------------------|
| 1.2.5.1                | Residential Setting (38-51 Weeks) | E_RSS                                       |
| 1.2.5.2                | Residential Setting (52 Weeks)    | E_RSL                                       |

Using the ages derived at Step 1, count the numbers of students for each of the following age groups

Table 5 – Age Ranges to be counted

| Question<br>Reference | Age Range (Statement Result)                                            | Age Range (EHCP Result)                                                  |
|-----------------------|-------------------------------------------------------------------------|--------------------------------------------------------------------------|
| 1.2.5.1               | 38 to 51 weeks per year                                                 |                                                                          |
| 1.2.5.1.a             | < 5                                                                     | < 5                                                                      |
| 1.2.5.1.b             | 5-10                                                                    | 5-10                                                                     |
| 1.2.5.1.c             | 11-15                                                                   | 11-15                                                                    |
| 1.2.5.1.d             | 16-19                                                                   | 16-19                                                                    |
| 1.2.5.1.e             | N/A                                                                     | 20-25                                                                    |
| 1.2.5.1.f             | N/A this value is the total of counts in question 1.2.5.1.a – 1.2.5.1.d | N/A this value is the total of counts in question 1.2.5.1.a – 1.2.5.1.e. |
| 1.2.5.2               | 52 weeks per year                                                       |                                                                          |
| 1.2.5.2.a             | < 5                                                                     | < 5                                                                      |
| 1.2.5.2.b             | 5-10                                                                    | 5-10                                                                     |
| 1.2.5.2.c             | 11-15                                                                   | 11-15                                                                    |
| 1.2.5.2.d             | 16-19                                                                   | 16-19                                                                    |
| 1.2.5.2.e             | N/A                                                                     | 20-25                                                                    |
| 1.2.5.2.f             | N/A this value is the total of counts in question 1.2.5.2.a – 1.2.5.2.d | N/A this value is the total of counts in question 1.2.5.2.a – 1.2.5.2.e. |

**NOTE**: If there are Young people who are aged 19 or over and less than 25 as on Age Breakdown Date with an active statement record on the Return Date with the above placement categories, then counts in the **EHCP Result** column.

#### Part 2: Assessments and Placements:

Please state the number of children and young people for whom an Education, Health and Care plan (EHC plan) was made under the Children and Families Act 2014 for the first time during the return year:

Do not include reassessments of statements or EHC Plans; or transitions between statements to EHC plans.

#### Question 2.1: Age

This question is a count of the number of initial EHC plans that were made final by the Local Authority within the return year, split out by age.

- 1. Select the records where all of the following conditions are true:
- The **Final Date** field (INV\_FORM\_SEN\_ASSESSMENT.STAT\_COMPLETE\_DATE) has a date within the return year.
- The **Assessment Type** is mapped to the external code **INI**.
- This filter does not check the status of the **Current** or **Active** field for the involvement as statements that are ended (*INV\_FORM\_SEN\_ASSESSMENT.STAT\_END\_DATE*) before the **Return Date** are included in the count if they were issued within the return year.
- 2. For those students that qualified for inclusion in step 1, use the Date of Birth to derive their age as at the Age Breakdown Date.
- 3. Using the ages derived at step 2, count the numbers of students for each of the following age groups.

Table 6 - Age Ranges to be counted

| Final Question Ref | Age Range (EHCP Result)                                          |
|--------------------|------------------------------------------------------------------|
| 2.1.a              | < 5                                                              |
| 2.1.b              | 5-10                                                             |
| 2.1.c              | 11-15                                                            |
| 2.1.d              | 16-19                                                            |
| 2.1.e              | 20-25                                                            |
| 2.1.f              | N/A this value is the total of counts in question 2.1.a – 2.1.e. |

**NOTE**: If a child or young person has moved out of an LA (exporting authority) during the EHC needs assessment or EHC plan development process then they will be excluded from Part 2. For this to happen, the following conditions need to be met:

- Code 'INI Initial Assessment' is used for the 'Assessment Type' (this would be
  recorded because the child or young person would have been living in the exporting
  local authority's area when the initial request for assessment was made)
- The EHCP 'Date Final Issued' field is blank (this would be blank because the EHC needs assessment and EHC plan development process was not complete because the child or young person moved out of the area during this process)
- The Involvement is inactive with an 'Inactive Reason' of 'MOV Moved to other LEA' (this is because the child or young person moved out of the exporting LA before the EHC needs assessment and EHC plan development process was completed)

#### **Exceptions**

- If the student's age is greater than 25 years at the Age Breakdown Date, One excludes the student from the EHCP Result count.
- If any students have more than one EHCP issued within the return year, One counts the first issued only and warns the user with exception message SEN2 003 for that student.
- If any student is currently undertaking one of the apprenticeships, traineeships and supported internships and also undertaking a formal qualification at one of the listed establishment types, then the student is counted only once. However, the respective earliest start date placement type is counted in questions 2.2a and 2.2b.

NOTE: This count includes children who are below age 1.

#### Question 2.2a: Establishments

This question is a count of the number of initial EHC plans that were made final by the Local Authority within the return year, split out by placement type.

- Of those assessment involvements that counted for inclusion in Question 2.1 Step 1, look for the associated active EHCP Placement Record at the Return Date. EHCP assessment involvements with an Assessment Type of TFS are excluded.
- 2. Where an active EHCP Placement Record(s) exists, use the external code of the Placement Type and count the number of placements for each of the valid range of placement categories, as detailed in the following table.

Table 7 – Placement Types (**SEN School Type**) to be counted.

| Final<br>Question<br>Ref. | Placement Category                                                      | Associated One Placement Type External code |
|---------------------------|-------------------------------------------------------------------------|---------------------------------------------|
| 2.2.1.a.                  | Non-maintained early years settings in the private and voluntary sector | E_EYES                                      |
| 2.2.1.b                   | Mainstream school: LA maintained (including foundation schools)         | E_MMS                                       |
| 2.2.1.c                   | Mainstream school: LA maintained (SEN unit)                             | E_SUMM                                      |
| 2.2.1.d                   | Mainstream school: LA maintained (resourced provision)                  | E_USMM                                      |
| 2.2.1.e                   | Mainstream school: Academy                                              | E_ACD                                       |
| 2.2.1.f                   | Mainstream school: Academy (SEN unit)                                   | E_ACS                                       |
| 2.2.1.g                   | Mainstream school: Academy (resourced provision)                        | E_RAC                                       |
| 2.2.1.h                   | Mainstream school: Free school                                          | E_MFS                                       |
| 2.2.1.i                   | Mainstream school: Free school (SEN unit)                               | E_FSS                                       |
| 2.2.1.j.                  | Mainstream school: Free school (resourced provision)                    | E_RFS                                       |
| 2.2.1.k                   | Mainstream school: independent school                                   | E_OINS                                      |
| 2.2.1.I                   | Special school: LA maintained (including foundation schools)            | E_MSS                                       |
| 2.2.1.m                   | Special school: Academy/Free                                            | E_SAC                                       |

| Final<br>Question<br>Ref. | Placement Category                                                                            | Associated One Placement Type External code                                                 |
|---------------------------|-----------------------------------------------------------------------------------------------|---------------------------------------------------------------------------------------------|
| 2.2.1.n                   | Special school: Non-maintained                                                                | E_NMSS                                                                                      |
| 2.2.1.0                   | Special school: independent special school                                                    | E_INSS                                                                                      |
| 2.2.1.p                   | AP/PRU: LA maintained                                                                         | E_PRU                                                                                       |
| 2.2.1.q                   | AP/PRU: Academy                                                                               | E_APA                                                                                       |
| 2.2.1.r                   | AP/PRU: Free school                                                                           | E_AFS                                                                                       |
| 2.2.1.s                   | Hospital schools (including foundation schools)                                               | E_HOSP                                                                                      |
| 2.2.1.t                   | Post 16: General FE and tertiary colleges / HE                                                | E_GTC                                                                                       |
| 2.2.1.u                   | Post 16: Other FE                                                                             | E_OFE                                                                                       |
| 2.2.1.v                   | Post 16: Sixth form college                                                                   | E_SFC                                                                                       |
| 2.2.1.w                   | Post 16: Specialist Post-16 institutions                                                      | E_ISP                                                                                       |
| 2.2.2                     | Total                                                                                         | N/A – This value is the total of the counts in questions 2.2.1.a – 2.2.1.w for EHCP Result. |
| 2.2.3                     | Pupils educated other than at school                                                          | EOTAS                                                                                       |
| 2.2.3.a.                  | Permanent excluded and not placed                                                             | N/A – no placement record present                                                           |
| 2.2.3.b                   | Other or within secure units or Young offender institutions (arr. Made by LA Sect 61)         | E_OLE or E_RYA                                                                              |
| 2.2.3.c.                  | Other (arr. Made by Parents Sect 7)                                                           | E_OPA                                                                                       |
| 2.2.3.d                   | Awaiting provision: child in school with an EHCP, awaiting placement in another school        | E_APAA                                                                                      |
| 2.2.3.e                   | Awaiting provision: yp in education setting with EHCP, awaiting placement in another setting  | E_APB                                                                                       |
| 2.2.3.f                   | Awaiting provision: child not in school with an EHCP, awaiting placement in education setting | E_APC                                                                                       |
| 2.2.3.g                   | Awaiting provision: yp not in education setting with EHCP, awaiting placement in setting      | E_APD                                                                                       |
| 2.2.3.h                   | Young people who have an EHC plan but are not in employment, education or training            | E_NEET                                                                                      |
| 2.2.3.i                   | Children and young people that do not fit in to any of the other categories                   | E_OTH                                                                                       |

## **Exceptions**

- If a check finds that the placement type is mapped to an external code not in the valid range of placement categories (i.e. an external code starting with a **W**) it cannot be counted. In this case, One doesn't count the student in any Question.
- If more than one placement is collected, count the placement record for the base marked as the student's Registered Base (STUD\_HIST.REG\_BASE).

If none of the placements are marked as the student's registered base, then the placement with the earliest start date is used. One generates exception message SEN2\_008 for that student for the placement category collected.

## Where an active statement/EHCP Placement Record does not exist as at the Return Date:

If a statement is found to have no associated placement, One identifies whether this is because the first time EHCP has been withdrawn and the placements have therefore been ended when the EHCP ceased, or if a count is made for question 2.2.3.a.:

**EHCP Withdrawn:** Where a first time EHCP has been withdrawn, look for a placement(s) associated with that EHCP that also ended on the date the statement or EHCP was withdrawn.

Where there are placement records, use these and follow the flow in question 2.2 for *Where an EHCP Placement Record does exist*.

Where there were no placement records active when the EHCP was withdrawn, make checks for final guestion 2.2.3.a.

**Count for 2.2.3.a:** Where the student associated with the EHCP has an Active Permanent Exclusion Record and has not been placed since their Date Off Roll (DOR), that student is added to the count for question 2.2.3.a.

**NOTE**: Count for 2.2.3.d – Previously where there are no placements details and are not counted in 2.2.3.a and are counted in 2.2.3.d as awaiting placements. From Autumn 2017 release, where a child or young person is awaiting provision and he is not awaiting college places following compulsory schooling or young people who are Not in Education, Employment or Training (NEETs) then create a dummy base and a placement record with the 'Placement Category' as **E\_AAP - Awaiting Provision** to count in 2.2.3.d, edit this dummy base to actual base and placement record to actual placement when the placement is allocated.

## Question 2.2b: Apprenticeships, Traineeships and Supported Internships

This question is a count of the number of young people entered in item 2.1 of EHCP Result who are undertaking apprenticeships, traineeships and supported internships.

For those students counted for inclusion in questions 2.1 and may have already counted in 2.2a, look to see if they are undertaking an apprenticeship, traineeship or supported internship.

The external code of the **SEN School Type** is used to count the number of young people undertaking an apprenticeship, traineeship or supported internship for an EHC Plan.

Table 8 - Placement Types (SEN School Type) to be counted

| Final Question Ref. | SEN School Type<br>Category | Associated One Placement Type External code |
|---------------------|-----------------------------|---------------------------------------------|
| 2.2.4.a             | Apprenticeships             | E_APP                                       |
| 2.2.4.b             | Traineeships                | E_TRA                                       |
| 2.2.4.c             | Supported Internships       | E_SUIN                                      |

#### Question 2.3: Decisions Not To Issue

Please state the number of children and young people who were assessed under Section 323 of the Education Act 1996 and the Children and Families act 2014 during the return year for whom it was decided not to issue an Education, Health and Care plan (EHC plan) under the Children and Families Act 2014.

#### Count for 2.3: An EHC Plan

This question is a count of the number of assessments completed during the return year where either of the following conditions has been met:

- It has been decided not to issue an EHC plan and the Notified Date No Following Assessment field has been completed.
- It has been recorded that the SEN needs can be met without an EHC plan.

#### **Steps**

- Select all SEN assessment involvements recorded where the Assessment Completed (INV\_FORM\_SEN\_ASSESSMENT.ASS\_COMPLETE\_DATE) date is in the return year (this excludes EHCP assessment involvements that have an Assessment Type of TFS).
- 2. Of the assessments selected in step 1, identify those that have not resulted in an EHC plan. These assessments are identified where one of the following conditions is true:
- There is a date that is in the return year recorded in the Notified Date No Following Assessment (INV\_FORM\_SEN\_ASSESSMENT.NOTIFIED\_DATE\_PHASE\_2) field.
  OR
- All of the following sub conditions are true:
  - There is no date recorded in the Notified Date No Following Assessment field (INV\_FORM\_SEN\_ASSESSMENT.NOTIFIED\_DATE\_PHASE\_2).
  - The Inactive Date (INV\_FORM\_SEN\_ASSESSMENT.INACTIVE\_DATE) is within the return year.
  - The Inactive Reason (INV\_FORM\_SEN\_ASSESSMENT.INACTIVE\_REASON) (Table\_ID 0328) has an external code of MWS Met Without Statement.

OR

- All of the following sub conditions are true:
  - There is no date recorded in the Notified Date No Following Assessment field (INV\_FORM\_SEN\_ASSESSMENT.NOTIFIED\_DATE\_PHASE\_2).
  - There is no date recorded in the Inactive Date (INV FORM SEN ASSESSMENT.INACTIVE DATE) field.
  - The Assessment Completed Date (INV FORM SEN ASSESSMENT.ASS COMPLETE DATE) is in the return year.
  - The Inactive Reason (INV\_FORM\_SEN\_ASSESSMENT.INACTIVE\_REASON) (Table\_ID 0328) has an external code of MWS Met Without Statement.

#### **Exception**

Any student with more than one assessment counted for this question is included once in this count, using the assessment with the earliest completion date. In this scenario, One generates exception message SEN2\_005 for that student for Question 2.3.

**NOTE**: This count now includes all assessment types other than **OLI**, **OLF** and **TFS**. A student is excluded if they were assessed in 2014, but the **Notified Date** – **No Following Assessment** or **Inactive Date** on their assessment involvement was in the return year.

#### Question 2.4: Currently Being Assessed

State the number of children and young people who are still being assessed, or those where an assessment has been completed by the **Return Date** but no decision has been taken for an EHC plan.

This question is a count of the number of EHCP assessments at the **Return Date** where the assessment is ongoing or has been completed but no decision recorded.

#### **Steps**

- Select all EHCP assessment involvements where the Assessment Start Date (INV\_FORM\_SEN\_ASSESSMENT.ASS\_START\_DATE) is not NULL and is in the return year.
- 2. Of the assessments selected in Step 1, identify those which meet all of the following criteria:
- The Draft Date (INV\_FORM\_SEN\_ASSESSMENT.STAT\_DRAFT\_DATE) is either NULL or after the Return Date.
- The Notified Date No Following Assessment field (INV\_FORM\_SEN\_ASSESSMENT.NOTIFIED\_DATE\_PHASE\_2) is either NULL or after the Return Date.
- The Inactive Date (INV\_FORM\_SEN\_ASSESSMENT.INACTIVE\_DATE) is either NULL or has a date that is on or after the Return Date.

#### **Exception**

Any student with more than one EHCP assessment counted for this question is included once in this count, using the assessment with the earliest completion date. In this scenario, One generates exception message SEN2 005 for that student for Question 2.4.

NOTE: This count now includes all assessment types other than OLI, OLF and TFS.

The count also excludes students who have a **Draft EHCP Date** which is on or before the **Return Date** on their EHCP assessment involvement, and where the final plan has not been issued.

It also excludes students who have a **Notified Date – No Following Assessment** which is before the **Return Date** on their EHCP assessment involvement, and where there is no **Inactive Date** given for that EHCP assessment involvement.

#### Question 2.5: Assessments Refused

State the number of initial requests for assessment during the return year that were refused for EHC plans.

This question is a count of the number of refused requests for EHCP Assessment during the return year.

#### **Steps**

- Select all EHCP assessment involvements recorded where the Received Date (INV\_FORM\_SEN\_ASSESSMENT.REQUEST\_DATE) is on or before Return Year and the Assessment Type is INI.
- Of the assessments selected in Step 1, identify those where the assessment was refused. These assessments are identified if all of the following conditions are true:
- The EHCP assessment involvement form **Started** check box (INV FORM SEN ASSESSMENT.ASS START) not selected.
- The Assessment Start Date (INV FORM SEN ASSESSMENT.ASS START DATE) is NULL.
- The Inactive Date (INV\_FORM\_SEN\_ASSESSMENT.INACTIVE\_DATE) is within the Return Year.

The Inactive Date (INV\_FORM\_SEN\_ASSESSMENT.INACTIVE\_DATE) has a SEN Inactive Reason (INV\_FORM\_SEN\_ASSESSMENT.INACTIVE\_REASON) (Table\_ID 0328) external code of REF - Assessment Refused.

**NOTE**: This count excludes students with the **Assessment Started** check box selected or a completed **Assessment Start Date**.

#### Question 2.6: In year transfers between Establishments

For children with a SEN statement or EHC plan that was made <u>prior</u> to the return year, state the number of children who transferred during the return year or who were taken out of school by their parents to be home educated.

**NOTE**: Only include in year transfers and not end of academic year phase transfers. Current One Education system doesn't have an option to differentiate these transfers. Please assign the transfer types to in year transfers only, to count in SEN2 return.

### Count for 2.6: Statement of Special Educational Needs

This question identifies the number of students with statements issued <u>prior</u> to the return year who have either transferred during the return year from one type of establishment to another (part a) or from an establishment to be home educated (part b).

#### **Steps**

- 1. Select all SEN assessment involvements where all of the following conditions are met:
- There is a date in the statement Final Date (INV FORM SEN ASSESSMENT.STAT COMPLETE DATE) that is prior to the return year.
- The involvement has a transfer record with a Transfer Date (INVOLVEMENT\_PLACEMENT.PLACE\_START\_DATE) that falls within the return year.
- The placement is the result of a Transfer (INVOLVEMENT PLACEMENT.PLACE TRANS).

**NOTE**: Placements and transfers have been combined within v4. In v4, **Transfer** is an attribute of **Placement**, rather than two separate records as in v3.

SEN assessment involvements with an attached EHCP Review Involvement record that meets all of the following criteria are excluded from the **Statement Result** count in this question.

The EHCP Review Type (INV FORM SEN REVIEW.REVIEW TYPE) is Conversion Review (CR).

The LA Outcome (INV\_FORM\_SEN\_REVIEW.REVIEW\_OUTCOME) is Issue New EHCP (INE).

The **Response Complete** (INV\_FORM\_SEN\_REVIEW.LA\_RESPONSE\_COMPLETE) field is populated with a completed date.

2. Of the transfer records selected in step 1, collect information on those students where the student age is less than 19 years, assessments and transfers and then count the number of transfer records with a **Transfer Type** external code (*Table\_ID 0129*) for each of the transfer categories in the following table and count in **Statement Result** column and where student or young people age is 19 or over and less than 25 count in **EHCP Result** column.

#### **Exceptions**

Where multiple transfer records are collected for a statement, One counts the one with the earliest date and generates exception message SEN2\_007 for that student for either question 2.6.a OR 2.6.b.

Table 9 – Transfer Types to be counted for 2.6.a

| Final Question<br>Ref | Transfer Category                                                                           | External Code for<br>Transfer Type |
|-----------------------|---------------------------------------------------------------------------------------------|------------------------------------|
| 2.6.a.1               | From mainstream to special or independent                                                   | T01                                |
| 2.6.a.2               | From special or independent to mainstream                                                   | T02                                |
| 2.6.b.1               | From mainstream schools or academies                                                        | Т08                                |
| 2.6.b.2               | From maintained or non-maintained special schools, special academies or independent schools | Т09                                |

#### Count for 2.6: EHC Plans

For children with an EHC plan made <u>prior</u> to the return year, state the number of children who either transferred during the return year or were taken out of school by their parents to be home educated.

This question identifies the number of students with EHC plans that were issued <u>prior</u> to the return year who have transferred either during the return year from one type of establishment to another (part a) or from an establishment to be home educated (part b).

#### **Steps**

- 1. Select all EHCP assessment involvements and EHCP Re-assessment involvements for which all of the following conditions are true:
- There is a date in the EHCP Date Final Issued (INV\_FORM\_SEN\_ASSESSMENT.STAT\_COMPLETE\_DATE) prior to the return year.
- The involvement has a transfer record with a Transfer Date (INVOLVEMENT\_PLACEMENT.PLACE\_START\_DATE) that falls within the return year.
- The placement is the result of a transfer (INVOLVEMENT\_PLACEMENT.PLACE\_TRANS).
   AND

Select all SEN assessment involvements for which all of the following conditions are true:

- The involvement has an attached EHCP review involvement record where:
  - The EHCP Review Type (INV\_FORM\_SEN\_REVIEW.REVIEW\_TYPE) is Conversion Review (CR).
  - The LA Outcome (INV\_FORM\_SEN\_REVIEW.REVIEW\_OUTCOME) is Issue New EHCP (INE).
  - The **Response Complete** (*INV\_FORM\_SEN\_REVIEW.LA\_RESPONSE\_COMPLETE*) field has a completed date that is <u>prior</u> to the return year.
- The involvement has a transfer record with a Transfer Date (INVOLVEMENT\_PLACEMENT.PLACE\_START\_DATE) that falls within the return year.
- The placement is the result of a transfer (INVOLVEMENT\_PLACEMENT.PLACE\_TRANS).

**NOTE**: Placements and transfers have been combined within v4. In v4, **Transfer** is an attribute of **Placement**, rather than two separate records as in v3.

Of the transfer records that were selected in step 1, collect information on those students where
the student age is less than 25 years, assessments and transfers and then count the number of
transfer records that have a Transfer Type external code (*Table\_ID 0129*) for each of the
transfer categories in the following table.

Table 10 – Transfer Types to be counted for 2.6.a

| Final Question<br>Ref | Transfer Category                                                                           | External Code<br>for Transfer<br>Type |
|-----------------------|---------------------------------------------------------------------------------------------|---------------------------------------|
| 2.6.a.1               | From mainstream to special or independent                                                   | T01                                   |
| 2.6.a.2               | From special or independent to mainstream                                                   | T02                                   |
| 2.6.b.1               | From mainstream schools or academies                                                        | T08                                   |
| 2.6.b.2               | From maintained or non-maintained special schools, special academies or independent schools | Т09                                   |

#### **Exceptions**

Where multiple transfer records are collected for an EHC plan, One counts the record with the earliest date and generates exception message SEN2\_007 for the student for either question 2.6.a OR 2.6.b.

# Question 2.7: Discontinued Statements and Plans (Compulsory School Age)

State the number of SEN statements or EHC plans that have been reviewed and discontinued in the return year. Only include children of statutory school age.

## Count for 2.7: Statement of Special Educational Needs

This count identifies the number of statements for students under Compulsory School Age that have been reviewed and discontinued during the year of the return, and splits them by the reason their statements were discontinued.

1. Select all discontinued statements within the return year and check whether the student still has an active statement as at the day after the end date of the return year.

#### **Exceptions**

- If One identifies that the student has an inactive SEN involvement identifying a discontinued statement in the return year but still has an active SEN involvement identifying a current active statement, then the record is collected and exception message SEN2\_009 is generated for that student in order to identify potential data issues.
- Students with more than one discontinued statement are only collected and counted once.
- 2. For all of the withdrawn statements identified at the end of Step 1, exclude any where the student is over 16 years of age on the Age Breakdown Date.

For example, a student who was below 16 years on the Age Breakdown Date would have their withdrawn statements included. A student who was above 16 years or above on the Age Breakdown Date would have theirs excluded.

#### **AND**

For all of the withdrawn statements identified at the end of step 1, <u>exclude</u> any where the child is under 5 years of age on the date the statement was discontinued.

For example, a child who was 4 years and 364 days old on the date their statement was discontinued would be excluded.

 For all the withdrawn statements identified at the end of step 2, count the number of withdrawn statements with external codes for SEN Inactive Reason (Table\_ID 0328) (INV\_FORM\_SEN\_ASSESSMENT.INACTIVE\_REASON) for each of the Inactive Reason categories in the following table.

Table 11 – Discontinued Reasons to be counted

| Final Question<br>Ref | Inactive Reason Category                    | External Code for Inactive Reason |
|-----------------------|---------------------------------------------|-----------------------------------|
| 2.7.1.                | Transferred to another Local Authority      | MOV                               |
| 2.7.2.                | Special needs being met without a statement | MWS                               |
| 2.7.3.                | Other                                       | ОТН                               |

**NOTE:** The external code of **RFS – Re-assessed Further Statement** is also present in the lookup. This code is not counted in this question.

#### **Exclusions**

The following assessments are excluded from the count:

- SEN assessment involvements whose statements were discontinued in order to be moved to an EHC plan as an EHCP assessment involvement with an **Assessment Type** of **TFS**. These SEN assessment involvements are treated as being converted to an EHC plan rather than discontinued.
- SEN assessment involvements whose statements were discontinued in order to be moved to an EHC Plan as an EHCP review involvement with a **Review Type** of **Conversion Review (CR)**. These SEN assessment involvements are treated as being converted to an EHC plan rather than discontinued.

#### Count for 2.7: EHC Plans

This count identifies the number of EHC plans for students of statutory school age that have been reviewed and discontinued during the year of the return and splits them by the reason that their EHC plans were discontinued.

#### **Steps**

- Select all discontinued EHC plans within the return year. This step includes EHC plans which
  were transferred from statements to EHC plans and then discontinued, therefore including
  EHCP Assessments with an Assessment Type of TFS and a Date Final Issued). This step also
  includes EHCP Re-assessment Involvements that have been discontinued.
- Check if each student still has an active EHC plan as at the day after the end date of the return year.

#### **Exceptions**

■ If One identifies that the student has an inactive EHCP assessment involvement that identifies a Discontinued EHC plan in the return year but also has an active EHCP Assessment involvement that identifies a current active EHC plan, then the record is collected and exception message SEN2\_009 is generated for that student in order to identify potential data issues. (The message text of exception SEN2\_009 reads "Student has a discontinued Statement/EHC plan but still appears to have an active Statement/EHC plan").

#### Statutory Returns

- If a child or young person has an EHCP Assessment, SEN Assessment with linked Conversion Review, or EHCP Re-assessment Involvement that has been made inactive as a result of a reassessment (the Inactive Reason was linked to the external code 'RFS' of 're-assessed'), then this will not be counted as a discontinued EHC plan.
- Students that have more than one discontinued EHC plan are counted once only.
- 3. For all the withdrawn EHC plans identified in step 2, <u>exclude</u> any where the student is over 16 years of age on the **Age Breakdown Date**.

For example, a student who was below 16 years on the **Age Breakdown Date** would have their withdrawn statements included. One who was above 16 years or above on the **Age Breakdown Date** would have theirs excluded.

#### **AND**

For all the withdrawn EHC plans identified in step 2, <u>exclude</u> any where the child is under 5 years of age on the date the EHC plan was discontinued.

For example, a child who was 4 years and 364 days old on the date their EHC plan was discontinued would be excluded.

4. For all the withdrawn EHC plans identified in step 2, count the number of withdrawn EHC plans with external codes for the **SEN Inactive Reason** field (*Table\_ID 0328*) (*Inactive Reason field on EHCP assessment involvement*) for each of the inactive reason categories in the following table

Table 12 – Discontinued Reasons to be counted.

| Final Question<br>Ref | Inactive Reason Category                    | External Code for Inactive Reason |
|-----------------------|---------------------------------------------|-----------------------------------|
| 2.7.1.                | Transferred to another Local Authority      | MOV                               |
| 2.7.2.                | Special needs being met without a statement | MWS                               |
| 2.7.3.                | Other                                       | ОТН                               |

**NOTE**: The external code of **MWS** is also relevant to scenarios where the child or young person's needs are being met without an EHC plan.

The external code of **RFS** – **Re-assessed Further Statement** is also present in the lookup and is not counted in this question.

### Question 2.8: Discontinued Statements and Plans (School Leavers)

Please state the number of SEN statements or EHC plans that have been discontinued in the return year due to pupils leaving school either at the end of or after compulsory schooling.

### Count for 2.8: Statement of Special Educational Needs

This question identifies the number of statements for students who are over the compulsory school leaving age that have been discontinued during the return year.

#### **Steps**

1. Select all discontinued statements that are within the return year and check if the student still has an active statement as of the day after the end date of the return year (see exception).

#### **Exceptions**

If the application identifies that the student has an inactive SEN involvement that identifies a discontinued statement in the return year, but still has an active SEN involvement that identifies

- a current active statement, then the record is collected. Exception message SEN2\_009 is generated for that student in order to identify potential data issues.
- Students that have more than one discontinued EHC plan are counted once only.
- 2. For all the withdrawn statements identified at the end of step 1, <u>exclude</u> any where the student is under 16 years of age on the Age Breakdown Date.
  - For example, a student who was 16 years on or before the Age Breakdown Date would have their withdrawn statements included. A student who was 15 years and 364 days on the Age Breakdown Date would have their statement excluded.
- For all the withdrawn statements identified at the end of step 2, count those statements with a SEN Inactive Reason (INV\_FORM\_SEN\_ASSESSMENT.INACTIVE\_REASON) external code of LES - Left Educational Setting.

#### Count for 2.8: EHC Plans

This question identifies the number of EHC plans for students who are over the compulsory school leaving age that have been discontinued during the return year.

#### **Steps**

- Select all discontinued EHC plans that fall within the return year. This count includes EHC plans that were transferred from statements to EHC plans and then discontinued. Therefore, EHCP Assessments with an Assessment Type of TFS and a Date Final Issued are included. This step also includes EHCP Re-assessment Involvements that have been discontinued.
- 2. Check whether each student still has an active EHC plan as of the day after the end date of the return year.

#### **Exceptions**

- If the application identifies that the student has an inactive EHCP Assessment involvement that identifies an EHC plan in the return year, but also has an active EHCP involvement that identifies a current active EHC plan, then the record is collected and exception message SEN2\_009 is generated for that student to identify potential data issues. The message text of exception SEN2\_009 reads "Student has a discontinued Statement/EHC Plan but still appears to have an active Statement/EHC Plan".
- If a child or young person has an EHCP Assessment, SEN Assessment with linked Conversion Review, or EHCP Re-assessment Involvement that has been made inactive as a result of a reassessment (the Inactive Reason was linked to the external code 'RFS' of 're-assessed'), then this will not be counted as a discontinued EHC plan.
- Students that have more than one discontinued EHC plan are counted once only.
- 3. For all the withdrawn EHC plans identified in step 2, <u>exclude</u> any where the student is under 16 years of age on the Age Breakdown Date.
  - For example, a student who was 16 years on or before the Age Breakdown Date would have their withdrawn EHC plans included. One who was 15 years and 364 days on the Age Breakdown Date would have theirs excluded.
- For all the withdrawn EHC plans identified in step 2, count those EHC plans with an SEN Inactive Reason (Inactive Reason field on EHCP assessment involvement) external code of LES - Left Educational Setting.

### Question 2.9: Initial EHC Plan Requests

Please state the number of initial requests that were made for assessment for an EHC plan during the calendar year.

Select the records where all of the following conditions are true:

- The **Received Date** field (INV\_FORM\_SEN\_ASSESSMENT.REQUEST\_DATE) has a date within the return year.
- The Assessment Type is mapped to the external code INI.

This filter does not check the status of the Current or Active field for an involvement.

#### **Exclusions**

The following assessments are excluded from the count:

- EHCP assessment involvements with a SEN assessment involvement whose statements were discontinued in order to be moved to an EHC plan as an EHCP assessment involvement with an Assessment Type of TFS. These SEN assessment involvements are treated as being converted to an EHC plan and not a new EHC plan request.
- EHCP review involvements with a **Review Type** of **Conversion Review (CR)** whose statements were assessed and completed and are moving to an EHC plan from a SEN assessment involvement. These SEN assessment involvements are treated as being converted to an EHC plan and not a new EHC plan request.

# Question 2.10: Initial EHC Plan Requests for Relevant Youth Accommodations

Please state the count of initial requests received for an EHC plan where the child or young people was detained in relevant youth accommodation by the Local Authority during the calendar year.

#### **Steps**

- 1. Select the records where all of the following conditions are true:
- The Received Date field (INV\_FORM\_SEN\_ASSESSMENT.REQUEST\_DATE) has a date within the return year.
- The Assessment Type is mapped to the external code INI.

This filter does not check the status of the **Current** or **Active** field for an involvement.

2. Where an active EHCP placement record exists, use the external code of the **Placement Type** and count the number of pupils with the placement, as detailed in the following table:

| Table 13 – Placement | Types ( | (SEN School | Type | ) to | be counted |  |
|----------------------|---------|-------------|------|------|------------|--|
|----------------------|---------|-------------|------|------|------------|--|

| Final Question Ref. | SEN School Type<br>Category | Associated One Placement Type External code |
|---------------------|-----------------------------|---------------------------------------------|
| 2.10.               | Youth Accommodation (RYA)   | E_RYA                                       |

#### **Exclusions**

The following assessments are excluded from the count:

- EHCP assessment involvements with a SEN assessment involvement whose statements were discontinued in order to be moved to an EHC plan as an EHCP assessment involvement with an Assessment Type of TFS. These SEN assessment involvements are treated as being converted to an EHC plan and not a new EHC plan request.
- EHCP review involvements with a Review Type of Conversion Review (CR) whose statements were assessed and completed and are moving to an EHC plan from a SEN assessment involvement. These SEN assessment involvements are treated as being converted to an EHC plan and not a new EHC plan request.

# Part 3: Education, Health and Care Plans issued within 20 weeks

The data collected measures the percentage of EHC plans that are issued within 20 weeks of the initial request (or the child or young person otherwise coming to the local authority's attention), within each calendar year.

## Question 3.1: EHC plans issued within 20 weeks (incl. exceptions)

#### **Steps**

- 1. Select all EHCP assessment involvements recorded where:
- The **Date Final Issued** (INV\_FORM\_SEN\_ASSESSMENT.STAT\_COMPLETE\_DATE) is in the return year.
- The Assessment Type is INI (**Note**: if the internal code of 'MID Transfer In Mid Assessment' which is mapped to the external code of INI is used then this is excluded from Part 3).
- Do not include the EHCP Assessment Involvements where the final EHC Plan is issued following an EHCP mediation or a Tribunal. The following rules should be satisfied to exclude an EHCP assessment linked to Mediation or a Tribunal involvements:
  - EHCP Mediation involvement attached to an EHCP assessment and mediation Notified Date (INV\_FORM\_MEDIATION.NOTIFED\_DATE) is on or before the Date Final Issued (INV\_FORM\_SEN\_ASSESSMENT.STAT\_COMPLETE\_DATE) and Mediation Outcome (INV\_FORM\_MEDIATION.MEDIATION\_OUTCOME) have an outcome status (Disagreement OR Other OR Reached Agreement).
  - EHCP Tribunal involvement attached to an EHCP Assessment / EHCP Mediation involvement and tribunal **Notified Date** (INV\_FORM\_SEN\_TRIBUNAL.NOTIFED\_DATE) is on or before the **Date Final Issued** (INV\_FORM\_SEN\_ASSESSMENT.STAT\_COMPLETE\_DATE).
- 2. Calculate the timescale to issue the final statement in days, as mentioned in the SEN Assessment Notified/Requested Duration (in Days) section of <a href="Part D: Definition of Common Terms">Part D: Definition of Common Terms</a> on page 119.

#### Count for 3.1a – All EHCPs

Selects all the EHCP assessment involvements from step 1, irrespective of whether Phase 1, 2, 3a and 3b exceptions are recorded on the EHC plan.

**NOTE:** EHCP assessment involvements with phase exception **M - SEN assessment in progress over Sep'14 with EHCP issued** are treated as without exceptions and are counted.

#### Count for 3.1b – All EHCPs issued within 20 weeks

Selects all the EHCP assessment involvements from step 1, irrespective of whether Phase 1, 2, 3a and 3b exceptions are recorded on the EHC plan, where one of the following conditions is met:

- Step 2 is less than or equal to 140 days.
- Step 2 is less than or equal to 182 days and the student has exception code M in phase 1, 2 and 3. The student may or may not have other exceptions recorded in Phase 1, 2 and/or 3 on their EHC plans.

#### Question 3.2: EHC plans issued within 20 weeks (excl. exceptions)

#### Count for 3.2a - All EHC Plans

Selects all the EHCP assessment involvement records from step 1, excluding students who have had Phase 1, 2, and/or 3 Exceptions with codes other than **M - SEN assessment in progress over Sep'14 with EHCP issued** recorded on their involvement.

#### Count for 3.2b - EHC Plans issued within 20 weeks

Selects only the students from step 1 where one of the following conditions is met:

- Step 2 is less than or equal to 140 days (excluding the students who have had Phase 1, 2 and/or 3 exceptions recorded on their EHCP assessment involvement).
- Step 2 is less than or equal to 182 days and the phase exception code M has been recorded in Phase 1, and/or 3 on the student's involvement.

# Part 4: Progress transferring children and young people with statements of special educational needs to the new system.

#### Question 4.1: Transfers to EHC plans

Count for 4.1.a. – The number of children and young people with statements who were issued with an EHC plan

This question is a count (**Statements Result**) of the number of children and young people who had statements and were issued with an EHC plan between 19th January 2018 and 31 March 2018.

#### Select:

- All EHCP assessment involvements for which both of the following conditions are met:
  - The involvement has an Assessment Type of TFS.
  - The Final Issued (INV\_FORM\_SEN\_ASSESSMENT.STAT\_COMPLETE\_DATE) date is between 19th January 2018 and 31 March 2018.
- All active statements as at the Return Date with an attached EHCP review involvement record where all of the following conditions are met:
  - The EHCP Review Type (INV\_FORM\_SEN\_REVIEW.REVIEW\_TYPE) is Conversion Review (CR).
  - The LA Outcome (INV\_FORM\_SEN\_REVIEW.REVIEW\_OUTCOME) is Issue New EHCP (INE).
  - Response Complete (INV\_FORM\_SEN\_REVIEW.LA\_RESPONSE\_COMPLETE) has a date between 19th January 2018 and 31 March 2018.
- All inactive statements as at the **Return Date** with an attached EHCP review involvement record where all of the following conditions are met:
  - SEN Assessments:
    - The Final Issued (INV\_FORM\_SEN\_ASSESSMENT.STAT\_COMPLETE\_DATE) date is present.
    - The Inactive Date (INV FORM SEN ASSESSMENT.INACTIVE DATE) is present.

- The Inactive Reason (INV\_FORM\_SEN\_ASSESSMENT.INACTIVE\_REASON) (Table\_ID 0328) has an external code as <u>LES Left Educational Setting OR MOV Moved to</u> other LEA.
- EHCP review Involvement:
  - The EHCP Review Type (INV\_FORM\_SEN\_REVIEW.REVIEW\_TYPE) is Conversion Review (CR).
  - The LA Outcome (INV\_FORM\_SEN\_REVIEW.REVIEW\_OUTCOME) is Issue New EHCP (INE).
  - Response Complete (INV\_FORM\_SEN\_REVIEW.LA\_RESPONSE\_COMPLETE) has a date between 19th January 2018 and 31 March 2018.

#### **Exceptions**

If One identifies that a student meets all of the following criteria, then exception SEN2\_011 is displayed:

- The student has an EHCP assessment involvement which meets both of the following criteria:
  - Has an Assessment Type of TFS.
  - Has a Date Final Issued within the required date range.
- The student has a SEN assessment involvement which meets all of the following criteria:
  - Has an attached EHCP review involvement of type Conversion Review (CR).
  - Has an LA Outcome of Issue New EHCP (INE).
  - Has a Response Complete date that is within the required date range.

Count for 4.1.b. – The number of children and young people with statements who were assessed for an EHC plan and a decision not to issue an EHC plan was made

This question is a count **(Statements Result)** of the number of children and young people who had statements, and were assessed for an EHC plan for whom a decision to not issue an EHC plan was made between 19th January 2018 and 31 March 2018. The question counts both transfers from statements to EHC plans using an EHCP assessment involvement form and transfers of type **Conversion** that use the EHCP review involvement.

Rules for when a transfer has taken place using the EHCP assessment involvement:

- 1. Select all EHCP assessment involvements that have an Assessment Type of TFS.
- 2. Of the EHCP assessment involvements selected in step 1, identify those that have not resulted in an EHC plan. These are identified where one of the following conditions is true:
- There is a date recorded in the **Notified Date No Following Assessment** (INV\_FORM\_SEN\_ASSESSMENT.NOTIFIED\_DATE\_PHASE\_2) field that is between 19th January 2018 and 31 March 2018.
- All of the following sub conditions are met:
  - There is no date recorded in the Notified Date No Following Assessment (INV\_FORM\_SEN\_ASSESSMENT.NOTIFIED\_DATE\_PHASE\_2) field.
  - The Inactive Date (INV\_FORM\_SEN\_ASSESSMENT.INACTIVE\_DATE) is between 19th January 2018 and 31 March 2018.
  - The Inactive Reason (INV\_FORM\_SEN\_ASSESSMENT.INACTIVE\_REASON) (Table\_ID 0328) has an external code of MWS Met Without Statement.

- All of the following sub conditions are met:
  - There is no date recorded in the Notified Date No Following Assessment (INV FORM SEN ASSESSMENT.NOTIFIED DATE PHASE 2) field.
  - There is no date recorded in the Inactive Date (INV FORM SEN ASSESSMENT.INACTIVE DATE) field.
  - The Assessment Completed Date (INV\_FORM\_SEN\_ASSESSMENT.ASS\_COMPLETE\_DATE) is between 19th January 2018 and 31 March 2018.
  - The Inactive Reason (INV\_FORM\_SEN\_ASSESSMENT.INACTIVE\_REASON) (Table\_ID 0328) has an external code of MWS Met Without Statement.

Rules for when a transfer has taken place using an EHCP review involvement (of type Conversion):

- 1. Select all SEN assessment involvements that have an attached EHCP review involvement record where both of the following conditions are met:
  - The EHCP Review Type (INV\_FORM\_SEN\_REVIEW.REVIEW\_TYPE) is Conversion Review (CR).
  - The Response Complete field (INV\_FORM\_SEN\_REVIEW.LA\_RESPONSE\_COMPLETE) has a date between 19th January 2018 and 31 March 2018.
- For those SEN assessment involvements, count those that meet both of the following criteria:
  - An Inactive Date (INV\_FORM\_SEN\_ASSESSMENT.INACTIVE\_DATE) between 19th January 2018 and 31 March 2018.
  - The Inactive Reason (INV\_FORM\_SEN\_ASSESSMENT.INACTIVE\_REASON) (Table\_ID 0328) has an external code of MWS Met Without Statement.

#### **Exceptions**

One produces an exception if it identifies at least one of the following conditions:

- A student fulfils the rules for when a transfer has taken place using the EHCP assessment involvement and the rules for when a transfer has taken place using an EHCP review involvement (of type Conversion).
- A student has more than one EHCP assessment involvement with an Assessment Type of Transfer from Statement (TFS).
- A student has more than one EHCP review involvements of type Conversion (CR).

## Part 5: Number of Personal Budgets and Direct Payments

## Question 5.1: Personal Budgets

Please state the number of personal budgets in place for all EHC Plans maintained on the **Return Date**.

#### **Steps**

- Select all active SEN/EHCP type involvements (SEN assessment, SEN review, SEN tribunal, EHCP assessment, EHCP re-assessment, EHCP review and EHCP tribunal), except those standalone reviews for which a student's provision is recorded and maintained on the Return Date.
- Provisions maintained on Return Date are verified as follows:

- The Start Date (PROVISION.START\_DATE) is less than or equal to Return date
- The End Date (PROVISION.END\_DATE) is empty/greater than or equal to the Return Date
- Count the number of provisions which are identified as personal budgets, irrespective of the Personal Budget Type (viewable from Provision Allocation | 01. Provision Details | Personal Budget check box) for the following:
  - SEN reviews, SEN tribunals, EHCP reviews and EHCP tribunals that are linked to SEN assessments, and also including personal budget provisions that are assigned to a main SEN assessment.
  - EHCP reviews and EHCP tribunals that are linked to EHCP assessments and also including personal budget provisions that are assigned to a main EHCP assessment.
  - EHCP reviews and EHCP tribunals that are linked to EHCP re-assessments and also including personal budget provisions that are assigned to a main EHCP re-assessment.

**NOTE:** This count includes personal budgets that are linked to SEN review, SEN tribunal, EHCP review and EHCP tribunal involvements. Previously, it only included personal budgets that were linked to assessment involvements.

Personal budget provisions that are assigned directly to a student are not included.

### Question 5.2: Personal Budget Types

For those students selected in question 5.1, give the number of personal budgets that have organised arrangements or direct payments.

This question gives the number of personal budgets taken up and maintained on the **Return Date**, split by **Personal Budget Type**.

- 1. Select all records from question 5.1.
- 2. Count provision allocation details which have the specific Personal Budget Type (Provision Allocation | 01. Provision Details | Personal Budget Type) with an external code (Table\_ID 1195) for each of the personal budget categories in the following table:

Table 14 – Personal Budget Type to be counted

| Final Question<br>Ref | Personnel Budget Type                                            | External<br>Code |
|-----------------------|------------------------------------------------------------------|------------------|
| 5.2.a                 | Organised arrangements                                           | ORARR            |
| 5.2.b.i               | Direct payments for education                                    | DPE              |
| 5.2.b.ii              | Direct payments for social care                                  | DPSC             |
| 5.2.b.iii             | Direct payments for health                                       | DPH              |
| 5.2.b.iv              | Direct payments for integrated payment (or combination of above) | DPIF             |

**NOTE:** This count includes personal budgets that are linked to SEN review, SEN tribunal, EHCP review and EHCP tribunal involvements. Previously, it only included personal budgets that were linked to assessment involvements.

Personal budget provisions that are assigned directly to a student are **not** included.

#### **Exceptions**

The Personal budgets linked to inactive SEN Assessment / EHC Plan involvements will not be included in the count

#### Part 6: Effectiveness of Mediation

Please state the number of cases that have gone on to mediation in the return year (i.e. any cases where a mediation meeting has occurred, regardless of the outcome) and followed by appeals to the Tribunal.

#### Question 6.1: Effectiveness of Mediation

#### Count for Question 6.1.a

The number of EHCP mediation cases that have been held i.e. where a mediation meeting has occurred, regardless of the outcome

This question counts the number of EHCP Mediation involvements with a Mediation outcome that were created during the return year.

#### **Steps**

- Select all recorded active, inactive and withdrawn SEN assessment/EHCP assessment forms.
- 2. Of the records that were selected in step 1, select all the EHCP mediation involvements in the return year that are linked directly to SEN assessment/EHCP assessment forms.
- Of the records that were selected in step 2, select the EHCP mediation involvements whose Notified Date (INV\_FORM\_MEDIATION.NOTIFED\_DATE) is in the return year and that are linked directly to SEN assessment/EHCP assessment forms.
- 4. Of the records that were selected in step 3, count the EHCP mediation involvements where the Mediation Outcome (INV\_FORM\_MEDIATION.MEDIATION\_OUTCOME) have an outcome status (Disagreement OR Other OR Reached Agreement).

**NOTE:** It is considered that the Mediation Outcome is only recorded when mediation meeting is being held.

#### Count for Question 6.1.b

The number of cases which were followed by appeals to the Tribunal.

This question gives the number of EHCP mediation involvements that were created during the return year and are linked to a tribunal involvement.

#### **Steps**

- Select all active, inactive and withdrawn SEN assessment/EHCP assessment forms) that were recorded for the return year.
- Of the records selected in step 1, select all EHCP mediation involvements whose Notified Date (INV\_FORM\_MEDIATION.NOTIFED\_DATE) is in the return year and that are linked to EHCP tribunal involvements.

NOTE: This count includes EHCP mediation involvements that are linked to EHCP tribunal involvements.

# Part 7: Designated Medical / Clinical Officer (DMO / DCO)

From the 2015 SEN2 return, these questions are not collected from within One. Instead, the Local Authority must enter the information required manually.

Record the count for each in Analysis Reporting | Data Collection | SEN Returns | SEN2 | Panel 04. Manually Entered Responses and then click on the Recalculate button to show the count in the main SEN2 return EHCP Result column.

# **Part C: Exception Messages**

This section details the exception messages that are produced by the SEN2 Return. The messages are always associated with a student and involvement start date and are displayed in the Reconciliation Report or Error Log.

| Message<br>Ref | Q#                    | Message Text                                                                                                    | Possible Action Required                                                                                                    |
|----------------|-----------------------|----------------------------------------------------------------------------------------------------|----------------------------------------------------------------------------------------------------|
| SEN2_001       | 1.1                   | Please check. Student appears to have multiple statements or EHCP active on the <b>Return Date</b> . Only first issued counted.                                      | Confirm that the statement or EHCP that was collected is the correct one for the return, as this statement or EHCP is used to collate the placement information for section 1.2.  You might need to adjust the student assessment data, as a student should only have one current statement or                |
|                |                       |                                                                                                    | EHCP.                                                                                                    |
| SEN2_003       | 2.1                   | Please check. Student appears to have multiple first time EHCP in the year of the return. Only                                                                       | Confirm that the EHCP that was collected is the correct one for the return, as this EHCP is used to collate the placement information for sections 2.2.                                                                                                    |
|                |                       | first issued counted.                                                                                                    | You might need to adjust the student assessment data, as a student should only have one current EHCP.                                                                                                    |
| SEN2_005       | 2.3<br>and<br>2.4     | Student appears to have more than one Assessment completed during return period where an EHCP has not been issued. Assessment with earliest completion date counted. | The return requires a count of the number of children who were assessed during the return year, but were not issued with an EHCP. This message is generated if One has identified that more than one assessment of this sort has been collected for a student.                                                |
|                |                       | completion date counted.                                                                                                    | Confirm the assessments have been recorded correctly and adjust the student data if required.                                                                                                    |
| SEN2_007       | 2.6                   | Student's assessment appears to have more than one transfer record in the return period. Earliest transfer has been counted.                                         | The return requires a count of the number of children who transferred during the return year. This message is generated if One identifies that more than one transfer record has been collected for a student.  Confirm the correct transfer record has been counted and adjust the student data if required. |
| SEN2_008       | 1.2.1<br>and<br>2.2.1 | Student appears to have multiple placements but is not registered at any. Earliest placement has been counted.                                                       | Confirm that the correct placement record has been counted for the return.                                                                                                    |
| SEN2_009       | 2.7<br>and<br>2.8     | Student has a statement discontinued but still appears to have an active.                                                                                            | Confirm that the record collected for this question has been allocated with the correct <b>Inactive Reason</b> , in accordance with the business rules for that question.                                                                                                    |
|                |                       |                                                                                                    | You should also confirm that the student should continue to have an active statement, subsequent to the earlier statement being withdrawn.                                                                                                    |
| SEN2_010       | 1.2.3<br>and<br>2.2.3 | Student with a statement or EHCP has been permanently excluded but has no current placement. Earlier placement whilst excluded has been counted.                     | Please confirm that the correct placement record has been counted for the return.                                                                                                    |

#### Statutory Returns

| Message<br>Ref | Q#                             | Message Text                                                                                                    | Possible Action Required                                                                             |
|----------------|--------------------------------|----------------------------------------------------------------------------------------------------|----------------------------------------------------------------------------------------------------|
| SEN2_011       | 5.1.a.<br>1 and<br>5.1.a.<br>2 | Student that has been transferred from a statement to an EHCP has been transferred from using an EHCP assessment involvement and an EHCP review involvement. | The return requires that a student is transferred from a statement to an EHCP using one method only. |

Please note that the following exception messages are not currently in use:

- a. SEN2\_002.
- b. SEN2\_004.
- c. SEN2\_006.

# **Part D: Definition of Common Terms**

The following table lists the common terms used in these business rules, along with their definition in database terms:

| Common Term                       | Definition in Database Terms                                                                                                    |
|-----------------------------------|----------------------------------------------------------------------------------------------------|
| Return Date                       | The date entered by the user in the SEN2   Return Date field.                                                                                                    |
| Return Year                       | The calendar year 'yyyy' entered by the user in the <b>SEN2</b>   return year field. The return year runs from 01/01/yyyy - 31/12/yyyy, inclusive for all questions associated with the return year.                                                                                                    |
| Age Breakdown<br>Date             | The date used to calculate a student's age. The date to be used is 31/08/yyyy, where yyyy = the return year.                                                                                                    |
| Statement                         | An SEN assessment involvement where there is a date in the <b>Final Date</b> (INV_FORM_SEN_ASSESSMENT.STAT_COMPLETE_DATE) field.                                                                                                    |
|                                   | Note that SEN assessment involvements do not count as statements if there is a date recorded in the <b>Notes in Lieu</b> (INV_FORM_SEN_ASSESSMENT.STAT_INLIEU_DATE) field.                                                                                                    |
| Active Statement As At The Return | An SEN assessment involvement that meets both of the following conditions:                                                                                                    |
| Date                              | The <b>Final Date</b> (INV_FORM_SEN_ASSESSMENT.STAT_COMPLETE_DATE) is on or before the <b>Return Date</b> .                                                                                                    |
|                                   | The involvement meets one of the following criteria:                                                                                                    |
|                                   | <ul> <li>The Statement Ended<br/>(INV_FORM_SEN_ASSESSMENT.STAT_END_DATE) field is NULL.</li> </ul>                                                                                                    |
|                                   | The Statement Ended  (INV_FORM_SEN_ASSESSMENT.STAT_END_DATE) field has a date that is on or after the Return Date and the LEA transfer date  (INV_FORM_SEN_ASSESSMENT.LT_TRANSFER_DATE) is either  NULL or a date that is on or before the Return Date.  See Appendix 1 for a table providing a further explanation of this definition. |
|                                   | See Appendix 1 for a table providing a further explanation of this definition.                                                                                                    |

| Common Term                               | Definition in Database Terms                                                                                                    |
|-------------------------------------------|----------------------------------------------------------------------------------------------------|
| Active EHC Plan                           | An EHCP assessment involvement that meets one of the following sets of criteria:                                                                                                    |
| As At The Return<br>Date                  | All of the following criteria are met:                                                                                                    |
|                                           | <ul> <li>The Final Issued<br/>(INV_FORM_SEN_ASSESSMENT.STAT_COMPLETE_DATE) date is<br/>on or before the Return Date.</li> </ul>                                                                                                    |
|                                           | <ul> <li>The Statement Ended<br/>(INV_FORM_SEN_ASSESSMENT.STAT_END_DATE) field is either<br/>NULL or has a date that is on or after the Return Date.</li> </ul>                                                                                                    |
|                                           | <ul> <li>The LEA Transfer Date         (INV_FORM_SEN_ASSESSMENT.LT_TRANSFER_DATE) is either         NULL or a date that is on or before the Return Date.</li> </ul>                                                                                                    |
|                                           | There is an active statement as at the <b>Return Date</b> record with an attached EHCP review involvement record where all of the following criteria are met:                                                                                                    |
|                                           | <ul> <li>The EHCP Review Type     (INV_FORM_SEN_REVIEW.REVIEW_TYPE) is Conversion Review     (CR).</li> </ul>                                                                                                    |
|                                           | <ul> <li>The LA Outcome (INV_FORM_SEN_REVIEW.REVIEW_OUTCOME) is Issue New EHCP (INE).</li> </ul>                                                                                                    |
|                                           | <ul> <li>The Response Complete field<br/>(INV_FORM_SEN_REVIEW.LA_RESPONSE_COMPLETE) has a<br/>date that is on or before the Return Date.</li> </ul>                                                                                                    |
| Discontinued<br>Statement Within<br>Dates | An assessment record where the <b>Statement Ended</b> field (INV_FORM_SEN_ASSESSMENT.STAT_END_DATE) has a date that is within the date range in question.                                                                                                    |
|                                           | The dates used are derived from the return year. To ensure consistency with the derivation of an active statement, the withdrawn dates used are the days before the start and end dates of the return period. For example, the date range for return year 20nn would be 01/01/nn – 31/12/nn. |
| Discontinued EHC Plan Within Dates        | An EHCP assessment or EHCP re-assessment record where the <b>End Date</b> field has a date that is within the date range in question.                                                                                                    |
|                                           | This also includes SEN assessment involvements where the <b>End Date</b> field has a date that is within the date range in question, but also has an attached EHCP review involvement record that meets all of the following criteria:                                                       |
|                                           | The <b>EHCP Review Type</b> ( <i>INV_FORM_SEN_REVIEW.REVIEW_TYPE</i> ) is <b>Conversion Review (CR)</b> .                                                                                                    |
|                                           | The <b>LA Outcome</b> (INV_FORM_SEN_REVIEW.REVIEW_OUTCOME) is Issue <b>New EHCP (INE)</b> .                                                                                                    |
|                                           | The <b>Response Complete</b> field (INV_FORM_SEN_REVIEW.LA_RESPONSE_COMPLETE) has a completed date.                                                                                                    |
|                                           | These involvements are included because they are discontinued EHC plans.                                                                                                    |
|                                           | The dates used are derived from the return year. To ensure consistency with the derivation of an EHC plan, the withdrawn dates used are the days before the start and end dates of the return period. For example, the date range for return year 20nn would be 01/01/nn – 31/12/nn.         |

| Common Term                                                | Definition in Database Terms                                                                                                    |
|------------------------------------------------------------|----------------------------------------------------------------------------------------------------|
| Active Statement or<br>EHCP Placement<br>Record As At The  | A placement that is associated with one of the following:                                                                                                    |
|                                                            | An active statement as at the <b>Return Date</b> .                                                                                                    |
| Return Date                                                | An active EHC plan as at the <b>Return Date</b> that has both of the following:                                                                                                    |
|                                                            | <ul> <li>A Placement Start<br/>(INVOLVEMENT_PLACEMENT.PLACE_START_DATE) before or<br/>equal to the Return Date.</li> </ul>                                                                                                    |
|                                                            | <ul> <li>A Placement End<br/>(INVOLVEMENT_PLACEMENT.PLACE_END_DATE) that is either<br/>after the date in question or NULL; meaning that a placement is still<br/>active if the <b>Placement End</b> date is on or after the date in question.</li> </ul> |
| Active Permanent                                           | An exclusion record with both of the following:                                                                                                    |
| Exclusion Record                                           | An Exclusions Category external code of PERM (Table_ID 0310).                                                                                                    |
|                                                            | A <b>Date off Roll</b> ( <i>EXCLUSIONS.DATE_OFF_ROLL</i> ) that is on or after the statement's <b>Final Date</b> ( <i>INV_FORM_SEN_ASSESSMENT.STAT_COMPLETE_DATE</i> ) and on or before the <b>Return Date</b> .                                         |
|                                                            |                                                                                                    |
| SEN Assessment<br>Notified/Requested<br>Duration (in Days) | The way in which the <b>SEN Assessment Notified/Requested Duration (in Days)</b> is calculated from the SEN assessment involvement varies depending on the Source (Table_ID 1052) external code that is in use:                                          |
|                                                            | If Source ( <i>Table_ID 1052</i> ) external code is <b>A</b> then <b>SEN Assessment Notified/Requested Duration (in Days)</b> is calculated as                                                                                                    |
|                                                            | [(INV_FORM_SEN_ASSESSMENT.STAT_COMPLETE_DATE) -<br>(INV_FORM_SEN_ASSESSMENT.ASS_NOTIFIED_DATE)] + 1                                                                                                    |
|                                                            | If Source external code is not A then SEN Assessment Notified/Requested Duration (in Days) is calculated as                                                                                                    |
|                                                            | [(INV_FORM_SEN_ASSESSMENT.STAT_COMPLETE_DATE) -<br>(INV_FORM_SEN_ASSESSMENT.REQUEST_DATE)] + 1                                                                                                    |
| EHC Plan<br>Requested                                      | The EHC Plan Requested Duration (in Days) is calculated from the EHCP assessment involvement as follows:                                                                                                    |
| Duration (in Days)                                         | [(INV_FORM_SEN_ASSESSMENT.STAT_COMPLETE_DATE) -<br>(INV_FORM_SEN_ASSESSMENT.REQUEST_DATE)] + 1                                                                                                    |

# Part E: Appendix 1

The following table illustrates the definition for active statement as at the **Return Date**:

| Scenario | Date in Final<br>Date              | Date in Ended                     | Date in LA<br>Transfer             | Count as Active as at the Date?                                 |
|----------|------------------------------------|-----------------------------------|------------------------------------|-----------------------------------------------------------------|
| 1        | NULL                               | N/A                               | N/A                                | No – not a statement.                                           |
| 2        | After the date in question.        | N/A                               | N/A                                | No –became a statement after the <b>Return Date</b> .           |
| 3        | On or before the date in question. | NULL                              | NULL                               | Yes                                                             |
| 4        | On or before the date in question. | NULL                              | On or before the date in question. | Yes                                                             |
| 5        | On or before the date in question. | NULL                              | After the date in question.        | No – LA became<br>responsible after the<br><b>Return Date</b> . |
| 6        | On or before the date in question. | Before the date in question.      | N/A                                | No                                                              |
| 7        | On or before the date in question. | On or after the date in question. | NULL                               | Yes                                                             |
| 8        | On or before the date in question. | On or after the date in question. | On or before the date in question. | Yes                                                             |
| 9        | On or before the date in question. | On or after the date in question. | After the date in question.        | No                                                              |

# Generating a SEN Return

#### Finding the Report to Run

To find the SEN Return to run:

1. Select Focus | Analysis Reporting | Data Collection | SEN Returns | SEN2 to display the SEN2 Return Enquiry dialog.

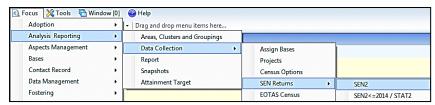

2. Enter a full or partial **Return Name**, then click the **Search** button.

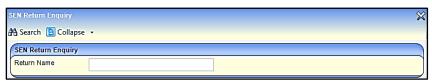

To display a list of <u>all</u> returns, click the **Search** button with no criteria selected.

#### **Generating a New Return**

To create a new return:

1. Click the **New** button to display the **SEN Return Detail** dialog.

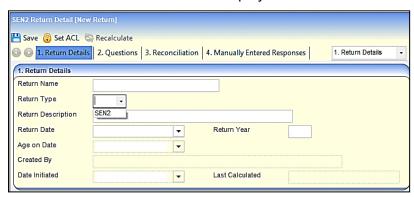

- 2. Enter a Return Name.
- 3. Select the **Return Type**: i.e. SEN2.
- 4. Enter a Return **Description**.
- 5. Select a Return Date and enter a Return Year.
- 6. Click the **Save** button to generate the return.

NOTES: Age on Date is automatically populated, based on the Return Year.

Created By, Date Initiated and Last Calculated are automatically populated when you save the return.

#### **Answering DfE Questions**

When the data is generated, a list of questions posed by the DfE for the SEN Return is displayed in the **Questions** panel, showing the number of students included in the report for each question.

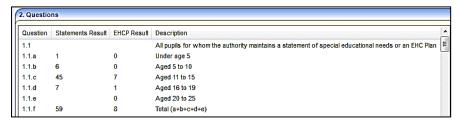

In the Questions panel, select a question to display the Reconciliation panel which shows:

- Student names with their Date of Birth and Student ID.
- The assessment **Requested** date included in the report for that specific question.
- An Error Description, if there are any errors.

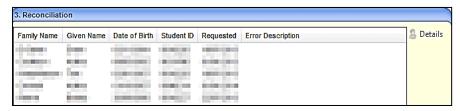

To display a specific student's record, click the **Details** button.

#### **Adding Manually Entered Responses**

The **Manually Entered Responses** panel enables you to manually record responses for sections 4.1, 4.2 and 7 of the SEN2 return.

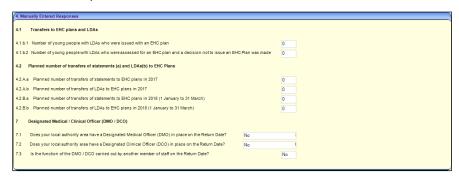

By default, all counts are set to **0**.

#### **Error Log**

To display any records which have failed to be in included, click the **Error Log** icon on the **Questions** panel.

The student's Name, Date of Birth, Student ID, Requested Date and an Error Description are displayed enabling you to investigate the student record and rectify the error.

**NOTE:** You can edit **Return Name** and **Return Description** after saving the return. Edited fields, when saved, do <u>not</u> affect the **Last Calculated** value.

#### Recalculate

If you change the **Return Date**, you can update the results of the return by clicking the **Recalculate** button. If you recalculate the return, the **Last Calculated** field is automatically updated.

# **Printing the Statutory Return and Reconciliation Report**

You can print the statutory return and the reconciliation report in either Word or PDF format.

- 1. In the **Quick Reports** panel on the right-hand side, click the required report or return.
- 2. Click the **Run** button to display the drop-down menu.
- 3. Select either **Run as Word** or **PDF** to generate the report.

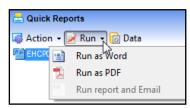

**NOTE:** The reconciliation report shows reconciliation data for the selected question. The **Question Description** is included in the report output.

You can run a reconciliation report for each question.

RG\_Administration\_Using Quick Reports is available on the <u>One Publications</u> website to help you with this process.

# **07** Audit Trail

#### **Overview**

The Audit Trail enables you to monitor the data being added, modified or deleted by One users. This includes User Defined Fields (UDFs), if they have been flagged for Audit Journaling.

The audit trail records the Entity name, Audit Type, by whom and the date and time the record was accessed.

If a record has been created, it is a new record and the audit trail lists all of the details. If the record has been edited, the audit trail lists only the changes.

The data can be exported to an Excel spreadsheet and a Print button is available to print the audited details.

The audit trail is accessed via Tools | Audit Trail | Audit Trail.

#### MORE INFORMATION:

For more information on UDFs, see the online help or *RG\_Administration\_UDFs* on the **One Publications** website via the **Reference Guides** tab.

# **Using the Audit Trail**

To view items on the audit trail:

- 1. Select **Tools | Audit Trail | Audit Trail** to display the **Audit Enquiry** page, enabling you to search for existing record that have had changes made to them.
- Enter a full or partial description in one or more of the fields.

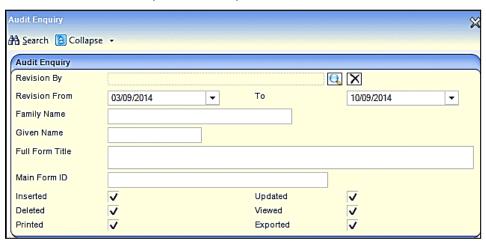

- Revision By click the browse button to select a One user.
- Revision From defaults to seven days prior to the system date, but can be edited.
- (Revision) To defaults to the system date, but can be edited.
- Family Name.
- Given Name.
- Full Form Title this is the Entity name, e.g. Person, EHCP Assessment Involvement.

- Main Form ID this field is not required for SEND. The enquiry results also display Sub Form ID.
  - 3. Select the following **Audit Type** check boxes to filter the records accordingly:
- Inserted
- Updated
- Deleted
- Viewed
- Printed
- Exported.
  - 4. Click the **Search** button to display a list of records matching the selection criteria.

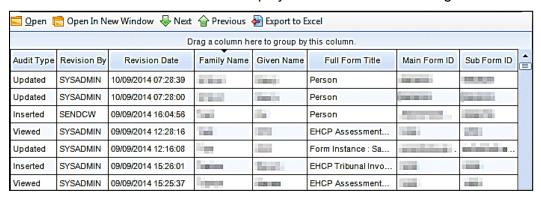

- 5. To export the enquiry results as a spreadsheet, click the **Export to Excel** button.
- To view more details for a specific record, click the Open or Open in New Window button to display the Audit Details page.

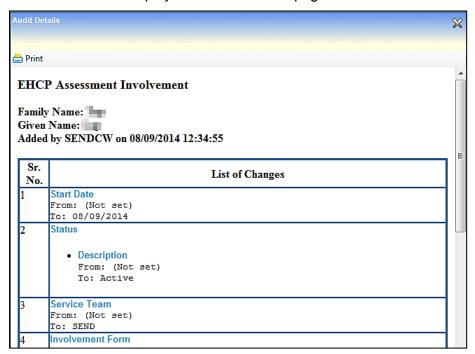

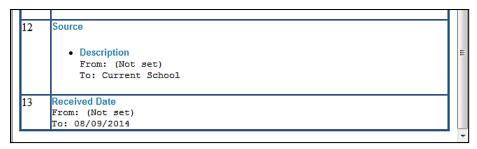

The **List of Changes** displays details of each change that was made to the selected record. A serial number (**Sr.No.**) displays, indicating the number of changes made to the record.

If this is a new record, all the details are listed and From: displays as (Not Set).

If a record has been edited, then the **List of Changes** only displays **From**: and **To**: for the data item that has changed.

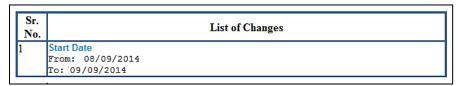

7. Click the **Print** button at the top of the page to print the list of changes.

# **SEND Assessment Type Codes Flowchart**

When creating an Involvement for a child, the flowchart on the following page can be used to help users decide what **Involvement** to use and what **Assessment Type** code to record on it.

If this is to be shared with your SEND team:

- Replace the text highlighted in yellow with the internal code description you have set up for the Assessment Type.
- Replace the text highlighted in green with what you have named your Involvements.
- You may also want to remove the text that describes what external code it is mapped to, if it is not relevant for your SEND team to know this.

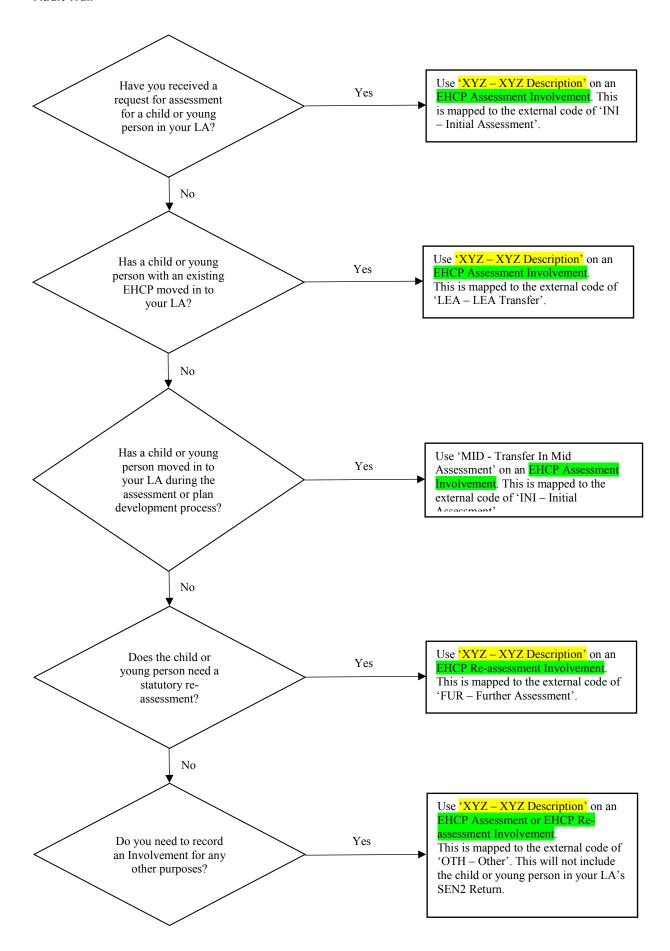

# Index

| Activities                         | 2          |
|------------------------------------|------------|
| Audit Trail                        | S          |
| Overview´                          | 107        |
| Using the Audit Trail              |            |
|                                    | 121        |
| Case notes add                     | 40         |
|                                    | .43        |
| Child protection                   |            |
| Viewing Contact Records            | .83        |
| Child Protection6,                 |            |
| Child Protection Record            |            |
| Contact Enquiry Record             |            |
| Creating a Child Protection Record |            |
| Creating a Contact Enquiry Record  | .81        |
| Chronology                         |            |
| add case notes                     |            |
| filter event types                 |            |
| overview                           | . 19       |
| print EHC plan                     | .41        |
| view                               | .31        |
| Communication Log                  |            |
| view letters to professionals      | . 54       |
| Conversion review                  |            |
| DfE Code of Practice               | . 10       |
| EHC plan                           |            |
| create student's                   | .31        |
| data carried forward               |            |
| exemplar assistant                 |            |
| print options                      |            |
| repeating panels                   |            |
| sign off                           |            |
| unlock                             |            |
| versioning                         |            |
| EHCP Administration                |            |
| configuration                      |            |
| review types                       |            |
| user defaults                      |            |
| EHCP Assessment Involvement        | . 10       |
| add                                | <b>5</b> 0 |
| create review involvement          |            |
|                                    |            |
| enquiring on progress              |            |
| generate timeline letters          |            |
| log phase 1 details                |            |
| log phase 2 details                |            |
| log phase 3 details                |            |
| professional contacts              |            |
| save                               |            |
| stop                               |            |
| student transferring in            |            |
| student transferring out           |            |
| EHCP Configuration                 |            |
| EHCP Form Builder                  | 5          |
| EHCP Form Template                 |            |
| add repeating panels               | . 28       |
| build                              |            |
| clone20,                           | 22         |
| create                             | .23        |
| create guestion groups             |            |

|    | data types                                | 26         |
|----|-------------------------------------------|------------|
|    | naming conventions                        | 21         |
|    | question selector25,                      |            |
|    | search                                    |            |
|    | sign off panel                            | 24         |
| E  | HCP Involvement Forms                     |            |
|    | Create Mediation Involvement              | 72         |
|    | Linking Mediation Involvement to Tribunal |            |
|    | Involvement                               | 75         |
|    | Mediation Involvement                     |            |
|    | UDFs                                      | 76         |
| E  | HCP involvements4,                        |            |
|    | assessment                                |            |
|    | re-assessment                             |            |
|    | review                                    |            |
| _  | tribunal                                  |            |
|    | HCP letters                               |            |
|    | HCP Professional Contacts                 |            |
|    | HCP Re-Assessment                         | 5          |
|    | HCP Re-Assessment Involvement             | 00         |
|    | create HCP Review Involvement             | 80         |
| ᆮ  |                                           | 60         |
|    | annual                                    |            |
|    | conversion type                           |            |
| _  | standalone<br>HCP Review Types            |            |
|    | HCP Setup                                 | 9          |
|    | involvement forms                         | 11         |
|    | HCP Timelines                             |            |
|    | HCP Tribunal Involvement                  |            |
|    | HCP User Defaults for Roles               |            |
|    | xemplar Assistant                         |            |
|    | orm Builder                               |            |
| •  | overview                                  |            |
| lr | volvement Forms                           | 10         |
|    | link service teams13, 15,                 | 18         |
|    | setup and configure 12, 14,               |            |
| K  | ey Concepts                               |            |
|    | ey Contacts                               |            |
|    | Adding key contacts to an EHC Plan        | 34         |
|    | lediation Involvement                     |            |
|    | Creating                                  |            |
|    | Linnking                                  |            |
| P  | ersonal budget                            |            |
|    | add to involvement                        | 60         |
|    | add to provision                          | 76         |
| P  | rofessional contacts                      |            |
|    | add to assessment involvement             | 51         |
|    | generate timeline letters                 |            |
|    | user defaults                             |            |
| P  | rovision                                  |            |
|    | personal budget                           |            |
|    | uick Reports                              |            |
|    | eference Guides (RG)                      |            |
|    | EN Return1                                |            |
|    | EN2 Return                                |            |
|    | SEN to EHCP conversion 5, 6,              | 69         |
|    | tatutory Returns                          | <b>~</b> - |
|    | Printing Reconciliation Reports           |            |
|    | Printing Statutory Returns1               | 25         |

#### Index

| SEN Return | 123 |
|------------|-----|
| UDFs       | 76  |